**User's Guide**

P/N 066694-003

# TRAKKER® Antares™ Terminal Emulation

htermec

A **UNOVA** Company

Intermec Technologies Corporation 6001 36th Avenue West P.O. Box 4280 Everett, WA 98203-9280

U.S. service and technical support: 1-800-755-5505 U.S. media supplies ordering information: 1-800-227-9947

Canadian service and technical support: 1-800-688-7043 Canadian media supplies ordering information: 1-800-268-6936

Outside U.S. and Canada: Contact your local Intermec service supplier.

The information contained herein is proprietary and is provided solely for the purpose of allowing customers to operate and/or service Intermec manufactured equipment and is not to be released, reproduced, or used for any other purpose without written permission of Intermec.

Information and specifications in this manual are subject to change without notice.

 1998 by Intermec Technologies Corporation All Rights Reserved

The word Intermec, the Intermec logo, JANUS, IRL, TRAKKER, Antares, Adara, Duratherm, EasyCoder, EZBuilder, Precision Print, PrintSet, Virtual Wedge, and CrossBar are either trademarks or registered trademarks of Intermec Technologies Corporation.

Throughout this manual, trademarked names may be used. Rather than put a trademark ( $^{TM}$  or  $\circledR$ ) symbol in every occurrence of a trademarked name, we state that we are using the names only in an editorial fashion, and to the benefit of the trademark owner, with no intention of infringement.

#### **Manual Change Record**

This page records the changes to this guide. The guide was originally released as version 001.

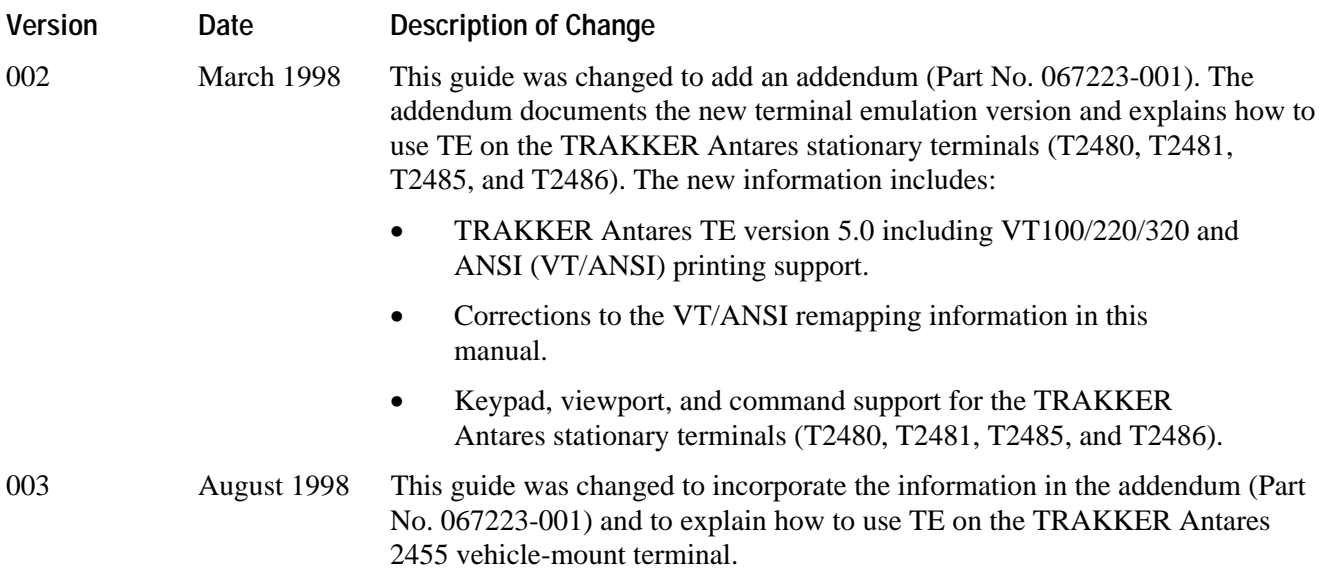

**Contents**

## **Contents**

**Before You Begin ix** Warranty Information ix About This Manual ix

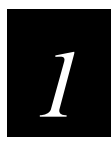

## **Getting Started**

**Introduction 1-3**

**RF Network Protocol Options 1-3**

**Starting Terminal Emulation 1-6**

**Unsupported Terminal Emulation Functions 1-7**

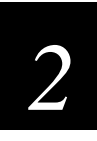

## **Using Terminal Emulation Applications**

**Using 3270 and 5250 Terminal Emulation 2-3** Using the 3270 or 5250 Keyboard or Keypad 2-4 Understanding Status Line Messages 2-8 Auto-Advancing Through Fields on 5250 Terminal Emulation Screens 2-10 Using the Roll Keys (5250 Only) 2-12

**Using VT100/220/320 or ANSI Terminal Emulation 2-14** Using the VT/ANSI Keyboard or Keypad 2-15 Using the VT220/320 Editing Key Functions 2-18 VT100/220/320 and ANSI Printing 2-18 Connecting Your Terminal to a Printer 2-18 Connecting Your T2425 to a Printer 2-19 Connecting Your T2455 to a Printer 2-20 Connecting Your T248X to a Printer 2-21 Using the Print Modes 2-22

#### **Using the Viewport 2-25**

How the Viewport Works 2-26 Using the Cursor Keys 2-27 Using the Paging Keys 2-28

#### **TRAKKER Antares Terminal Emulation User's Guide**

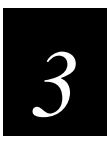

## **Customizing Your Configuration**

**Configuring 3270 or 5250 Terminal Emulation Parameters 3-3** Configuring Terminal Emulation Screens and Options 3-3 Exiting the TE Configuration Menu 3-7

**Configuring VT/ANSI Terminal Emulation Parameters 3-8** Configuring Terminal Emulation Screens and Options 3-8 Exiting the TE Configuration Menu 3-13

**Setting Security for the TE Configuration Menu 3-14**

**Configuring Terminal Emulation on the T2480 and T2485 3-17** Uploading the TE Configuration File 3-17 Modifying the TE Configuration File 3-19 3270 or 5250 TE Configuration File Parameters 3-19 VT/ANSI TE Configuration File Parameters 3-22 Downloading the TE Configuration File 3-27

**Restarting Terminal Emulation 3-28**

**Using the Auto-Login Feature 3-31** Developing Auto-Login Script Files 3-31 Control Characters for Auto-Login Script Files 3-32 Loading the Auto-Login Script File 3-33 Disabling the Auto-Login Feature 3-34

**Configuring Terminal Emulation to Display International Characters 3-35** 3270 and 5250 TE International Mapping Files 3-36 VT/ANSI TE International Mapping Files 3-37

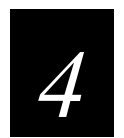

## **3270 and 5250 Commands**

**Command Descriptions 4-3** Attention 4-3 Auto-Login Restart 4-3 Backtab 4-4 Clear 4-4 Cursor Home 4-4 Delete 4-5 End 4-5 Enter 4-5 Enter TE Configuration Menu 4-6 Erase to End of Field 4-6

**Contents**

Erase Field 4-6 Erase Input 4-7 Erase Last Word 4-7 Error Reset 4-7 Fast Cursor Right or Left 4-8 Field+ and Field- 4-8 Field Exit 4-9 Help 4-9 Home 4-9 Insert 4-10 New Line 4-10 Paging Keys (Viewport) 4-11 Reset 4-12 Reshow 4-12 Roll Up and Roll Down 4-12 Scroll Viewport Keys 4-13 Status 4-13 System Request 4-14 Tab 4-14

**Program Function Keys 4-15**

**Program Attention Keys for 3270 Terminals 4-18**

**Other Keys 4-19**

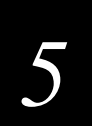

## **VT100/220/320 and ANSI Commands**

**Editing Key Commands for VT220/320 Terminals 5-3** Auto-Login Restart 5-3 Backspace 5-3 End 5-4 Find 5-4 Home 5-4 Insert 5-4 Next Screen 5-4 Paging Keys (Viewport) 5-5 Previous Screen 5-6 Remove 5-6 Select 5-6

**Program Function Keys 5-7**

**Additional Functions 5-10**

**TRAKKER Antares Terminal Emulation User's Guide**

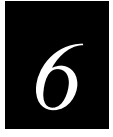

## **Troubleshooting**

**Problems Using Terminal Emulation Applications 6-3**

**Problems Connecting to a Host 6-6**

**Problems Accessing the TE Configuration Menu 6-7**

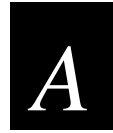

## **Commands, Files, and Auto-Login Script Files**

**3270 and 5250 TE Command Summary A-3** 3270 and 5250 TE Keyboard or Keypad A-3 3270 and 5250 TE Command Summary A-6 3270 and 5250 Additional Functions A-9

**VT100/220/320 and ANSI TE Command Summary A-11** VT/ANSI TE Keyboard or Keypad A-11 VT/ANSI TE Command Summary A-13 VT/ANSI Additional Functions A-14

**Program Function Keys A-15**

**Viewport Commands Compatible With JANUS Devices A-17**

**Terminal Emulation Files A-19**

**Sample Auto-Login Script Files A-20**

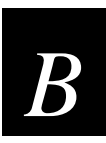

## **VT100/220/320 and ANSI Keyboard Remapping**

**Understanding VT/ANSI Key Support B-3** VT100 Terminals B-3 VT220/320 Terminals B-4

**Remapping the TRAKKER Antares Keys B-7**

**TEANT.CFG Configuration File B-14**

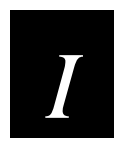

**Index**

## **Before You Begin**

This section introduces you to standard warranty provisions and document formatting conventions. A list of Intermec manuals is also provided to guide you in finding the appropriate information.

### **Warranty Information**

To receive a copy of the standard warranty provision for this product, contact your local Intermec support services organization. In the U.S. call 1-800-755-5505, and in Canada call 1-800-688-7043. Otherwise, refer to the Worldwide Sales & Service list that ships with this manual for the address and telephone number of your Intermec sales organization.

### **About This Manual**

This manual contains all of the information necessary to configure, operate, and troubleshoot the TRAKKER® Antares™ terminal emulation applications.

This manual was written for two audiences:

- All users who need to know how to use terminal emulation.
- MIS personnel, operations personnel, analysts, and programmers who need to know how to configure, test, and use the terminal emulation application to operate in a network. You should have a good knowledge of your company's network and data collection software. You should be familiar with data communications and network protocols.

#### **What You Will Find in This Manual**

This table summarizes the information in each chapter and appendix.

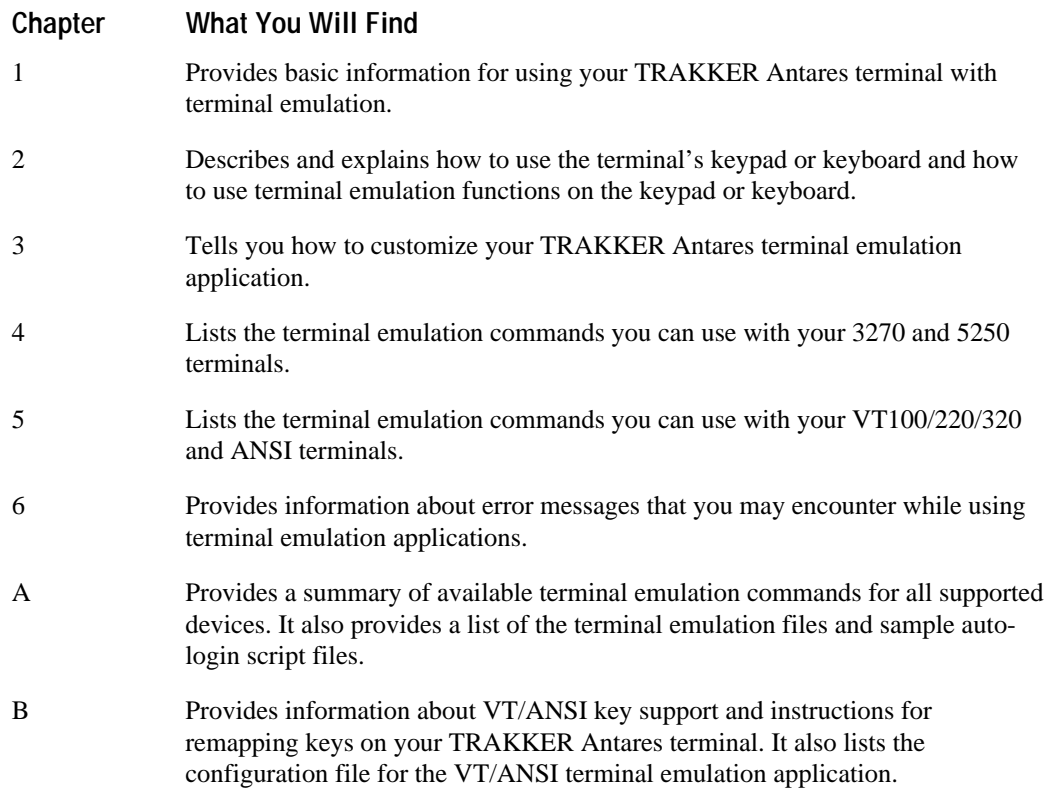

*Note: This guide covers only terminal emulation applications. For information about installing, configuring, or operating your TRAKKER Antares terminal, see your TRAKKER Antares user's manual.*

#### **Terminology**

You should be aware of how these terms are being used in this manual:

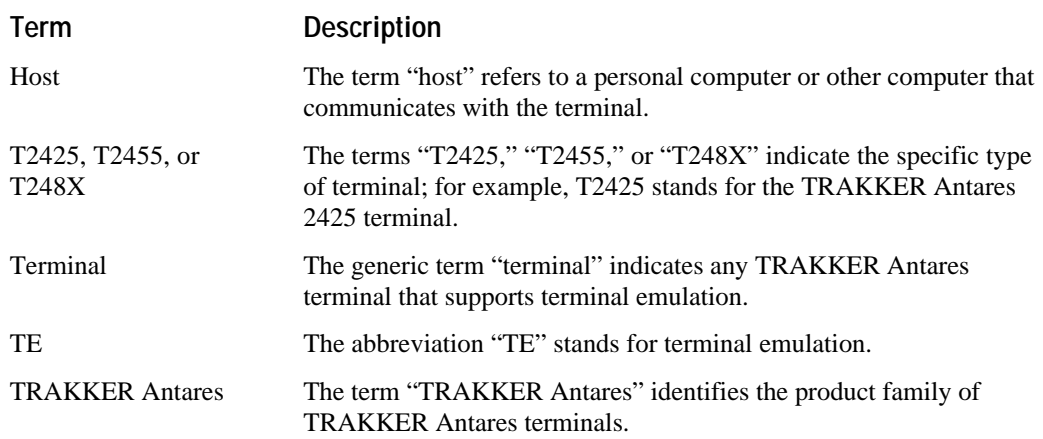

*Notes: Notes are statements that either provide extra information about a topic or contain special instructions for handling a particular condition or set of circumstances.*

#### **Conventions for Input From a Keypad or Keyboard**

This table describes the formatting conventions for input from PC or host computer keyboards and terminal keyboards or keypads:

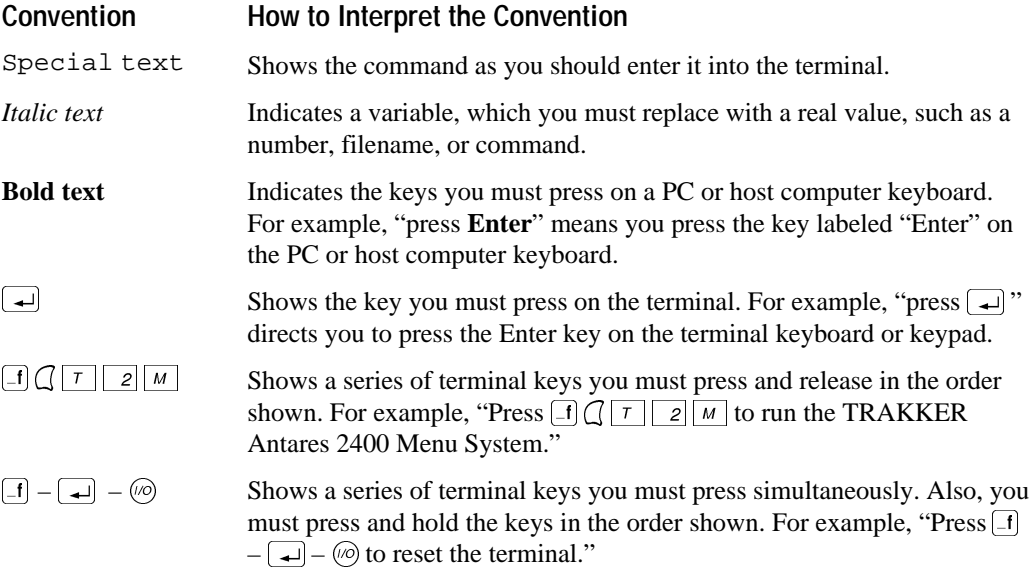

#### **Conventions for Bar Codes**

You can scan the bar codes listed in this manual to enter data or perform a command. The bar code labels in this manual are printed in the Code 39 symbology. Each bar code includes the name and human-readable interpretation. For example:

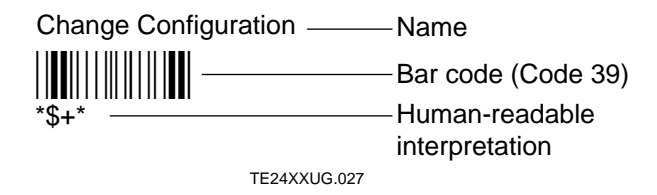

The asterisks (\*) at the beginning and end of the human-readable interpretation are the start and stop codes for a Code 39 bar code label. If you are using a bar code printing utility, it may automatically supply the asterisks as the start and stop code, so that you only need to type the actual text of the command. You can also create and print configuration labels and reader command labels in Code 93, which has its own start and stop codes.

#### **Conventions for Software Screens and Messages**

This manual includes illustrations that represent how the TRAKKER Antares terminal displays software screens and messages. Here are two examples:

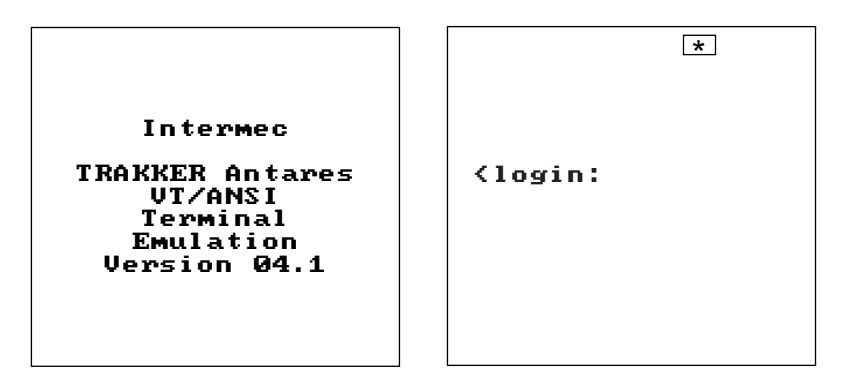

TE24XXUG.029

#### **Other Intermec Manuals**

You may need to refer to the manuals listed below for additional information about your TRAKKER Antares terminal, terminal emulation, or the 2.4 GHz radio frequency network. To order additional manuals, contact your local Intermec representative or distributor.

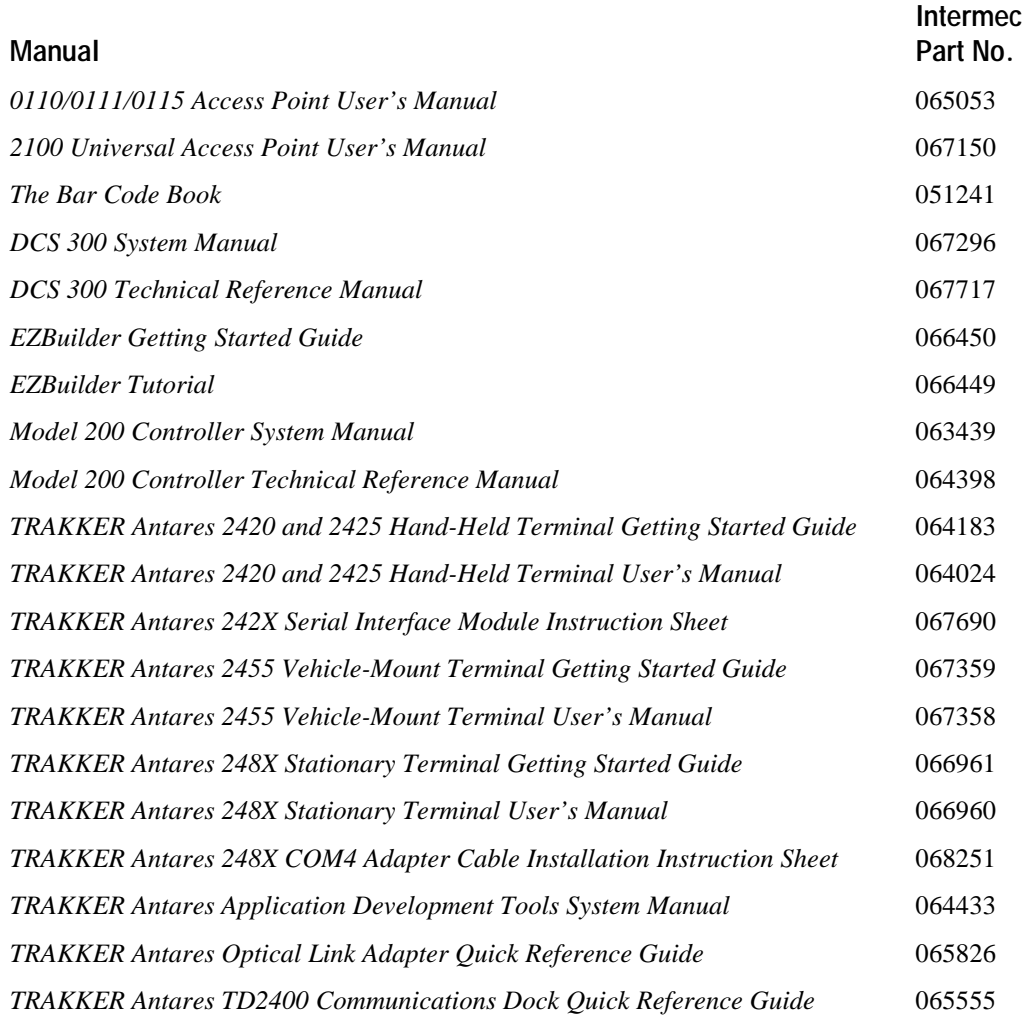

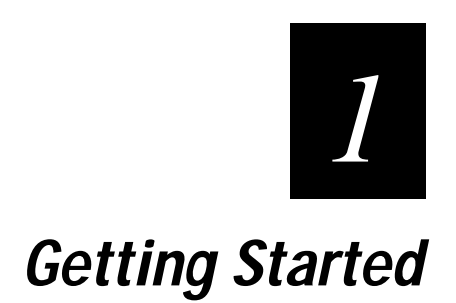

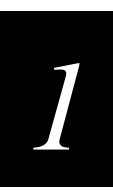

**This chapter provides basic information for setting up and using your TRAKKER Antares terminal with terminal emulation software.**

## **Introduction**

The TRAKKER Antares terminal is a programmable terminal that can run terminal emulation (TE) applications. Your terminal is configured and loaded with one of these applications:

- IBM 3270 terminal emulation (IBM-3278-2)
- IBM 5250 terminal emulation (IBM-3179-2)
- VT/ANSI terminal emulation

All TRAKKER Antares terminals are programmable. The main difference between the terminals is the application and keypad or keyboard that is shipped on each terminal. For example, you can download client/server applications to a TE terminal and run either the TE application or your client/server application. For help downloading applications to any TRAKKER Antares terminal, see your TRAKKER Antares user's manual.

The TE applications use either the Intermec UDP Plus network protocol or the TCP/IP network protocol to provide reliable data transfer between a host computer and the terminals. In a UDP Plus network, the terminal communicates with the host computer through the DCS 300 or Model 200 Controller. In a TCP/IP network, the terminal communicates through the access point, which is directly connected to the host computer on an Ethernet or token ring network.

*Note: The terminal will communicate with either the DCS 300 or the Model 200 Controller. The DCS 300 is a new data collection server that replaces the Model 200 Controller.*

## **RF Network Protocol Options**

The TRAKKER Antares terminal has two 2.4 GHz radio frequency (RF) network protocol options:

- UDP Plus
- TCP/IP

Each terminal is loaded with only one network protocol at a time. The following illustrations show the network configuration for the two RF protocol options.

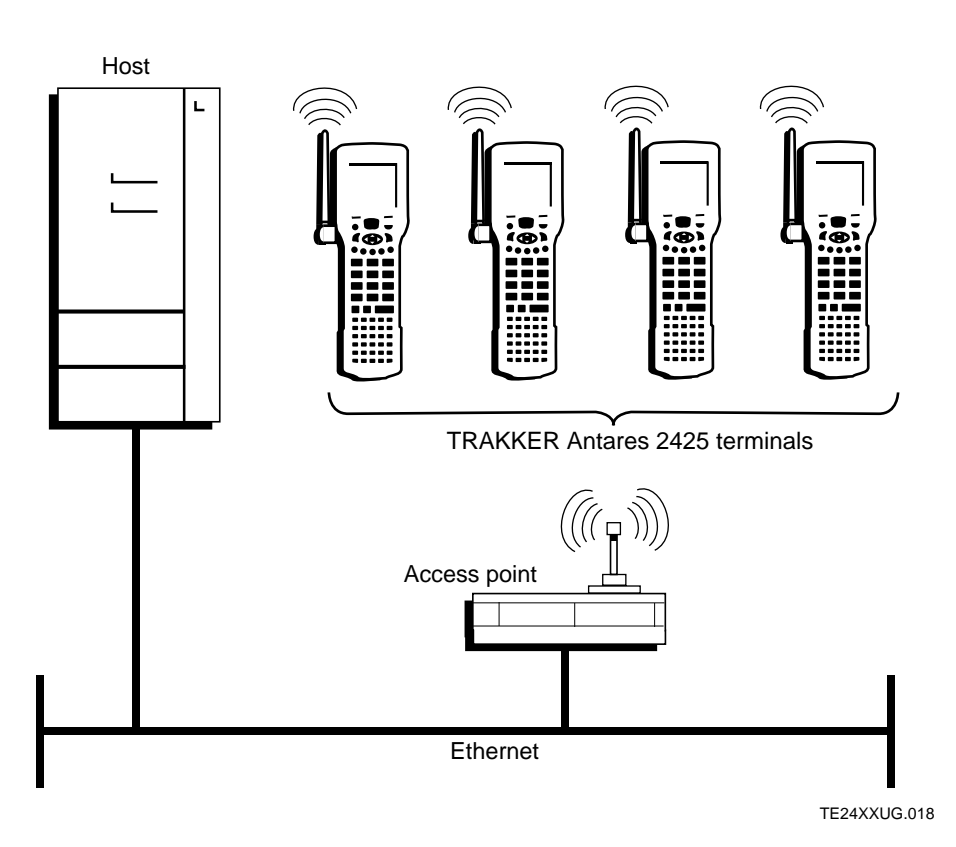

**TCP/IP Direct Connect 2.4 GHz RF Network**

In a TCP/IP direct connect network, one or more host computers communicate with one or more access points on an Ethernet or token ring network. The access points in turn communicate with terminals that are running terminal emulation applications. The host side of terminal emulation is provided through a Telnet Session Manager.

## *1*

#### **UDP Plus 2.4 GHz RF Network**

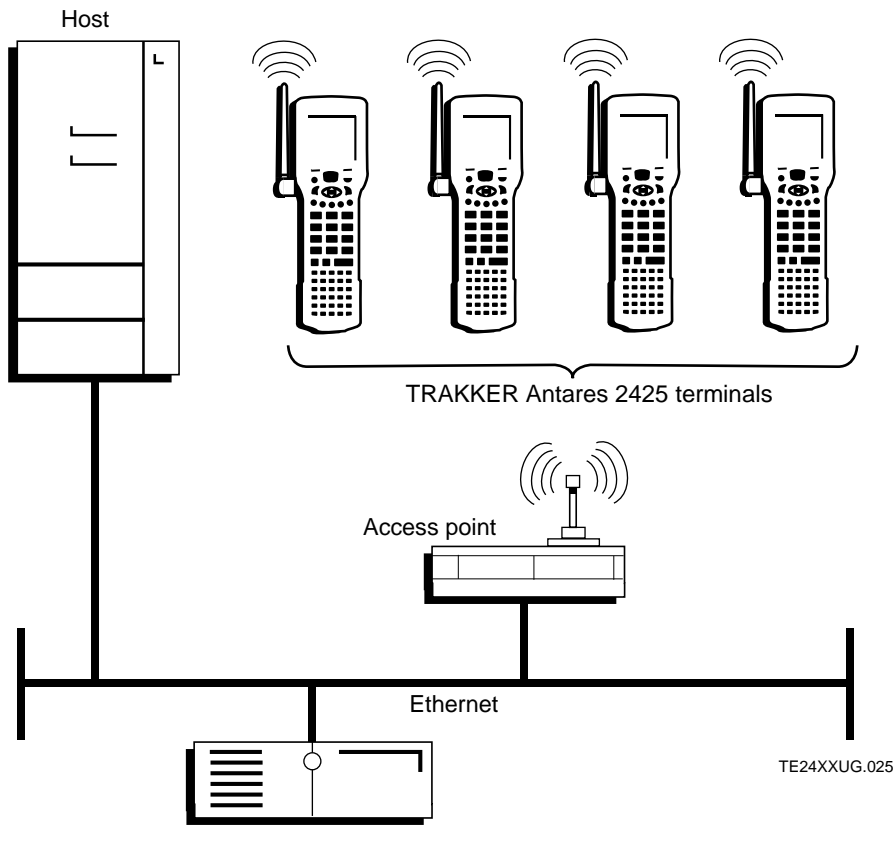

Model 200 Controller

In a UDP Plus network, one or more host computers communicate with a DCS 300 or Model 200 Controller, which in turn communicates with one or more access points on separate networks. The access points communicate with terminals that are running terminal emulation applications. The host side of terminal emulation is provided by an SNA or Telnet Session Manager on the DCS 300 or controller.

For more information about 2.4 GHz RF networks and network protocols, see your TRAKKER Antares user's manual.

## **Starting Terminal Emulation**

Make sure you have installed the terminal in your Intermec 2.4 GHz RF network. For help, see your TRAKKER Antares user's manual. If you have already completed these tasks, you can start your application.

#### **To start your application**

- 1. Press the  $\oslash$  key to turn on the terminal.
- 2. Wait a few seconds while the screen clears and the application starts.

Once the screen on the terminal shows the sign-on screen, you are ready to use your terminal.

**3270/5250 Sign-On Screen VT/ANSI Login Screen**

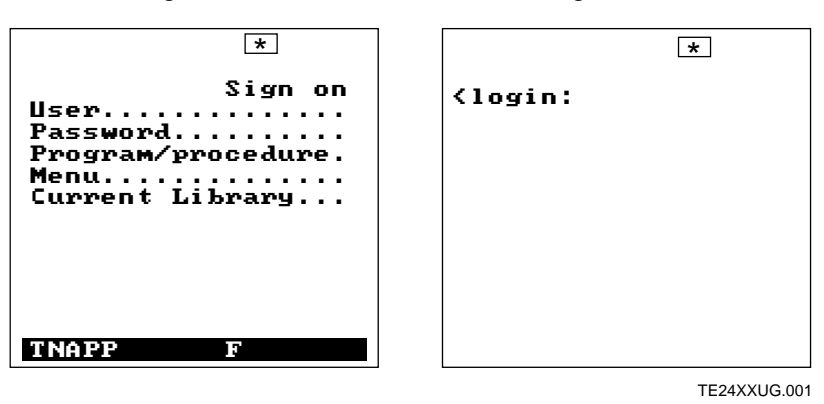

*Note: If your application does not start after a few seconds, you may not have configured the terminal correctly. For help, see your TRAKKER Antares user's manual.*

Now that you have started your application, you need to learn how to use it. For help, turn to Chapter 2, "Using Terminal Emulation Applications," and Chapter 3, "Customizing Your Configuration."

*1*

## **Unsupported Terminal Emulation Functions**

These functions are not supported for the current terminal emulation applications.

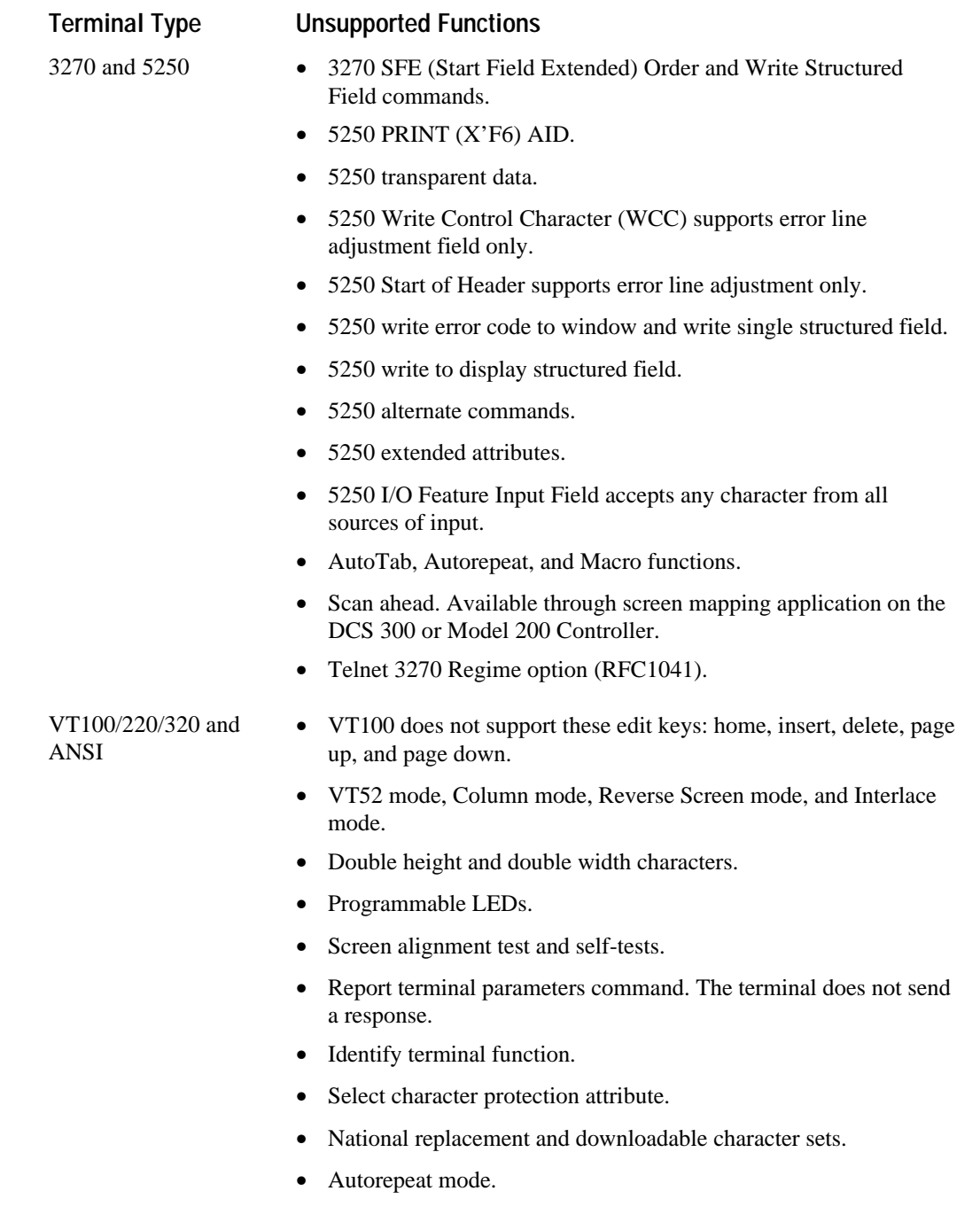

#### **TRAKKER Antares Terminal Emulation User's Guide**

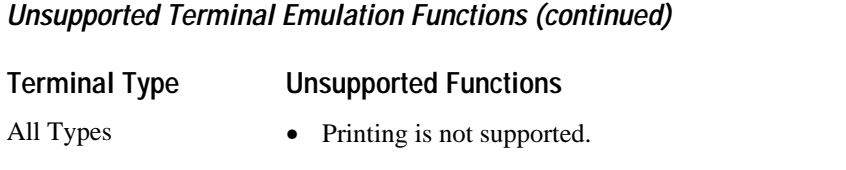

• Macro keys (M1, M2, and M3) not supported.

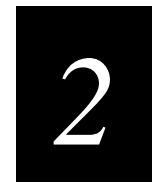

## **Using Terminal Emulation Applications**

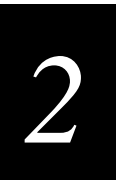

**This chapter explains how to run terminal emulation applications on your TRAKKER Antares terminal.**

## **Using 3270 and 5250 Terminal Emulation**

Your TRAKKER Antares terminal contains a special keyboard or keypad and terminal emulation (TE) application that provide most of the commands available to emulate an IBM 3270 or 5250 terminal.

You can use your terminal to:

- view host screens on your screen.
- enter data into the host screens using the scan module or keypad or keyboard.
- access host commands and perform host functions.
- automatically transmit data to the host.
- use auto-login capability.
- set password security.
- choose SNA or Telnet protocols for UDP Plus TE.
- display single byte international characters.
- configure for 5250 Field Advance.
- run host applications using the 3270 or 5250 TE features.

After you have installed the terminal in your system, you need to learn how to use the TE application. The next sections cover these topics:

- Using the 3270 or 5250 keyboard or keypad
- Understanding status line messages
- Auto-advancing through fields on 5250 TE screens
- Using the roll keys (5250 only)

## **Using the 3270 or 5250 Keyboard or Keypad**

The TRAKKER Antares 2425, 2455, and 248X terminals (T2425, T2455, and T248X) come with a special keyboard or keypad that contains most of the keys available on your 3270 and 5250 terminal keyboard.

*Note: You must use the T2455 keyboard accessory (Part No. 067028) with the TE applications.*

Use the terminal keyboard or keypad to enter data in the TE screens. As on all terminal keyboards, the keys on the terminal keyboard or keypad have their main character or function marked directly on the key itself. To access that character or function, just press the key.

Your terminal keyboard or keypad provides access to TE commands and functions printed above the keys by pressing key combinations. Use the Function Left  $($ [1]), Function Right ([-1]), Shift ( $\circledcirc$ ), and Control ( $\Box$ ) keys to access those characters or functions that do not have an actual key on the keyboard or keypad. Use this illustration from the 5250 keypad to understand how the keyboard or keypad works:

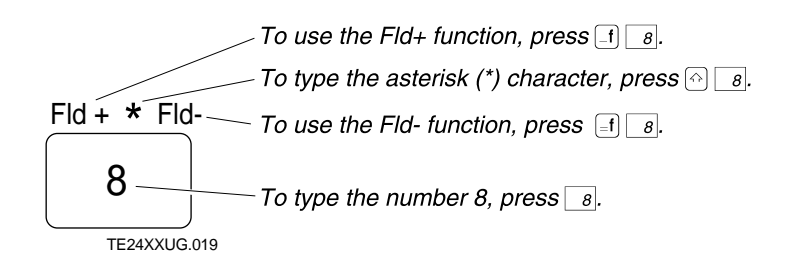

For help on how the keyboard or keypad works, see your TRAKKER Antares user's manual.

## *2*

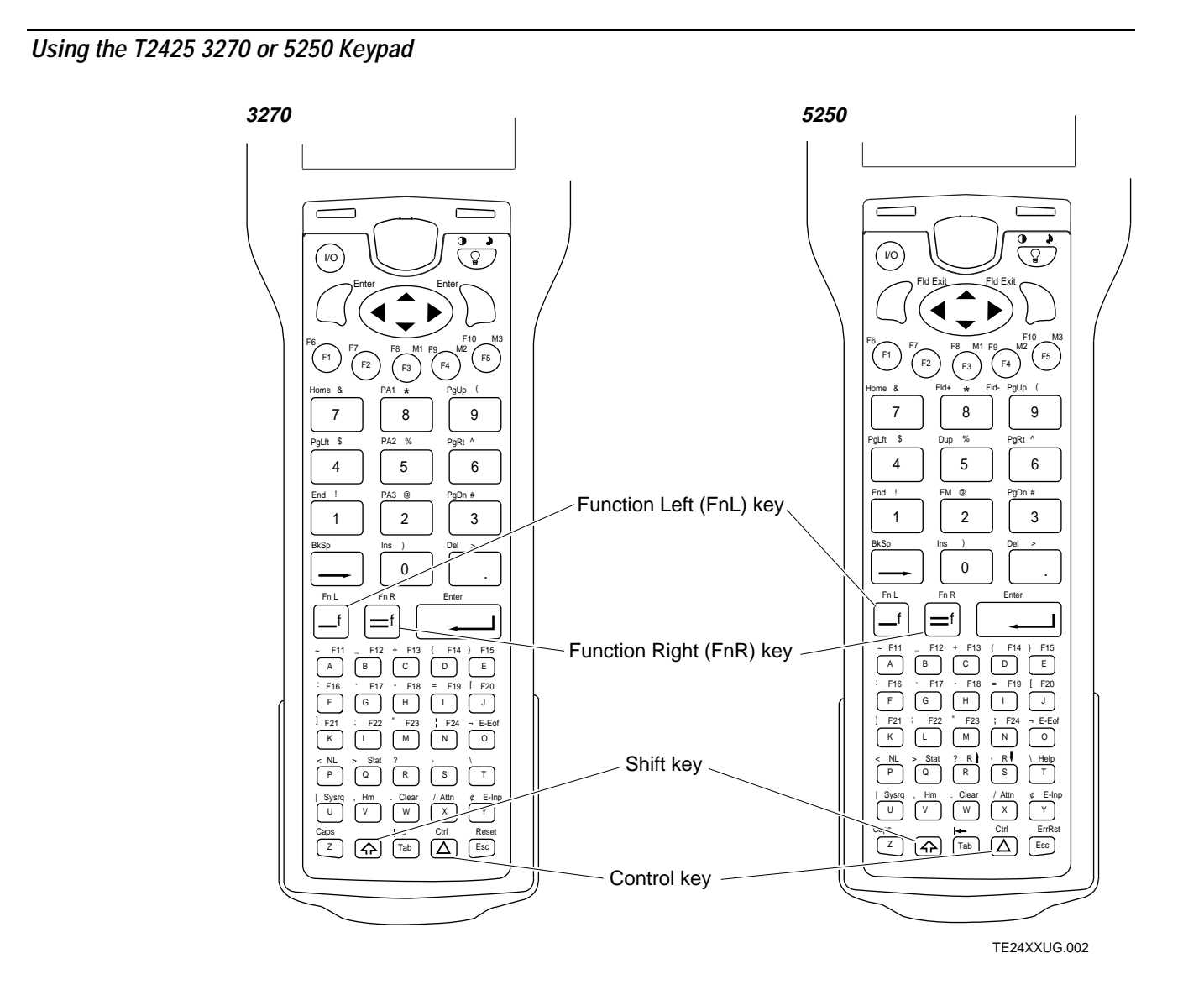

#### **Using the T2455 3270 Keyboard**

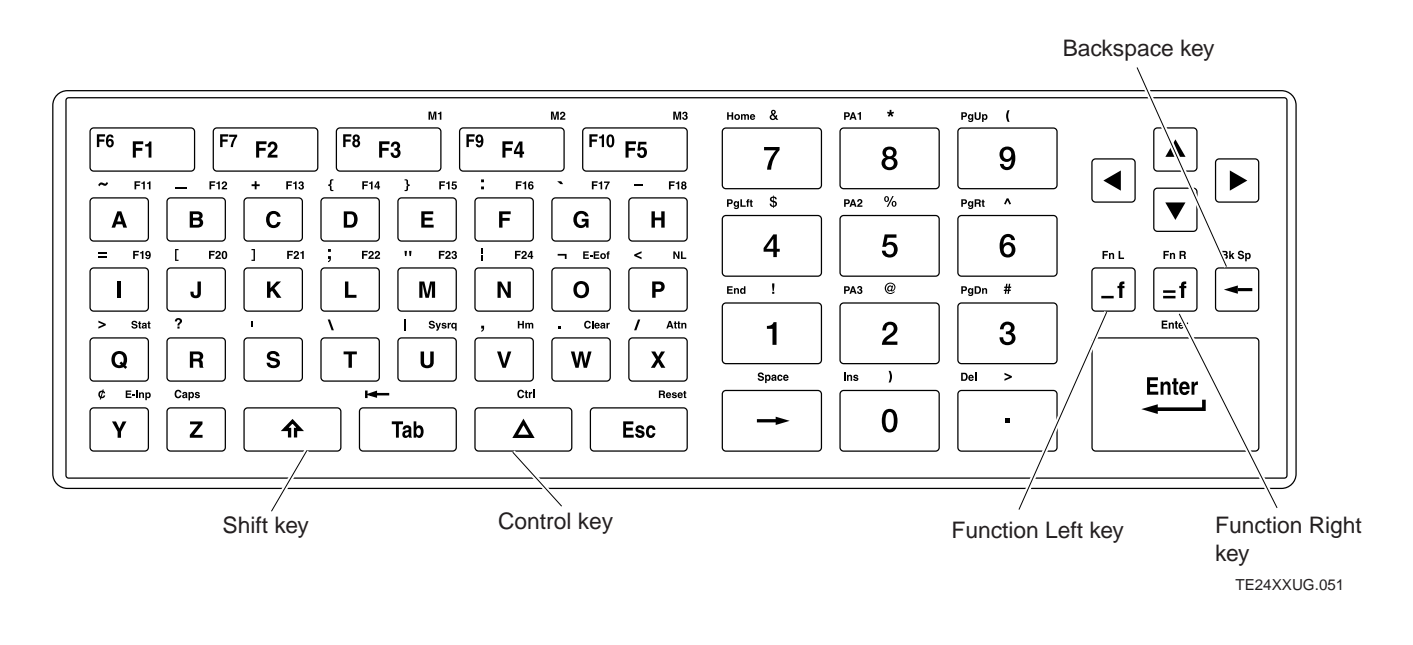

**Using the T2455 5250 Keyboard**

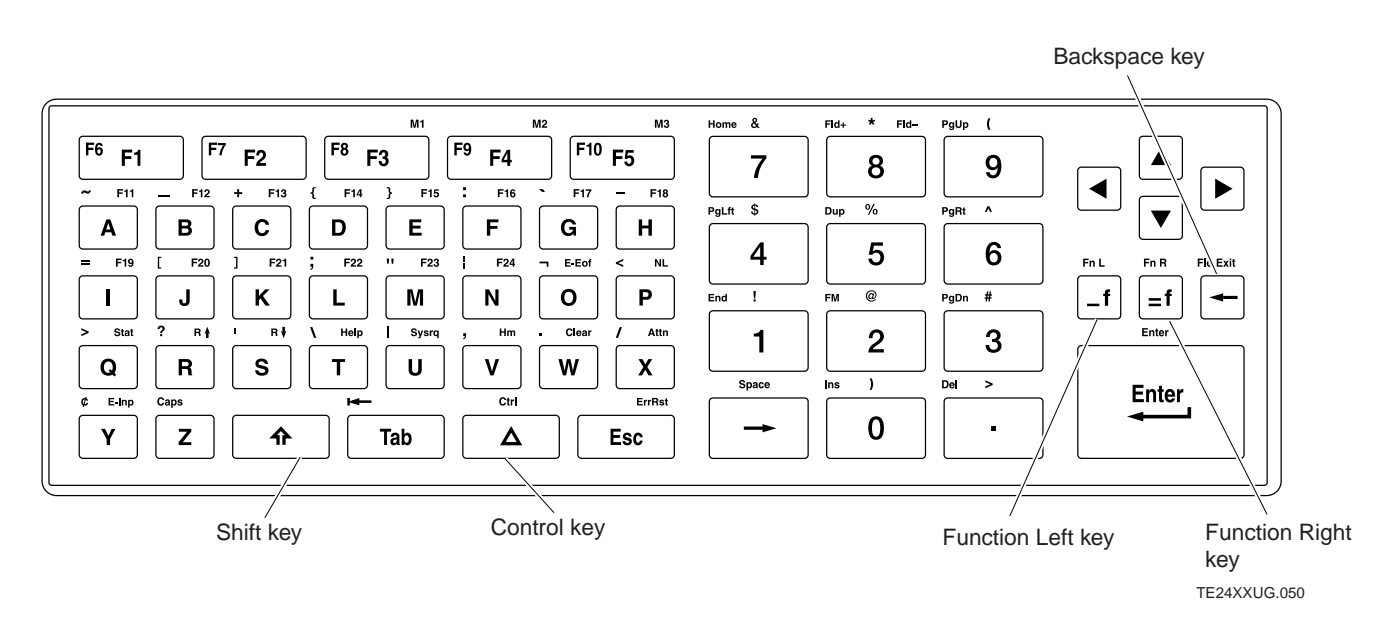

## *2*

#### **Using the T248X 3270 Keypad**

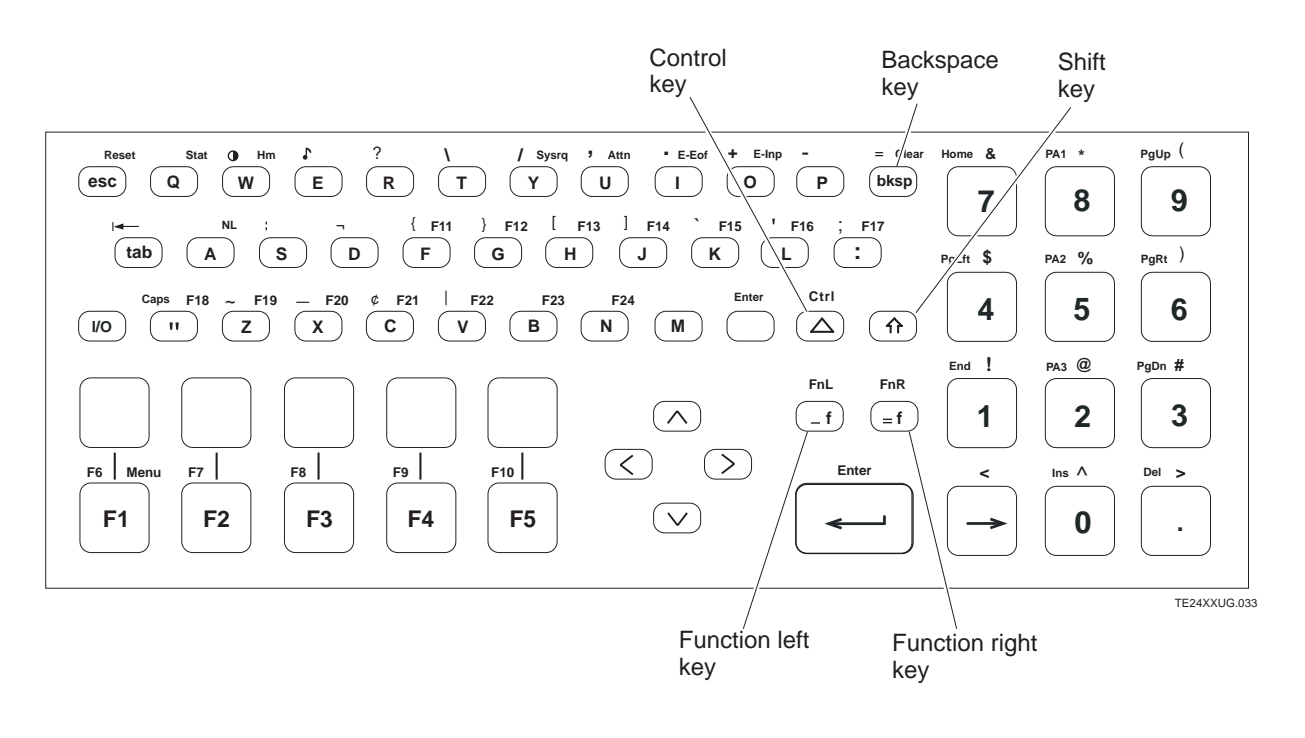

**Using the T248X 5250 Keypad**

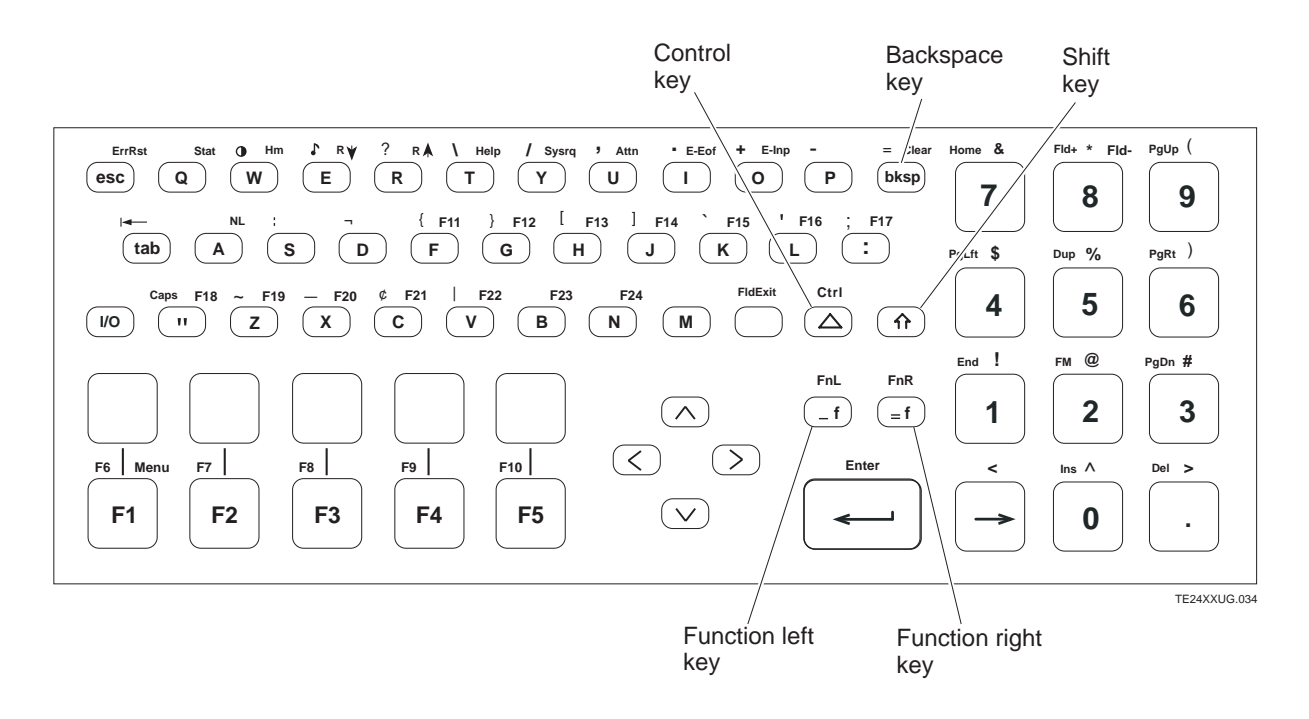

## **Understanding Status Line Messages**

TRAKKER Antares terminals provide a status line when configured as 3270 or 5250 terminals. You see the status messages on the status line, which is the bottom line of the terminal screen. The status messages report the operating status of both the terminal and the host system.

Use  $\equiv$   $\boxed{\circ}$  to toggle the status line on and off, or scan this bar code:

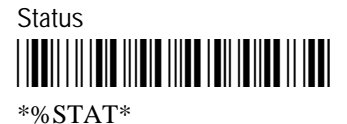

You may see screens similar to these:

#### **TE Session Established Host Processing Data**

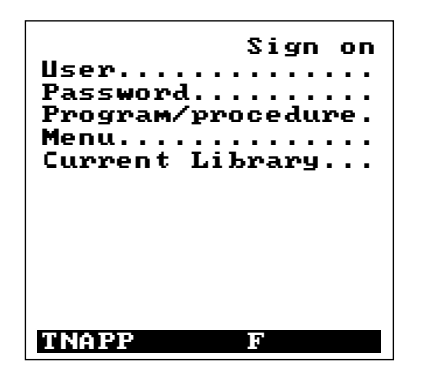

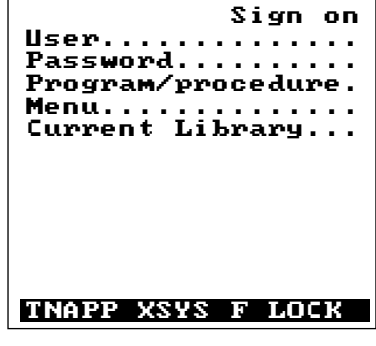

TE24XXUG.032

The next table summarizes information you may see in the status line.

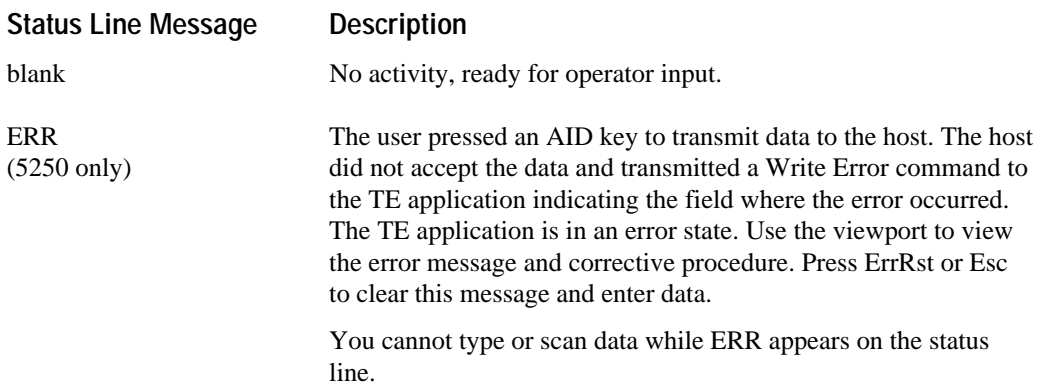

*2*

#### **Status Line Messages (continued)**

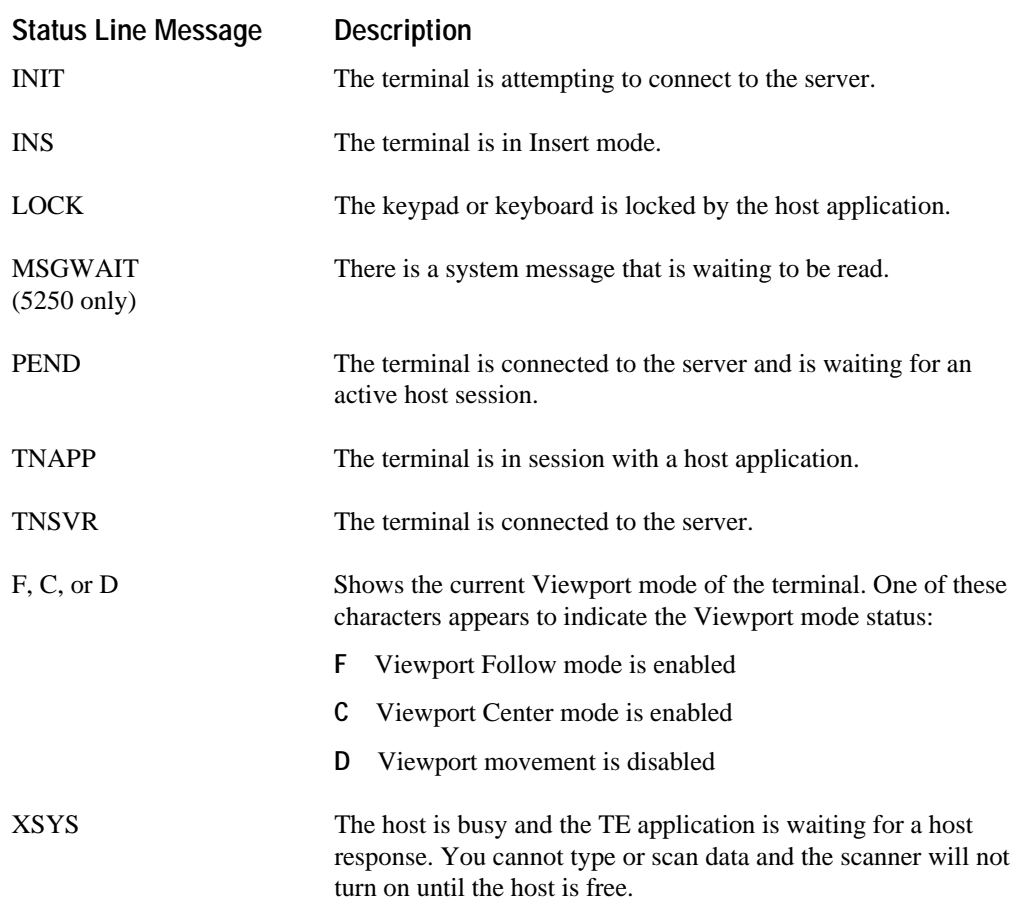

### **Auto-Advancing Through Fields on 5250 Terminal Emulation Screens**

You can set up your TRAKKER Antares terminal to auto-advance through the fields on a 5250 TE screen. When you scan data into a field on a 5250 TE screen, a Field Exit command clears the rest of the field, advances to the next field, and triggers an autoenter field to send an ENTER to the application and submit the data. You can just scan data and never touch the keyboard or keypad.

To set this up, you need to disable Auto Field Advance in the TE Configuration menu and set the Postamble command to the 5250 Field Exit code. There are three ways to configure the Postamble command:

- Use the TRAKKER Antares 2400 Menu System.
- Download the Postamble command from the DCS 300 or Model 200 Controller to one or more terminals.

*Note: The terminal will communicate with either the DCS 300 or the Model 200 Controller. The DCS 300 is a new data collection server that replaces the Model 200 Controller.*

• Download the Postamble command from a host using either the TCP/IP direct connect protocol or UDP Plus protocol.

The first two configuration methods are listed in this section. The third method involves creating an application and then downloading the application to the terminals. For help creating the application, see your TRAKKER Antares user's manual.

The 5250 Field Exit code is a character in the extended ASCII character set. The terminal supports the full and extended ASCII character sets. For a list of the full and extended ASCII characters, see your TRAKKER Antares user's manual.

*Note: You can also configure the postamble by scanning the Postamble command. However, you cannot scan in extended ASCII characters like the 5250 Field Exit code.*

#### **To disable Auto Field Advance**

1. Configure the Auto Field Advance setting to Disable. For help, see Chapter 3, "Customizing Your Configuration."

With the Auto Field Advance feature disabled, the terminal functions as if the field has a mandatory field exit turned on (an AS/400 activated feature known as Check FE). As a result, legacy AS/400 applications do not have to be modified to turn this field on properly for bar code support.

*Note: The default is Auto Field Advance enabled.*

2. Save your new TE configuration.

#### **To add Field Exit to the postamble using the TRAKKER Antares 2400 Menu System**

- 1. Press  $\boxed{1}$   $\boxed{7}$   $\boxed{2}$   $\boxed{M}$  to access the TRAKKER Antares 2400 Menu System.
- 2. From the Main Menu, choose Configuration Menu.
- 3. From the Configuration Menu, choose Terminal Menu.
- 4. From the Terminal Menu, choose Preamble/Postamble.
- 5. Move the cursor to the postamble field.

*Note: You can also set the preamble to an extended ASCII character in this same screen.*

- 6. Type  $\x$ 9A for the literal Field Exit code.
- 7. Press  $\Box$  or choose OK to save your changes and exit the screen.
- 8. Exit the TRAKKER Antares 2400 Menu System and save your new configuration to flash memory.

#### **To download Field Exit as a postamble from the DCS 300 or controller**

You must configure the postamble to the Field Exit's literal value using the download server on the DCS 300 or Model 200 Controller. You can use the download server on the DCS 300 or controller to configure one or more terminals in the network.

1. In the download server on the DCS 300 or controller, select the terminal or group to receive the Postamble (AE) configuration command. For help on configuring a group of terminals, see the *DCS 300 System Manual* or *Model 200 Controller System Manual*.

*Note: You can continue running the 5250 TE application on the terminal while configuring a terminal from the DCS 300 or controller.*

- 2. Choose the option to enter a command.
- 3. Type the string  $\zeta$ +AE and then enter the ASCII code 154 by holding down the Alt key while typing 154 on the numeric keypad. You should see an Ü to represent the literal Field Exit code in the edit box, which now shows this command and value:

\$+AEÜ

4. Download the commands to change the runtime configuration of the terminals selected. The changes are saved in RAM, but not in flash memory.

5. To save the configuration change in flash memory, download this command:

.+1

Or scan this bar code:

Save Configuration in Flash Memory \*.+1\*  $* + 1*$ 

You can also use the TRAKKER Antares 2400 Menu System to save the configuration in flash memory. For help, see your TRAKKER Antares user's manual.

You can set the postamble or preamble to any character from the extended ASCII character set using these instructions. Type the literal ASCII value in Step 3 instead of the Field Exit code. To set the preamble, use the syntax \$+AD instead of \$+AE.

## **Using the Roll Keys (5250 Only)**

If you are running the 5250 TE application on the terminal, you can use the roll keys to request and display additional host screens. The next illustration shows the T2425 5250 keypad.

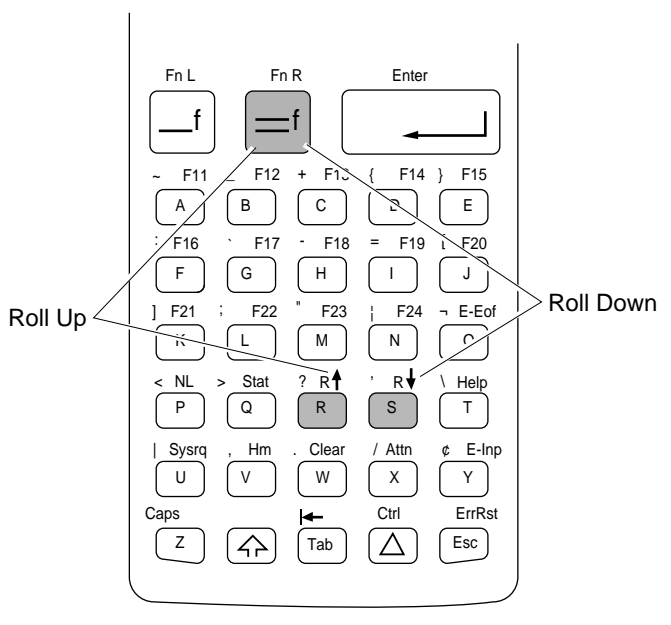

TE24XXUG.016

#### **Using the Roll Keys (continued)**

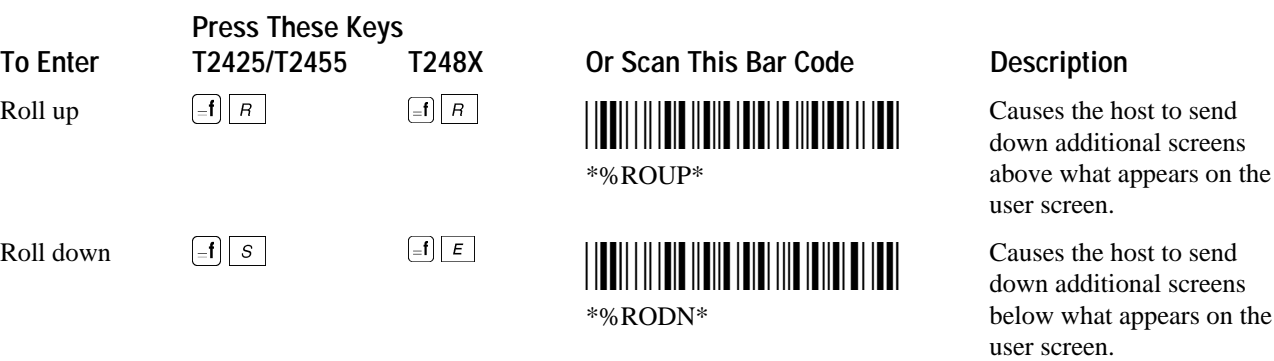

5250 terminals support the Roll command (Hex 23) received from a host application. Using this command, a host application can roll an area of the screen up or down. The direction of the roll and number of lines to roll are specified in the command.

The Roll command should not be confused with the Roll Up and Roll Down keys. The Roll keys cause the host to send down additional screens when you are at a Roll screen. A Roll screen typically has text in the lower right hand corner of the screen indicating that there are additional screens to view. For example, the text "More…" or "+" in the lower right hand corner of the screen indicates that you can press a Roll Up key to view additional information.

- A Roll command received from a host application moves the screen, but not the viewport. You can see the screen scroll through the viewport when you roll up or down, but the viewport itself remains stationary.
- Paging keys (viewport page up, viewport page down, viewport page right, viewport page left) are used to move the viewport within one screen; they do not move the screen itself.

For help on the Roll keys and paging keys, see Chapter 4, "3270 and 5250 Commands." For help on the Roll command, see the *IBM 5494 Remote Control Unit Functions Reference*.

## **Using VT100/220/320 or ANSI Terminal Emulation**

Your terminal contains a special keyboard or keypad and application that provide most of the commands available to emulate a VT100/220/320 or ANSI terminal.

*Note: You must use the T2455 keyboard accessory (Part No. 067028) with the TE applications.*

You can use your terminal to:

- automatically transmit data to the host.
- use auto-login capability.
- set password security.
- choose SNA or Telnet protocols for UDP Plus TE.
- display single byte international characters.
- emulate VT100/220/320 and ANSI keyboards by using the scan module or the keyboard or keypad.
- run host applications using the VT100/220/320 or ANSI terminal emulation features.

After you have installed the terminal in your system, you need to learn how to use the TE application. The next sections cover these topics:

- Using the VT/ANSI keyboard or keypad
- Using the VT220/320 editing key functions
# **Using the VT/ANSI Keyboard or Keypad**

The TE terminal comes with a special keyboard or keypad that contains most of the keys available on your VT/ANSI keyboard.

Use the terminal keyboard or keypad to enter data in the TE screens. As on all terminal keyboards, the keys on the terminal keyboard or keypad have their main character or function marked directly on the key itself. To access that character or function, just press the key.

Your terminal keyboard or keypad provides access to TE commands and functions printed above the keys by pressing key combinations. Use the Function Left  $(\Box)$ , Function Right ( $\boxed{-1}$ ), and Shift ( $\boxed{\odot}$ ) keys to access those characters or functions that do not have an actual key on the keyboard or keypad. Use this illustration and the illustration on the next page to understand how the keyboard or keypad works:

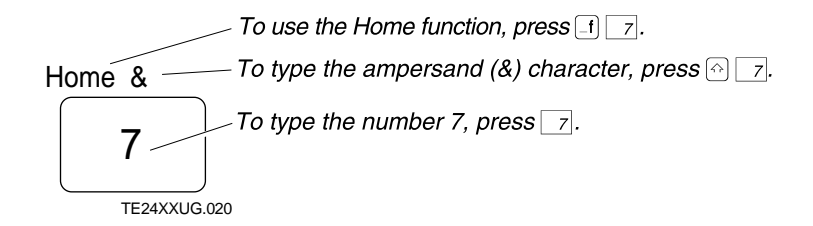

For help on how the keyboard or keypad works, see your TRAKKER Antares user's manual.

**TRAKKER Antares Terminal Emulation User's Guide** 

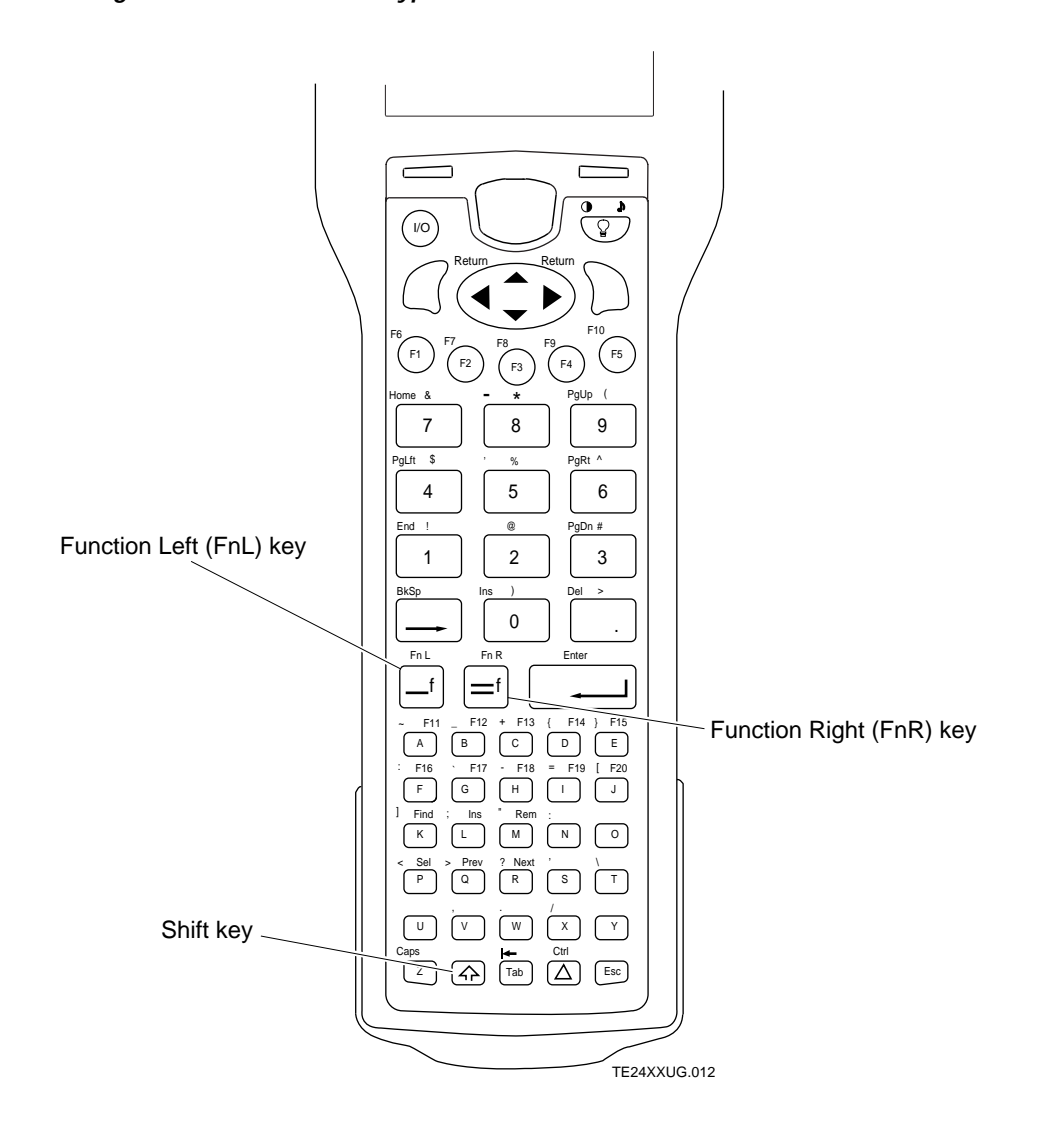

**Using the T2425 VT/ANSI Keypad**

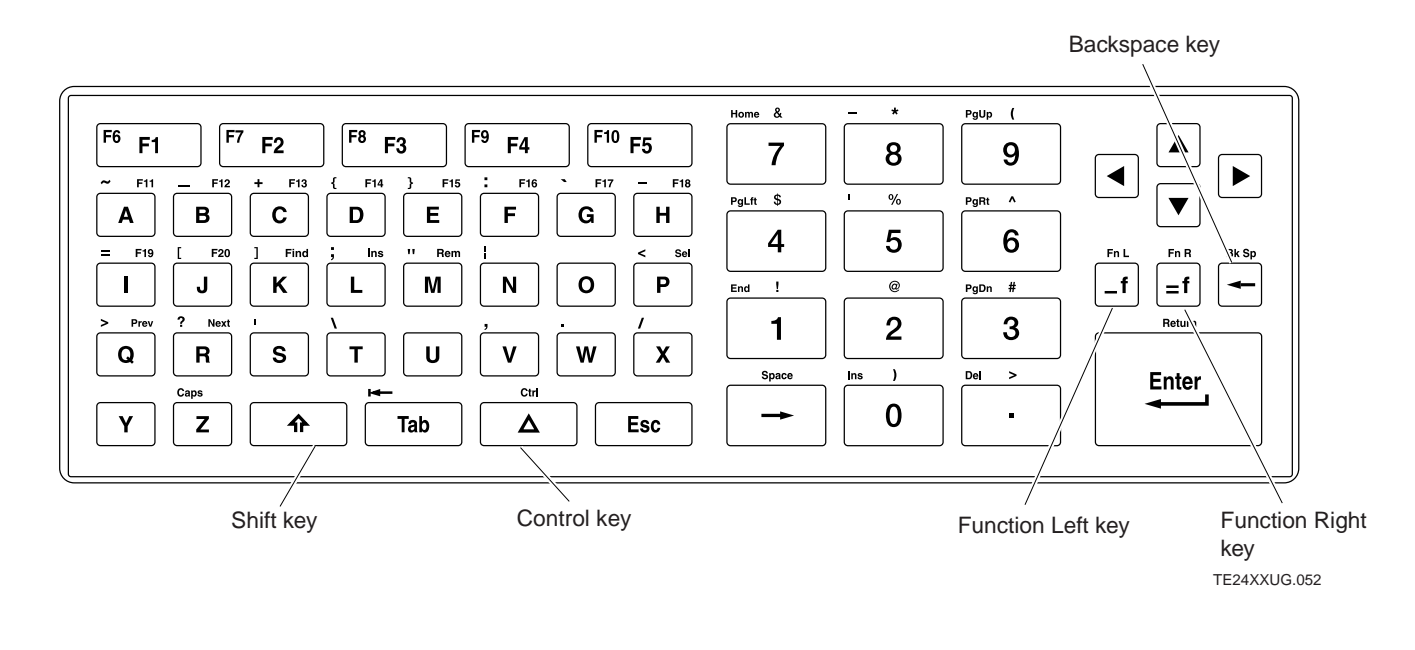

### **Using the T248X VT/ANSI Keypad**

**Using the T2455 VT/ANSI Keyboard**

*Note: VT/ANSI supports function keys F1 through F20 only. F21 through F24 do not perform any function even though they are displayed on the keypad.*

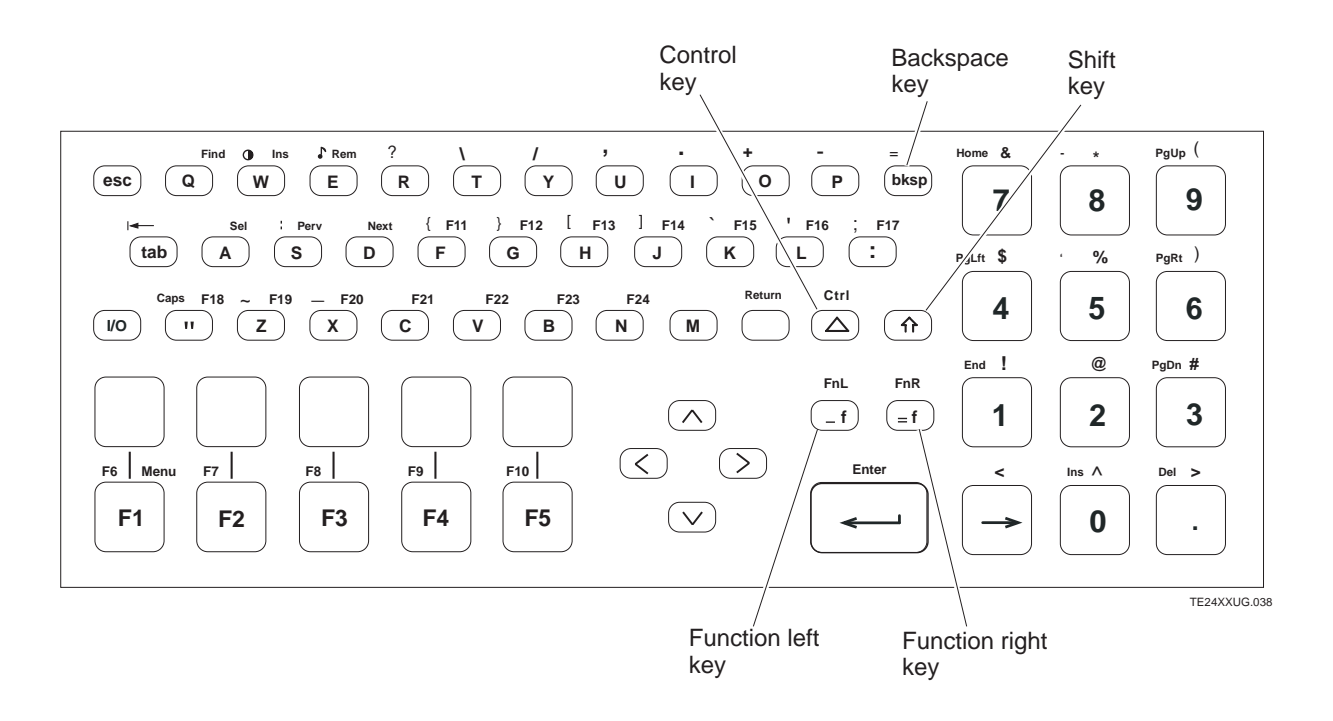

## **Using the VT220/320 Editing Key Functions**

Use this table to locate the VT220/320 editing key functions on the TRAKKER Antares keyboard or keypad.

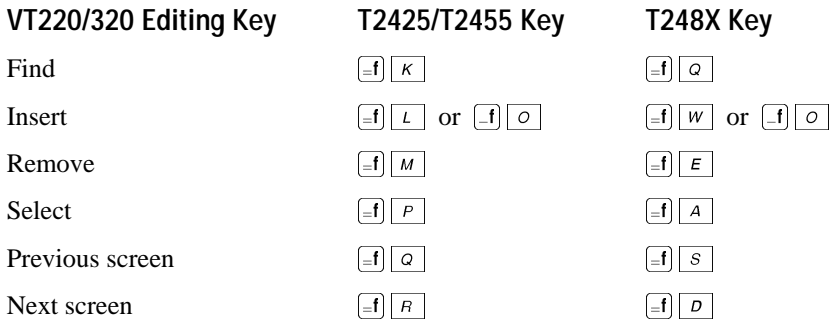

## **VT100/220/320 and ANSI Printing**

While running the VT/ANSI TE application version 5.1 on your TRAKKER Antares terminal (T2425, T2455, T2480, T2481, T2485, or T2486), you can print data from a VT100/220/320 or ANSI host. This section explains how to connect your terminal to a printer and how to use the various printing modes.

VT/ANSI TE supports these printing modes:

- Auto Print
- Printer Controller
- Print Screen
- Print Form Feed
- Print Cursor Line

### **Connecting Your Terminal to a Printer**

You can use different methods to connect your terminal to your printer depending on the type of terminal and printer you have. The next instructions explain how to:

- Connect your T2425 to a printer
- Connect your T2455 to a printer
- Connect your T248X to a printer

#### **Connecting Your T2425 to a Printer**

For the T2425, you will need either a TRAKKER Antares TD2400 Communications Dock or a TRAKKER Antares Optical Link Adapter to connect a 9-pin RS-232 serial cable. How to connect these accessories to the T2425 is described next.

**TRAKKER Antares TD2400 Communications Dock** Connect the communications dock to the printer using an RS-232 null-modem serial cable (Part No. 047569 or 059167). Connect the power supply to the dock. Insert the T2425 in the dock. The TE application can now send data to the printer. For help, see the *TRAKKER Antares TD2400 Communications Dock Quick Reference Guide*.

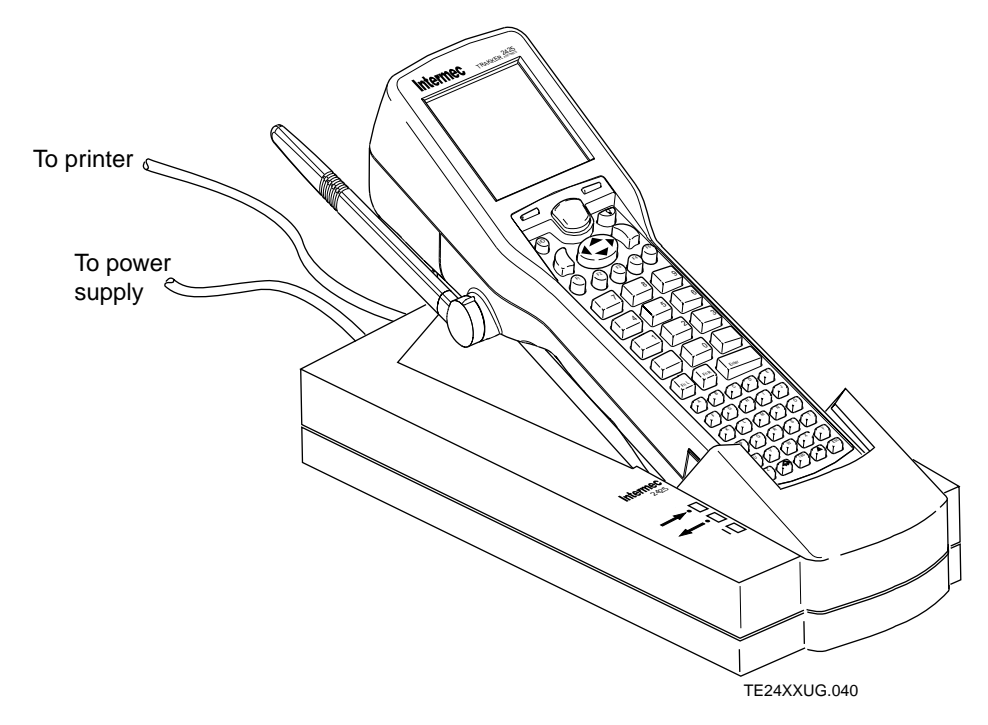

**TRAKKER Antares Optical Link Adapter** Connect the optical link adapter to the printer using an RS-232 null-modem serial cable (Part No. 047569 or 059167). Connect the power supply to the optical link adapter (optional). Connect the optical link adapter to the serial port on the end of the T2425. The TE application can now send data to the printer. For help, see the *TRAKKER Antares Optical Link Adapter Quick Reference Guide*.

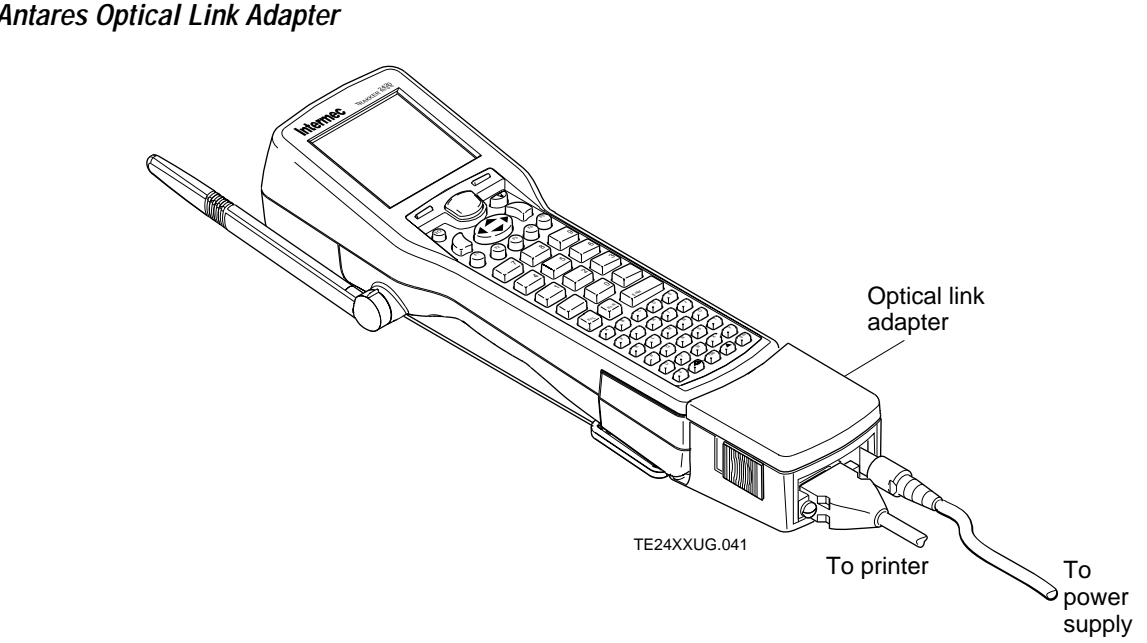

**TRAKKER Antares Optical Link Adapter**

#### **Connecting Your T2455 to a Printer**

You can connect the TRAKKER Antares T2455 terminal to a printer by the RS-232 adapter cable (Part No. 066847) to COM1 on the terminal. To connect the RS-232 adapter cable, unplug the rubber plug from the COM1 port on the terminal. Insert the RS-232 adapter cable connector into the COM1 port on the terminal and tighten the two screws on the RS-232 adapter cable connector. Connect the other end of the RS-232 adapter cable to the printer.

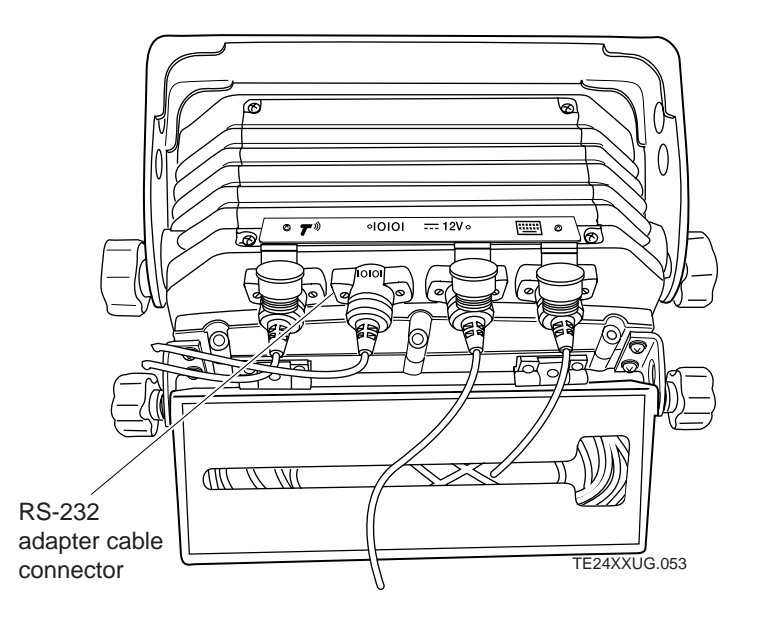

#### **Connecting Your T248X to a Printer**

You can connect the TRAKKER Antares T248X terminal to a printer by using one of the terminal's serial ports.

- COM1 has a 9-pin connector that supports RS-232 serial communications.
- COM2 has a 25-pin connector that supports RS-232/422/485 serial communications. COM2 is only available on a T248X with an enhanced input/output board option.
- COM4 supports RS-232 serial communications with an adapter cable accessory (Part No. 067185).

You need to remove the terminal's back panel to connect a printer to a serial port. For help, see the *TRAKKER Antares 248X Stationary Terminal User's Manual*.

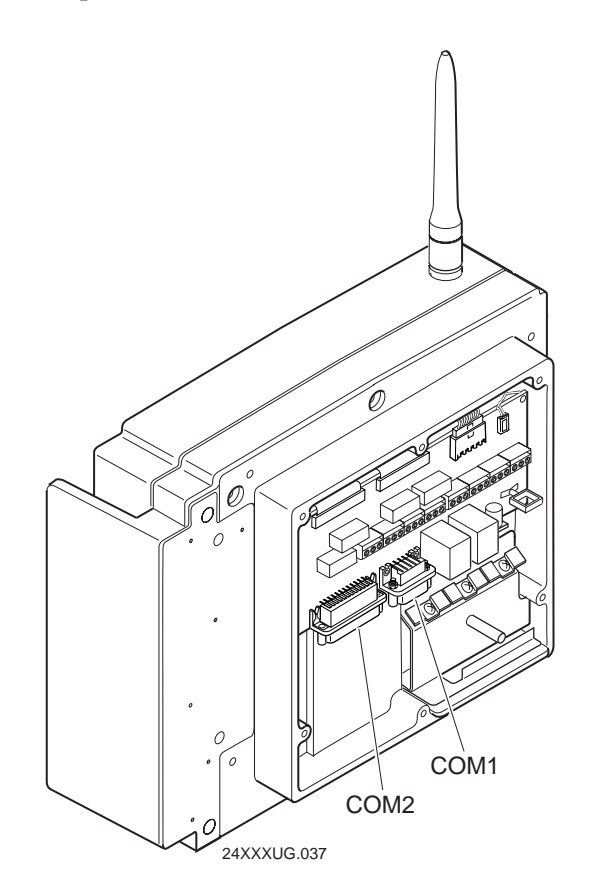

### **Using the Print Modes**

You can use these Print modes with the VT/ANSI TE application:

- Auto Print mode
- Printer Controller mode
- Print Screen mode
- Print Form Feed mode
- Print Cursor Line mode

These modes are defined in the following table.

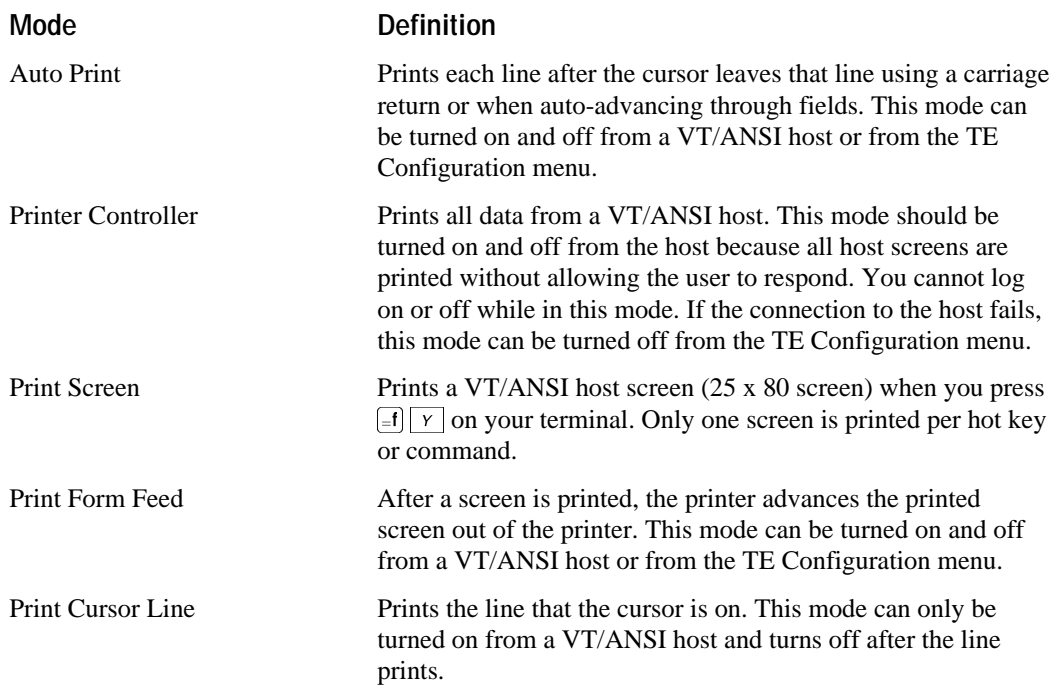

Refer to the programmer's guide for your VT100/220/320 or ANSI host to send commands from the host. The following instructions explain how to use the menu system to set Auto Print and Print Form Feed modes and to turn off Printer Controller mode.

*Important: To configure a T2480 or T2485 to print, see "Configuring Terminal Emulation on the T2480 and T2485" in Chapter 3. Do NOT use the following procedure.*

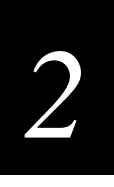

#### **To configure the printing options by using the TE Configuration menu**

- 1. Connect your terminal to a printer.
- 2. Configure the terminal serial port to match the parameters set for the serial port on the printer. Flow Control must be set to XON/XOFF on both the terminal and the printer. For help configuring the serial port parameters, see your terminal user's manual.
- 3. At the TE welcome screen or anywhere in a TE session, press  $\exists f$   $\odot$  to access the Terminal Emulation menu.

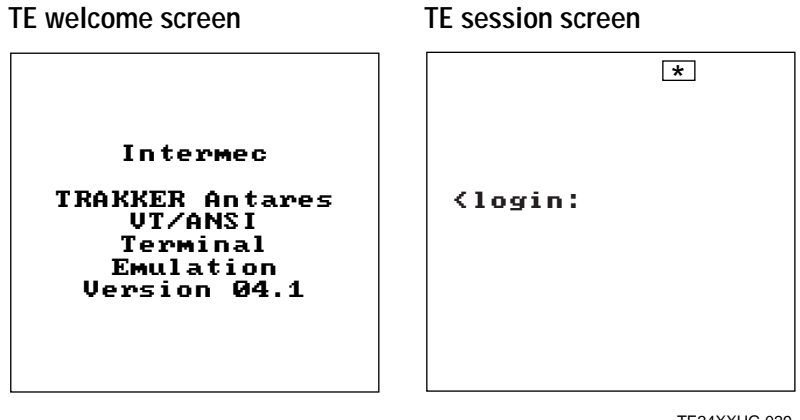

TE24XXUG.029

*Note: If you are not connected to the host or DCS 300 or controller or have problems accessing the TE Configuration menu, reset your terminal to get to the TE welcome screen. For help, see Chapter 6, "Troubleshooting."*

The Terminal Emulation menu appears.

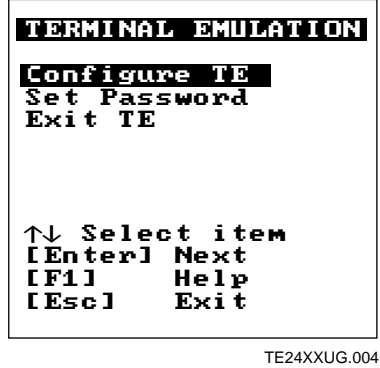

4. Choose Configure TE and press  $\Box$ . The TE Configuration menu appears.

**UDP Plus Network Terminal TCP/IP Network Terminal**

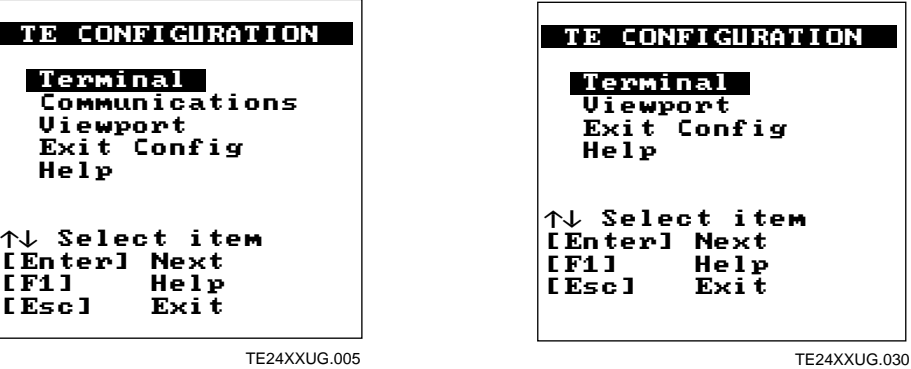

5. Press  $\triangle$  or  $\nabla$  to highlight Printer and press  $\Box$ . The Printer screen appears.

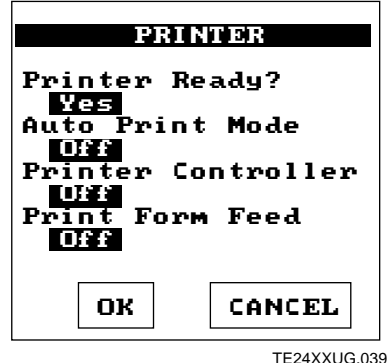

- 6. Under Printer Ready, check that Yes is highlighted. Printer ready means the printer is turned on and connected to your terminal.
- 7. Press  $\blacktriangledown$  to move to the Print mode you want to configure, press  $\blacktriangleright$  until On is highlighted, and press  $\boxed{\rightarrow}$ .

*Note: To avoid problems logging on or off, do not turn on Printer Controller mode from the menu system. If you lose the connection between your terminal and the host, use the TE Configuration menu to turn off Printer Controller mode.*

8. From the TE Configuration menu, choose Exit Config and press  $\Box$ . The Save new configuration screen appears.

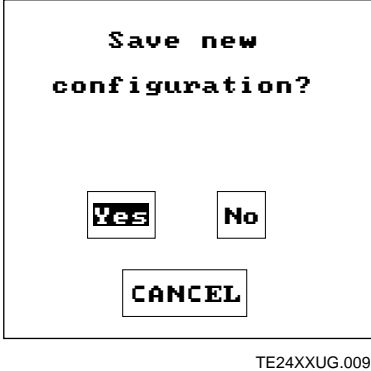

9. Choose Yes and press  $\boxed{\rightarrow}$  to save the TE configuration. Your terminal saves the printer configuration to flash memory.

# **Using the Viewport**

When you start your application, you see all or part of a host screen on the TRAKKER Antares terminal screen. This section describes how you view other parts of the host screen on the terminal.

The default screen sizes for the TRAKKER Antares terminals are:

- 16 lines x 20 characters for the T2425
- 25 lines x 80 characters for the T2455
- 4 lines x 40 characters for the T2480 and T2485
- 25 lines x 40 characters for the T2481 and T2486

You can use the terminal screen as a viewport to access the full host screen by using the paging keys described in this section.

*Note: There are several display exceptions for non-EBCDIC keypad or keyboard characters when you are working in TE mode. Brackets [ ] display as parentheses ( ). The ^ character cannot be used in TE mode.*

## **How the Viewport Works**

The viewport lets you view 25 x 80 screens and enter data by showing the part of the screen you are using. When you need to view part of a screen that does not appear on the terminal screen, you can move the viewport to show that part of the screen. The viewport acts as a window to the larger screen and it behaves as if it were "moving" across the screen.

There are two ways to move the viewport:

- Manually
- **Automatically**

To manually move the viewport, you use the viewport cursor keys and paging keys. To automatically move the viewport, you use a 3270, 5250, or VT/ANSI TE application and configure the Viewport mode. Even if the viewport automatically follows or centers the cursor in a screen, you can still manually move the viewport around the 25 x 80 screen to see other information. The next illustration shows how to use the T2425 screen as a viewport.

*Note: To scan the bar code labels in this section, you must configure the terminal to use Code 39 in Full ASCII mode. For help, see your TRAKKER Antares user's manual.*

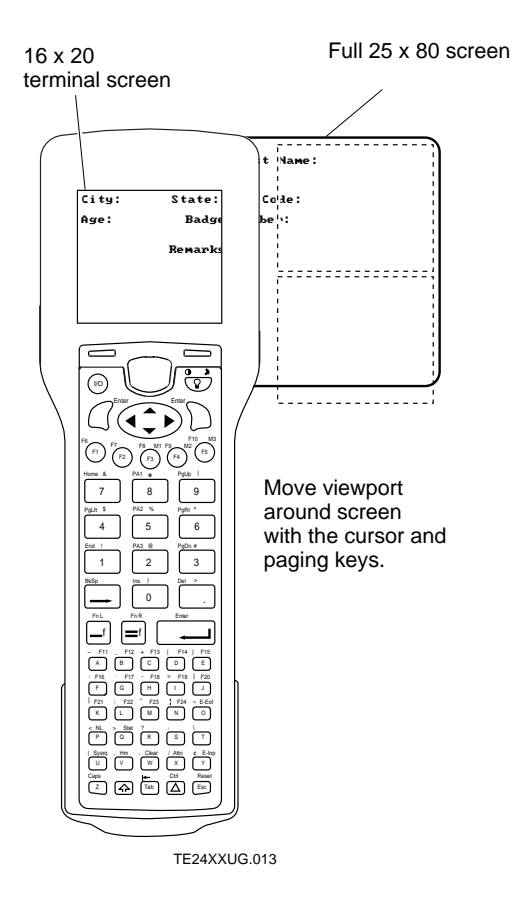

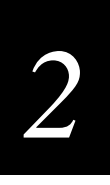

Use the next sections to learn how to use these keys to move the viewport:

- Cursor keys
- Paging keys

## **Using the Cursor Keys**

Use the cursor keys to move the cursor around the TE screen when you are running an application or entering data. You can also use the cursor keys to move the viewport when you need to see the next line or column in a TE screen. When you move the viewport, the cursor does not move. Viewport commands are only sent to the terminal, not the host computer. The next illustration shows the cursor keys on a T2425.

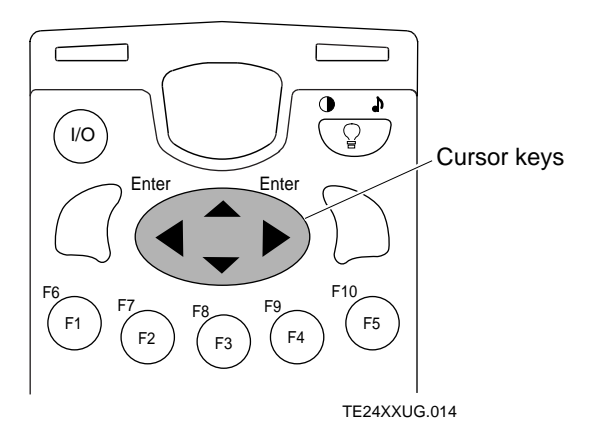

Use the cursor key sequences and bar code labels listed in the next table to move the viewport.

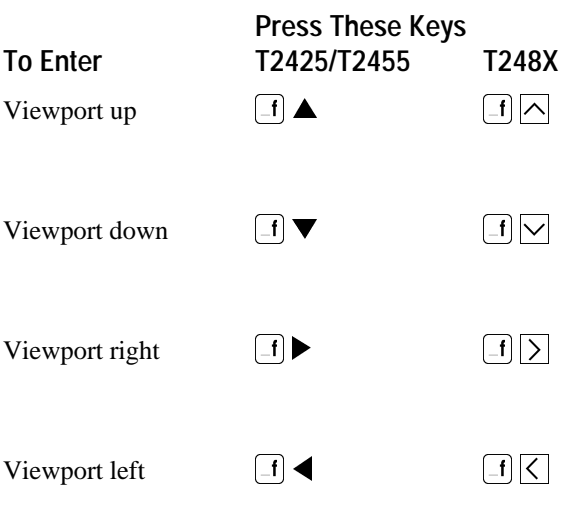

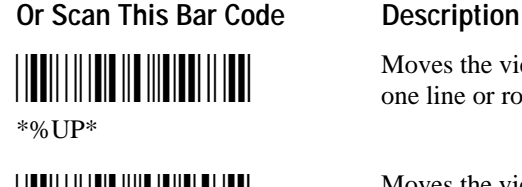

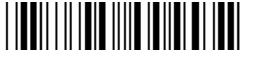

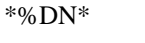

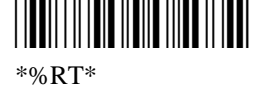

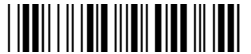

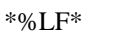

Moves the viewport up one line or row.

Moves the viewport down one line or row.

Moves the viewport one character to the right.

Moves the viewport one character to the left.

*Note: There are alternate viewport commands that work on both the TRAKKER Antares terminals and JANUS devices. For help, see "Viewport Commands Compatible With JANUS Devices" in Appendix A.*

## **Using the Paging Keys**

You can use paging keys to move around a TE screen on the terminal. Paging keys move the terminal screen to the next adjacent area or page on the host screen. The size of a page depends on the screen size of your terminal and the font size for the display. These paging keys move the screen as a viewport within the host screen; the screen itself does not advance or scroll.

The paging keys let you view the rest of the TE screen without entering data. When you page, you move only the viewport, not the cursor, and the cursor may disappear from the screen. For help on the paging keys, see Chapter 4, "3270 and 5250 Commands," or Chapter 5, "VT100/220/320 and ANSI Commands." The next illustration shows the paging keys for a T2425 terminal with a 3270 keypad.

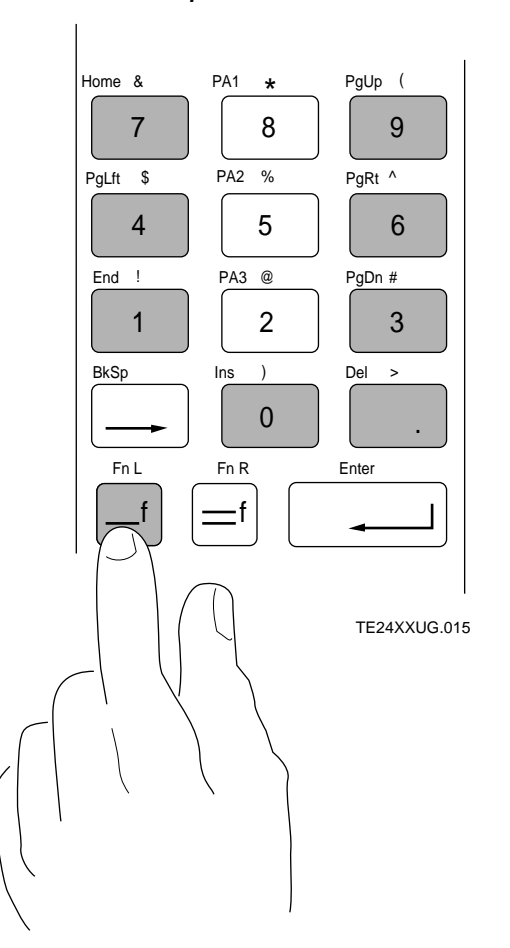

#### **3270 Example**

Use the paging key sequences and bar code labels listed in the next table to move the viewport.

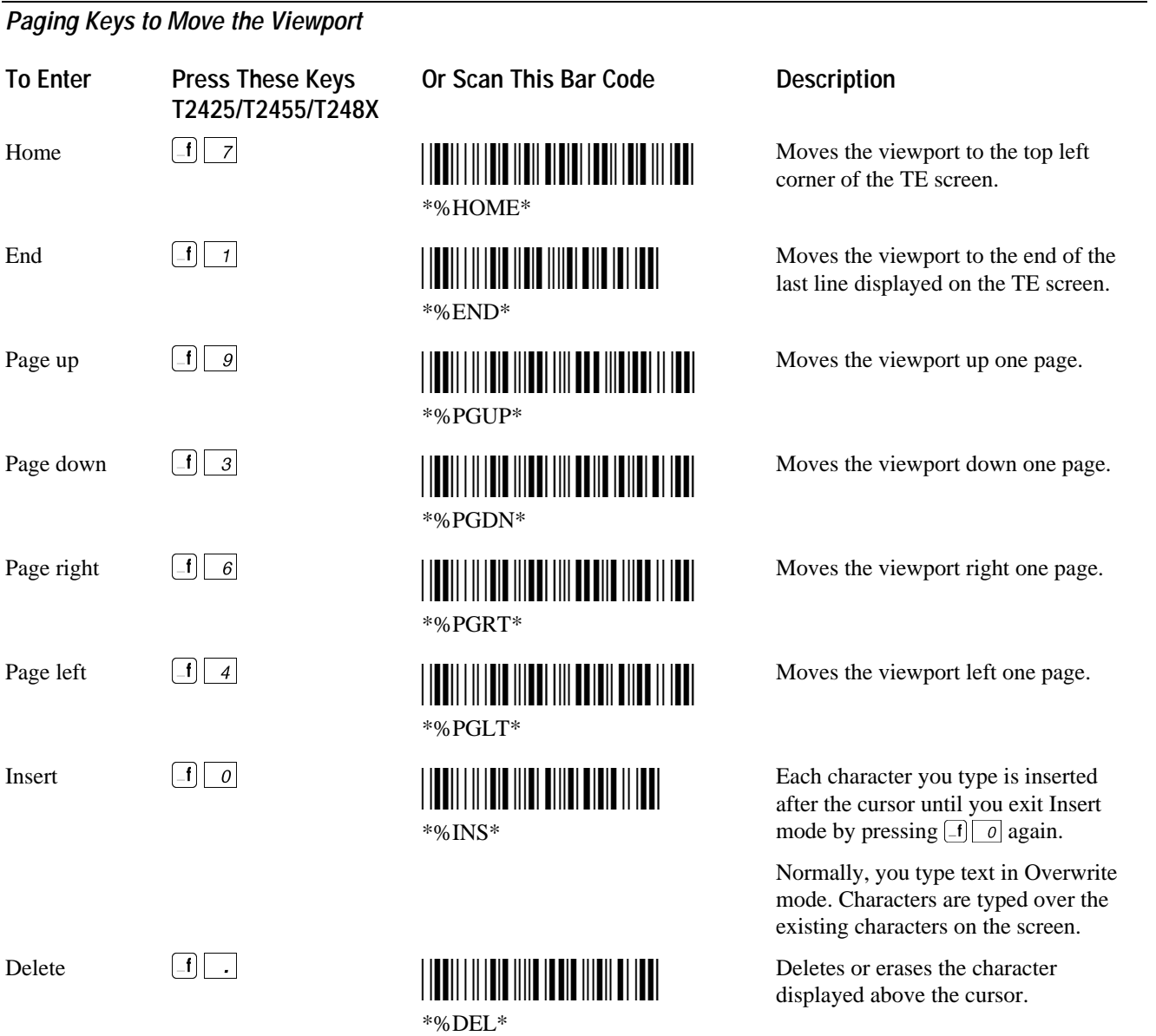

*Note: There are alternate viewport commands that work on both the TRAKKER Antares terminals and JANUS devices. For help, see "Viewport Commands Compatible With JANUS Devices" in Appendix A.*

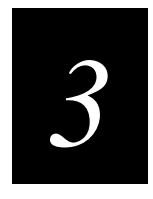

# **Customizing Your Configuration**

*3*

**This chapter explains how to configure the terminal emulation applications.**

# **Configuring 3270 or 5250 Terminal Emulation Parameters**

You can configure several parameters for 3270 and 5250 TE on the TRAKKER Antares terminal. These are the TE parameters you can configure:

- Terminal
- Communications (for UDP Plus network only)
- Viewport

*Important: Do NOT use the TE Configuration menu to configure terminal emulation on your T2480 or T2485. The TE Configuration menu screens do not fit in the screen window area and you cannot read all the options. If you do get into the menu, try pressing*  $\frac{1}{\sqrt{2}}$  *to exit. For help configuring TE on the T2480 or T2485, see "Configuring Terminal Emulation on the T2480 and T2485" later in this chapter.*

## **Configuring Terminal Emulation Screens and Options**

You can access the TE Configuration menu when the TE welcome screen appears or once a TE session is established. The TE welcome screen appears each time you reboot the terminal or restart your application. Use this procedure to configure your 3270 or 5250 TE program.

*Note: You cannot enter the TE Configuration menu when the terminal is trying to connect to the DCS 300, Model 200 Controller, or host.*

#### **To configure 3270 or 5250 TE options**

1. At the TE welcome screen or anywhere in a TE session, press  $\exists$   $\theta$  to access the Terminal Emulation menu.

**TE welcome screen TE session screen**

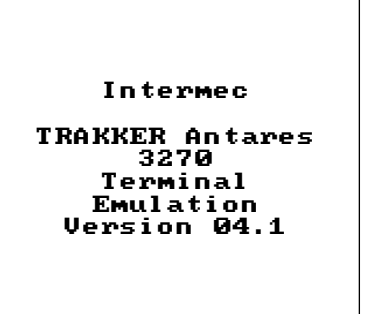

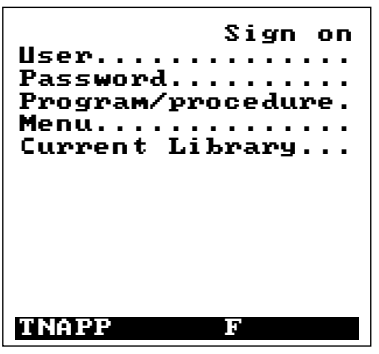

TE24XXUG.031

*Note: If you are not connected to the host or DCS 300 or controller or have problems accessing the TE Configuration menu, reset your terminal to get to the TE welcome screen. For help, see Chapter 6, "Troubleshooting."*

The Terminal Emulation menu appears.

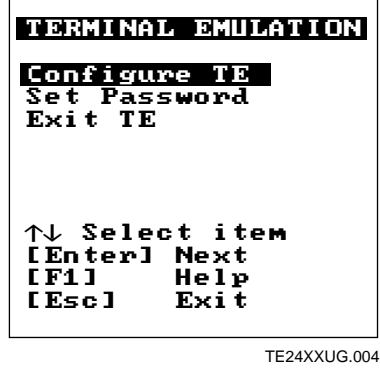

*Note: If the Terminal Emulation menu does not appear, you need to reset the terminal firmware for the TE keypad or keyboard. For help resetting the keypad or keyboard, see "Problems Accessing the TE Configuration Menu" in Chapter 6.*

2. Choose Configure TE and press  $\boxed{\rightarrow}$ . The TE Configuration menu appears.

**UDP Plus Network Terminal TCP/IP Network Terminal**

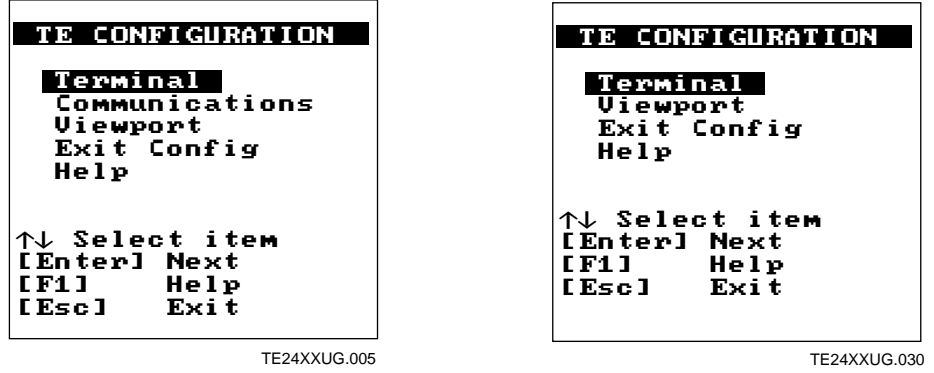

*Note: If you are using the 3270 or 5250 TE application for a TCP/IP direct connect network, you do not need to set communications parameters in the TE Configuration menu.*

3. Press  $\triangle$  or  $\nabla$  to highlight the option you want to configure and press  $\Box$ . The Terminal, Communications, and Viewport screens are defined next. To exit, see "Exiting the TE Configuration Menu" later in this section.

#### **Definitions for the TE Configuration Screens**

#### **TE Configuration Screen Description**

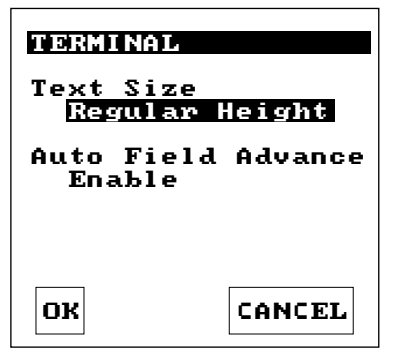

TE24XXUG.006

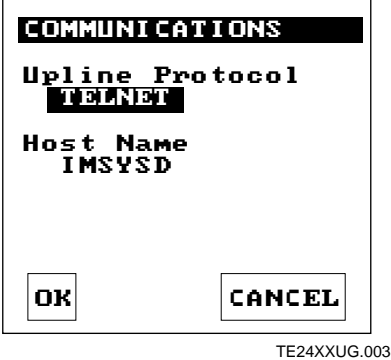

The Terminal screen contains these options:

**Text Size** Selects the size of text the terminal displays on the terminal screen. Options are regular height (normal characters) and double height (double high text).

**Auto Field Advance (5250 only)** Enables or disables the auto field advance option. Auto field advance enabled is the default. For more information about using auto-advance, see "Auto-Advancing Through Fields on 5250 Terminal Emulation Screens" in Chapter 2.

The Communications screen (UDP Plus network only) contains these options:

**Upline Protocol** Select either Telnet or SNA protocol. SNA forces the TRAKKER Antares terminal to use the SNA 5250 Terminal Session Manager (TSM) on the DCS 300 or Model 200 Controller for communicating with the host. Telnet forces the terminal to use the Telnet TSM in the DCS 300 or controller to communicate with the host. Both TSM components reside on the DCS 300 or controller and are transparent to the terminal emulation user.

**Host Name** Enter the name of the host to which you want the terminal to connect. You can enter a host name that is up to 15 characters long. The name must match a host name in the list of available hosts defined on the DCS 300 or Model 200 Controller.

*Note: If you have linked a terminal with a host name on the DCS 300 or Model 200 Controller, you do not need to enter a host name in this screen. If you have not linked a terminal with a host name on the DCS 300 or controller, you must enter a host name for this parameter.*

#### **Definitions for the TE Configuration Screens (continued)**

#### **TE Configuration Screen Description**

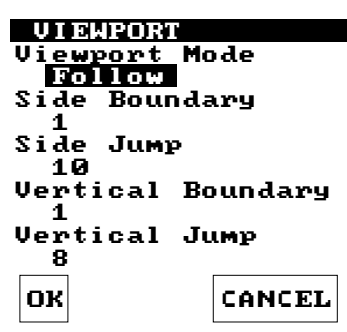

TE34XXUG.008

The Viewport screen contains these options:

**Viewport Mode** Select one of these viewport movement modes:

- **Follow** Enables viewport Follow Cursor mode.
- **Center** Enables viewport Center mode. The viewport always centers around the cursor.
- **Manual** Disables viewport movement. You must manually move the cursor to each field in the screen.

You can set these parameters for Follow Cursor mode only:

**Side Boundary** The viewport moves when the cursor is this number of characters (1 to 10) from the right or left side boundary.

**Side Jump** The number of characters (1 to 10) the viewport moves right or left when you reach a horizontal boundary.

**Vertical Boundary** The viewport moves when the cursor is this number of characters (1 to 10) from the top or bottom boundary.

**Vertical Jump** The number of characters (1 to 10) the terminal moves up or down when you reach a vertical boundary.

# **Exiting the TE Configuration Menu**

After entering all configuration parameters, you want to save the new configuration and exit the TE Configuration menu.

### **To exit the TE Configuration menu**

1. From the TE Configuration menu, choose Exit Config and press  $\Box$ . The Save new configuration screen appears.

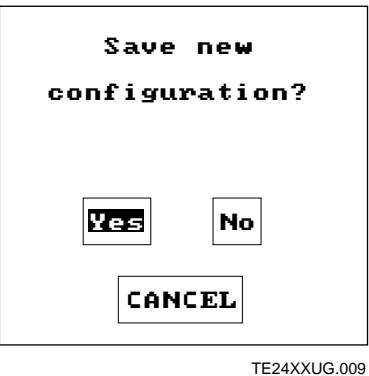

2. Choose Yes and press  $\Box$  if you want to save the TE configuration. Your terminal saves the configuration options to flash memory and the sign-on or TE screen appears.

Choose No and press  $\Box$  if you do not want to save the TE configuration. You exit the TE Configuration menu without saving any changes and the sign-on or TE screen appears.

Choose Cancel and press  $\Box$  to return to the TE Configuration menu. You can continue making changes to the TE configuration.

If you change the communications parameters during TE startup, the new parameters will start when you exit the TE Configuration menu. If you already have a session running and change any communications parameters, you must restart your TE application for the changes to take effect. For help, see "Restarting Terminal Emulation" later in this chapter.

# **Configuring VT/ANSI Terminal Emulation Parameters**

You can configure several parameters for VT/ANSI TE on the TRAKKER Antares terminal. These are the TE parameters you can configure:

- Terminal
- Communications (UDP Plus network only)
- Viewport

*Important: Do NOT use the TE Configuration menu to configure terminal emulation on your T2480 or T2485. The TE Configuration menu screens do not fit in the screen window area and you cannot read all the options. If you do get into the menu, try pressing* ] *to exit. For help configuring TE on your T2480 or T2485, see "Configuring Terminal Emulation on the T2480 and T2485" later in this chapter.*

### **Configuring Terminal Emulation Screens and Options**

You can access the TE Configuration menu when the TE welcome screen appears or once a TE session is established. The TE welcome screen appears each time you reboot the terminal or restart your application. Use this procedure to configure your VT/ANSI TE application.

*Note: You cannot enter the TE Configuration menu when the terminal is trying to connect to the DCS 300, Model 200 Controller, or host.*

#### **To configure VT/ANSI TE options**

1. At the TE welcome screen or anywhere in a TE session, press  $\exists$   $\theta$  to access the Terminal Emulation menu.

#### **TE welcome screen TE session screen**

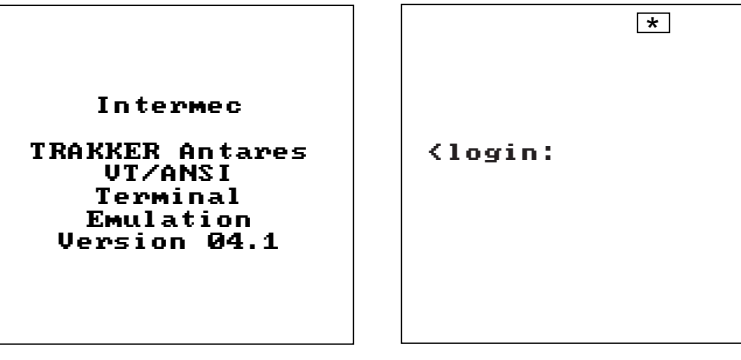

TE24XXUG.029

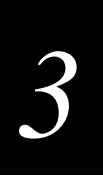

*Note: If you are not connected to the host or DCS 300 or controller or have problems accessing the TE Configuration menu, reset your terminal to get to the TE welcome screen. For help, see Chapter 6, "Troubleshooting."*

The Terminal Emulation menu appears.

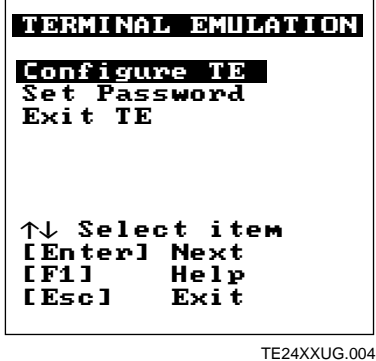

*Note: If the Terminal Emulation menu does not appear, you need to reset the terminal firmware for the TE keypad or keyboard. For help resetting the keypad or keyboard, see "Problems Accessing the TE Configuration Menu" in Chapter 6.*

2. Choose Configure TE and press  $\boxed{\rightarrow}$ . The TE Configuration menu appears.

**UDP Plus Network Terminal TCP/IP Network Terminal**

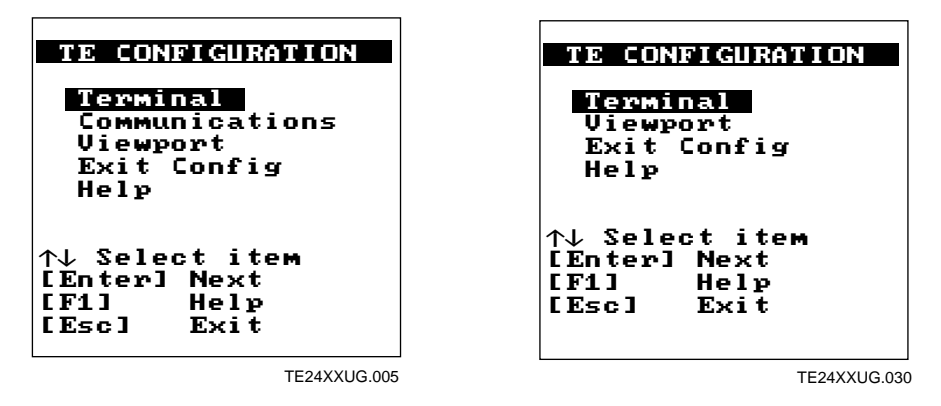

*Note: If you are using the VT/ANSI TE application for a TCP/IP direct connect network, you do not need to set communications parameters in the TE Configuration menu.*

3. Press  $\triangle$  or  $\nabla$  to highlight the option you want to configure and press  $[\downarrow]$ . The Terminal, Communications, and Viewport screens are defined in the next table. To exit, see "Exiting the TE Configuration Menu" later in this section.

#### **Definitions for the TE Configuration Screens**

#### **TE Configuration Screen Description**

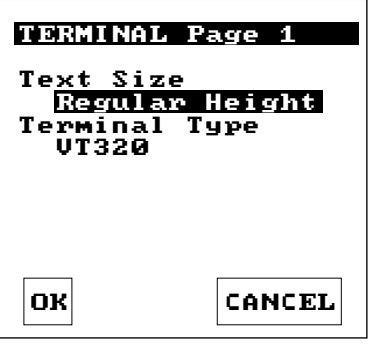

TE24XXUG.010

**VT220 and VT320 Screen**

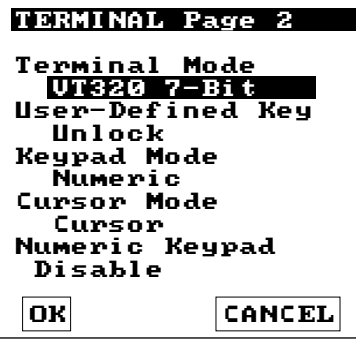

TE24XXUG.017

#### **ANSI and VT100 Screen**

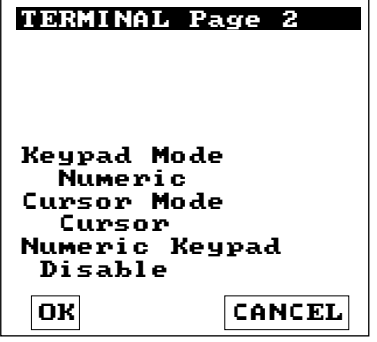

TE24XXUG.021

The Terminal screen contains these options:

**Text Size** Selects the size of text the terminal displays on the terminal screen. Options are regular height (normal characters) and double height (double high text).

**Terminal Type** Selects the terminal type of the host system. The supported terminal types are VT100, VT220, VT320, RDRANSI, and ANSI.

*Note: If you select ANSI, RDRANSI, or VT100 as the terminal type, you will only see some of the options available on page two of the Terminal screens.*

**Terminal Mode (VT220/320 only)** Select the Terminal mode that corresponds to your terminal type. This field sets the mode VT-series terminals use to exchange escape sequences, control commands, and status reports with an application.

**User-Defined Key (VT220/320 only)** Select whether you want this parameter set to lock or unlock. When you select lock, you cannot reprogram user-defined keys. When you select unlock, you can program user-defined keys from the host application.

**Keypad Mode** Select Numeric or Application mode. These options generate different key codes. For a list of key codes, see "Understanding VT/ANSI Key Support" in Appendix B.

If you select Numeric mode, you generate ANSI cursor control ESC sequences that correspond to what appears on the face of the keys.

If you select Application mode, you generate application ESC sequences for the key code. For help, see your VT manual.

**Cursor Mode** Select Cursor or Application mode. These two options generate different key codes.

If you select Cursor mode, you generate ANSI cursor control ESC sequences that correspond to what appears on the face of the cursor key.

If you select Application mode, you generate application ESC sequences for the key code. For help, see your VT manual.

**Numeric Keypad** Enables or disables Numeric Keypad mode on the terminal. When you enable Numeric Keypad mode, the terminal numeric keys function like the numeric keys on a PC's numeric keypad. When you disable Numeric Keypad mode, the terminal numeric keys function like the numeric keys on the main section of a PC keyboard.

#### **Definitions for the TE Configuration Screens (continued)**

#### **TE Configuration Screen Description**

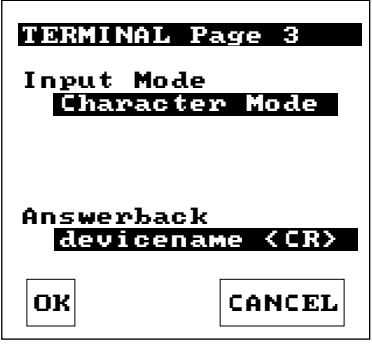

TE24XXUG.011

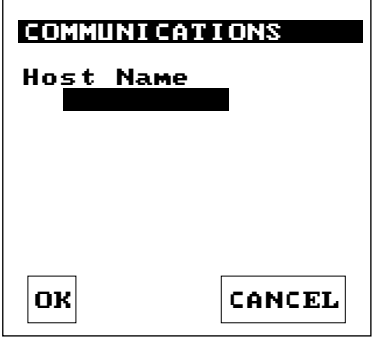

TE24XXUG.007

**Input Mode** Select Line mode or Character mode. In Line mode, you can enter a line of characters on your terminal before transmitting data to the host. Press  $\boxed{\rightarrow}$  to send each line of text. Line mode reduces communications overhead because input is sent one line at a time instead of one or a few characters at a time. In Character mode, keypad or keyboard input is immediately sent to the host.

**Answerback** When the host computer sends an ENQ, the terminal responds by sending the Answerback field to the host. You can also press  $\boxed{\pm 1}$  on the terminal to send the Answerback field to the host. Answerback can be up to 30 characters long including any ASCII character from 0 to 255. You can place a carriage return anywhere in the Answerback field. Enter these four characters for a carriage return: <cr>.

The Communications screen (UDP Plus network only) contains this option:

**Host Name** Enter the name of the host to which you want the terminal to connect. You can enter a host name that is up to 15 characters long. The name must match a host name in the list of available hosts defined on the DCS 300 or Model 200 Controller.

*Note: If you have linked a terminal with a host name on the DCS 300 or Model 200 Controller, you do not need to enter a host name in this screen. If you have not linked a terminal with a host name on the DCS 300 or controller, you must enter a host name for this parameter.*

#### **Definitions for the TE Configuration Screens (continued)**

#### **TE Configuration Screen Description**

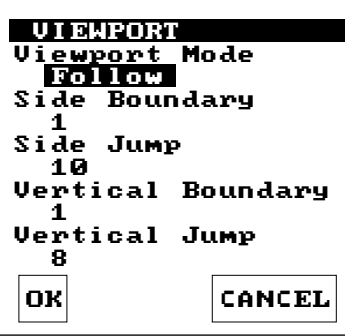

TE34XXUG.008

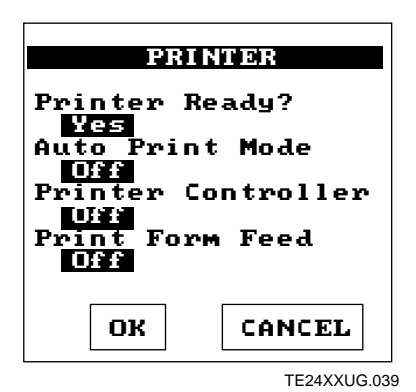

The Viewport screen contains these options:

**Viewport Mode** Select one of these viewport movement modes:

- **Follow** Enables viewport Follow Cursor mode.
- **Center** Enables viewport Center mode. The viewport always centers around the cursor.
- **Manual** Disables viewport movement. You must manually move the cursor to each field in the screen.

You can set these parameters for **Follow Cursor** mode only:

**Side Boundary** The viewport moves when the cursor is this number of characters (1 to 10) from the right or left side boundary.

**Side Jump** The number of characters (1 to 10) the viewport moves right or left when you reach a horizontal boundary.

**Vertical Boundary** The viewport moves when the cursor is this number of characters (1 to 10) from the top or bottom boundary.

**Vertical Jump** The number of characters (1 to 10) the terminal moves up or down when you reach a vertical boundary.

The Printer screen contains these options:

**Printer Ready** Printer ready means the printer is turned on and connected to your terminal.

**Auto Print Mode** Prints each line after the cursor leaves that line using a carriage return or when auto-advancing through fields.

**Printer Controller** Prints all data from a VT/ANSI host. You should turn this mode on and off from the host because, in this mode, all host screens are printed without allowing the user to respond. You cannot log on or off while in this mode. If the connection to the host fails, turn off this mode from the TE Configuration menu.

**Print Form Feed** After a screen is printed, the printer advances the printed screen out of the printer.

# **Exiting the TE Configuration Menu**

After entering all configuration parameters, you want to save the new configuration and exit the TE Configuration menu.

### **To exit the Configuration menu**

1. From the TE Configuration menu, choose Exit Config and press  $\boxed{\rightarrow}$ . The Save new configuration screen appears.

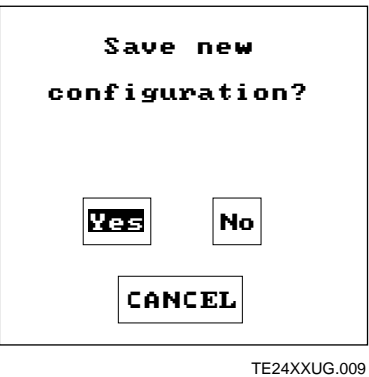

2. Choose Yes and press  $\Box$  if you want to save the TE configuration. Your terminal saves the configuration options to flash memory and the sign-on or TE screen appears.

Choose No and press  $\Box$  if you do not want to save the TE configuration. You exit the TE Configuration menu without saving any changes and the sign-on or TE screen appears.

Choose Cancel and press  $\Box$  to return to the TE Configuration menu. You can continue making changes to the TE configuration.

If you change the communications parameters during TE startup, the new parameters will start when you exit the TE Configuration menu. If you already have a session running and change any communications parameters, you must restart your TE application for the changes to take effect. For help, see "Restarting Terminal Emulation" later in this chapter.

# **Setting Security for the TE Configuration Menu**

You can set a password to control access to the TE Configuration menu. When a password is enabled, you are prompted to enter the password each time you access the TE Configuration menu ( $\boxed{-1}$  $\boxed{f}$ ).

*Note: The TE security feature is not supported on T2480 and T2485 terminals.*

#### **To enable or disable the TE Configuration menu password**

1. At the TE welcome screen or anywhere in a TE session, press  $\left[\mathbf{f}\right]$  ( $\widehat{\mathbf{r}}$ ) to access the TE Configuration menu.

**TE welcome screen TE session screen**

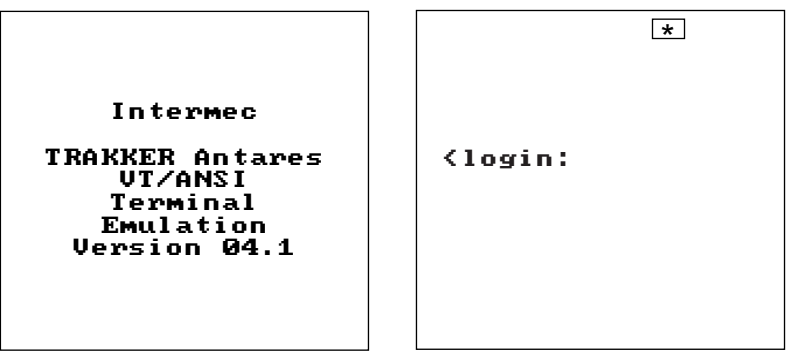

TE24XXUG.029

*Note: If you are not connected to the host or DCS 300 or controller or have problems accessing the TE Configuration menu, reset your terminal to get to the TE welcome screen. For help, see Chapter 6, "Troubleshooting."*

The Terminal Emulation menu appears.

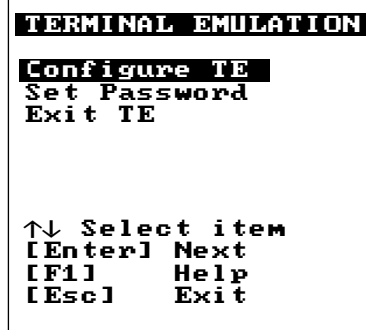

TE24XXUG.004

#### **Customizing Your Configuration**

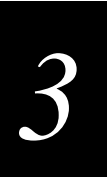

*Note: If the Terminal Emulation menu does not appear, you need to reset the terminal firmware for the TE keypad or keyboard. For help resetting the keypad or keyboard, see "Problems Accessing the TE Configuration Menu" in Chapter 6.*

2. Press  $\triangle$  or  $\nabla$  to highlight Set Password and press  $\Box$ . The Set TE Password screen appears.

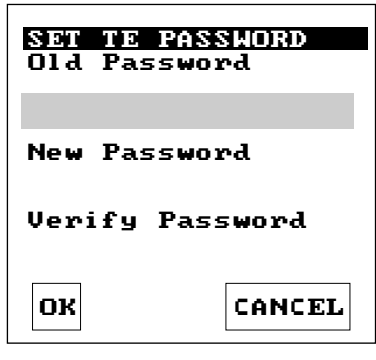

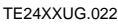

3. Fill in the fields on the Set TE Password screen, select OK, and press  $\Box$ .

**Old Password** Enter the current password in this field. Asterisks representing the password are displayed on the screen. An error message, "Incorrect Old Password Entry," appears if the data you enter does not match the original password.

*Note: Leave this field blank if no password is currently configured.*

**New Password** Type the new password in this field. The password can be a maximum of 10 characters. Asterisks are displayed in the field for each keystroke you enter in this field. To disable the password security feature, leave this field blank.

**Verify Password** Enter the new password again to verify that it was entered correctly. Asterisks are displayed for each keystroke you enter in this field.

*Note: To remove an existing password, enter the current password in the Old Password field and leave the New Password and Verify Password fields blank. Choose OK and press*  $\Box$  *to remove password protection.* 

4. If you disable the security feature, the Confirm screen appears. Choose OK and press  $\boxed{\rightarrow}$  to disable password security.

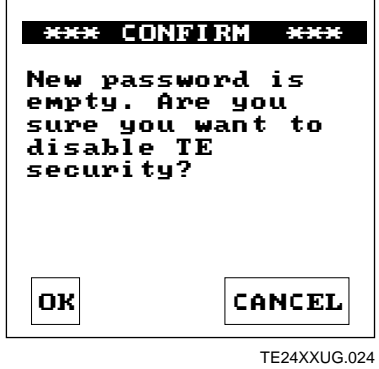

5. Exit the TE Configuration menu and save your new configuration. For help, see "Exiting the TE Configuration Menu" earlier in this chapter. The password is now changed.

The TE Configuration menu password is stored in an encrypted form in the TE.SEC file. When you restart TE and reconnect to the host through the DCS 300 or Model 200 Controller in a UDP Plus network, the permanent password stored on the DCS 300 or controller is again downloaded to the connected device and overwrites the TE.SEC file. When you restart TE and reconnect to the host in a TCP/IP direct connect network, the TE.SEC file remains unchanged.

After you set a password, the Verify TE Password screen appears each time you access the TE Configuration menu. Type the password and press  $\boxed{\rightarrow}$  to proceed.

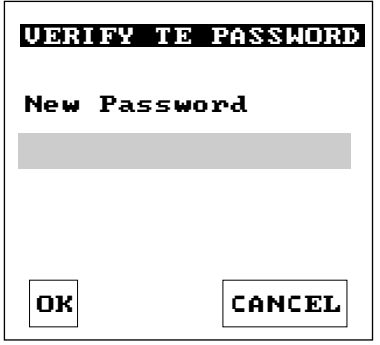

TE24XXUG.023

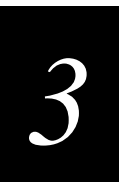

# **Configuring Terminal Emulation on the T2480 and T2485**

This section explains how to configure terminal emulation on the TRAKKER Antares 2480 and 2485 terminals by modifying the TE configuration files.

*Important: Do NOT use the TE Configuration menu to configure terminal emulation on your T2480 or T2485. The TE Configuration menu screens do not fit in the screen window area and you cannot read all the options. If you do get into the menu, try pressing*  $\frac{1}{2}$  *to exit.* 

#### **To configure TE parameters on the T2480 and T2485, you need to**

- 1. Upload the TE configuration file from the T2480 or T2485 to your PC, DCS 300, or Model 200 Controller.
- 2. Use a text editor to modify the TE configuration file.
- 3. Download the TE configuration file from your PC, DCS 300, or Model 200 Controller to the T2480 or T2485.

The next sections explain each step and explain what TE parameters can be set. The following table lists the TE applications and their configuration file names. To see an example of a TE configuration file, see the TEANT.CFG configuration file in Appendix B.

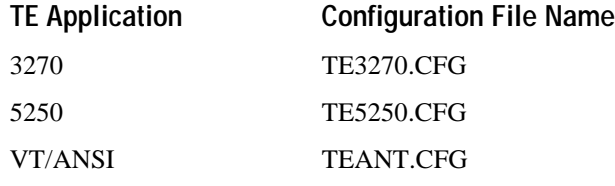

## **Uploading the TE Configuration File**

You can use three different methods to upload the TE configuration file:

- FileCopy through a serial connection from your T2480 or T2485 to your PC
- The Download Server feature on the DCS 300 or controller to a T2480 or T2485 loaded with UDP Plus protocol
- The TFTP application on a PC or host to a T2480 or T2485 loaded with TCP/IP protocol

This section covers the first two methods. To use the TFTP application, see the *TRAKKER Antares 248X Stationary Terminal User's Manual*.

FileCopy is a Windows utility that lets you transfer files to or from a terminal by using serial communications. The FileCopy utility ships with the TRAKKER Antares Programmer's Software Kit (PSK) and EZBuilder. You can also download FileCopy from the Intermec Technologies Corporation web site at this address:

www.intermec.com/products/ezbuildr.htm

Choose Utilities & Tools to review information about FileCopy and to download a free copy of the utility to your PC.

#### **To use FileCopy to upload the TE configuration file**

- 1. Connect the T2480 or T2485 to a PC using COM1, COM2, or COM4 on the back of the T2480 or T2485. For help, see the terminal user's manual.
- 2. Use FileCopy to upload the TE configuration file from the terminal's drive C to your PC. For help using FileCopy, use the online Help.
- 3. Modify the TE configuration file using any text editor. For help, see "Modifying the TE Configuration File" later in this section.

#### **To use the Download Server to upload the TE configuration file**

- 1. Configure your T2480 with Ethernet or your T2485 to communicate with the DCS 300 or Model 200 Controller. For help, see the terminal user's manual.
- 2. Using the Download Server feature on the DCS 300 or controller, select the T2480 or T2485 that you want to upload the TE configuration file from. You can also select a group of terminals. For help, see the *DCS 300 System Manual* or *Model 200 Controller System Manual*.
- 3. Choose the Command option button.
- 4. Enter the Transmit File reader command and choose Add. The command appears in the Files and Data box.

%%R,c:fromfilename,tofilename

For example, to upload the TE configuration file for VT/ANSI, enter the following command:

%%R,c:teant.cfg,teant.cfg

- 5. Choose OK to save the Transmit File reader command and return to Terminal Download Configuration dialog box.
- 6. Choose Download to download the Transmit File reader command to the T2480 or T2485. The T2480 or T2485 will upload the TE configuration file to the D:\USERDATA directory on the DCS 300 or controller.
- 7. Modify the TE configuration file using any text editor. For help, see "Modifying the TE Configuration File" later in this section.

# **Modifying the TE Configuration File**

Once you have uploaded the TE configuration file, you can use any text editor to modify the TE parameters.

### **To modify the TE configuration file**

- 1. Using any text editor, change the TE parameters. To find the TE parameters and options you want to change, use the next two sections:
	- 3270 or 5250 TE Configuration File Parameters
	- VT/ANSI TE Configuration File Parameters

For example, if you want to change the text size from regular height to double height, find the following line in the TE3270.CFG, TE5250.CFG, or TEANT.CFG file:

TextSize=RegularHeight

Change the line to read:

TextSize=DoubleHeight

2. For FileCopy versions earlier than 3.0, remove everything, including blank space, at the end of the TE configuration file up to the last readable line of code. Earlier versions of FileCopy fill in the last data block with Ctrl Z, and if you download the TE configuration file with this fill-in character in it, the file will not run. For example, you might see and need to delete the following at the end of the TE configuration file:

### ❚ ❚ ❚ ❚ ❚ ❚ ❚ ❚ ❚ ❚ ❚ ❚ ❚ ❚ ❚ ❚ ❚ ❚ ❚ ❚ ❚ ❚ ❚ ❚ ❚ ❚ ❚ ❚ ❚ ❚ ❚ ❚ ❚ ❚ ❚ ❚

- 3. Save the TE3270.CFG, TE5250.CFG, or TEANT.CFG file.
- 4. Download the TE3270.CFG, TE5250.CFG, or TEANT.CFG file to drive C on your terminal. For help, see "Downloading the TE Configuration File" later in this section.

### **3270 or 5250 TE Configuration File Parameters**

The following table explains the parameters you can set for 3270 or 5250 TE and lists what to look for in the TE configuration file to modify the parameter. The default settings will be shown in the TE configuration file (TE3270.CFG or TE5250.CFG) when you upload it.

### **3270 and 5250 TE Configuration File Parameters**

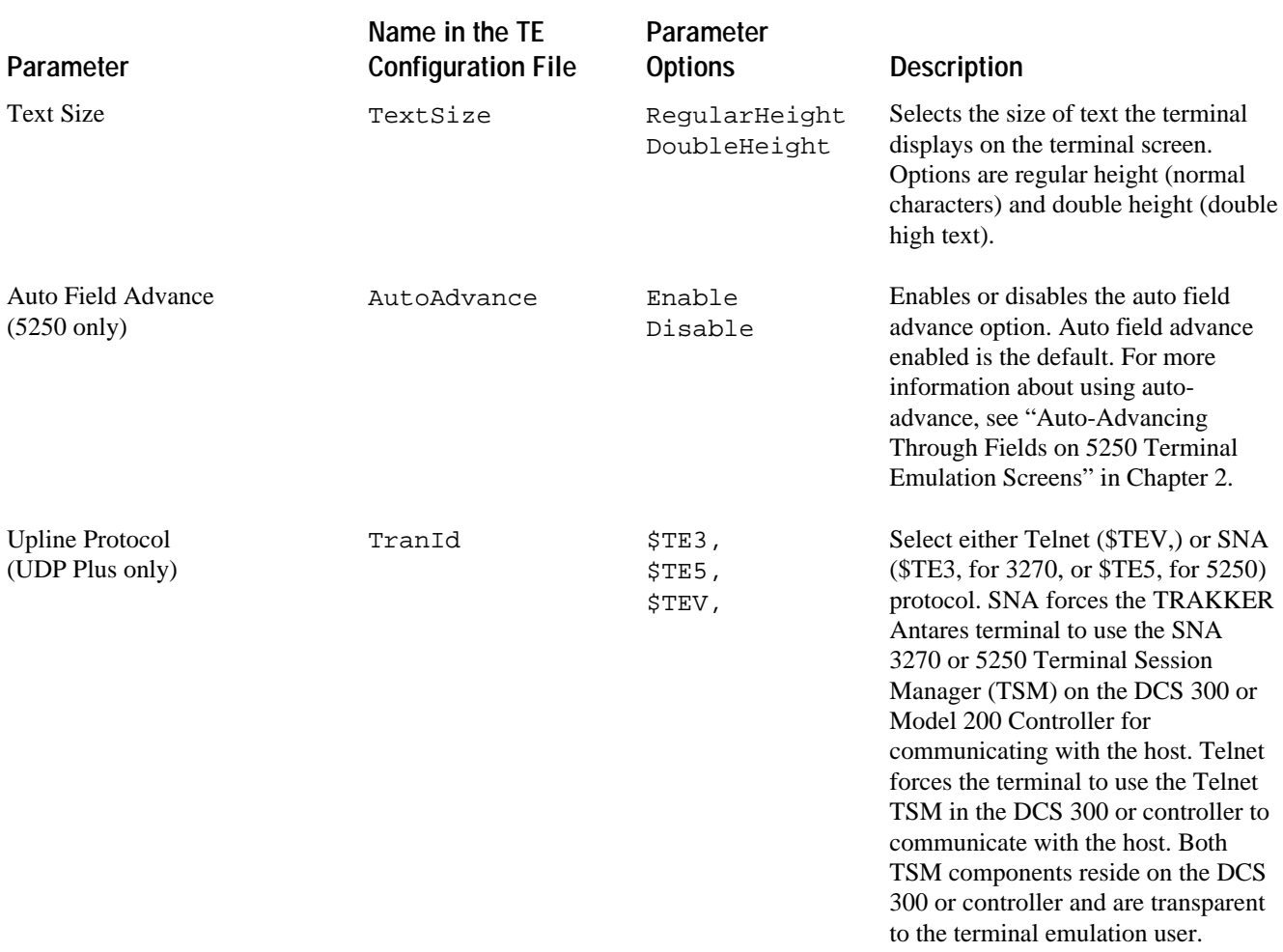
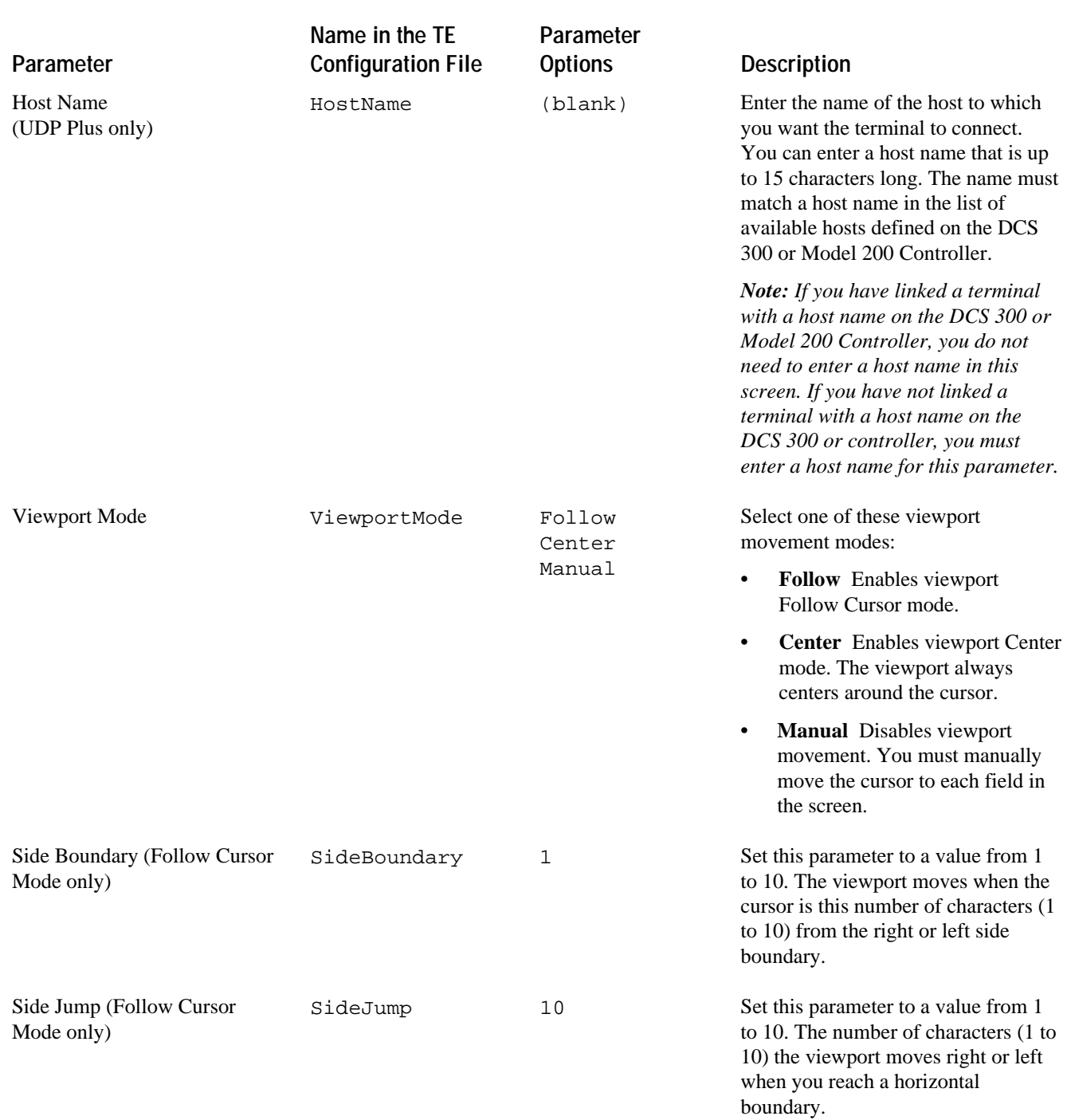

#### **3270 and 5250 TE Configuration File Parameters (continued)**

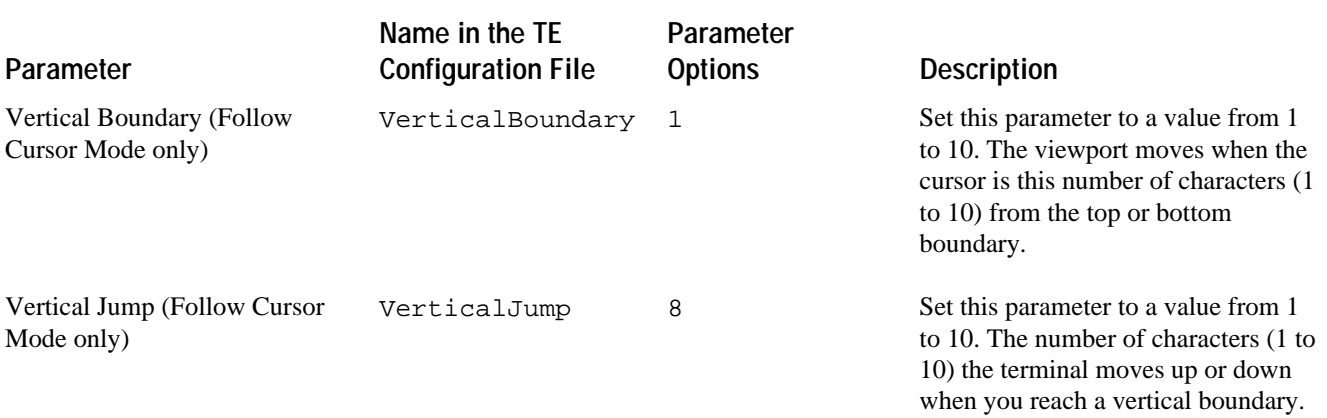

#### **3270 and 5250 TE Configuration File Parameters (continued)**

#### **VT/ANSI TE Configuration File Parameters**

The following table explains the parameters you can set for VT/ANSI TE and lists what to look for in the TE configuration file to modify the parameter. The default settings will be shown in the TE configuration file (TEANT.CFG) when you upload it.

#### **VT/ANSI TE Configuration File Parameters**

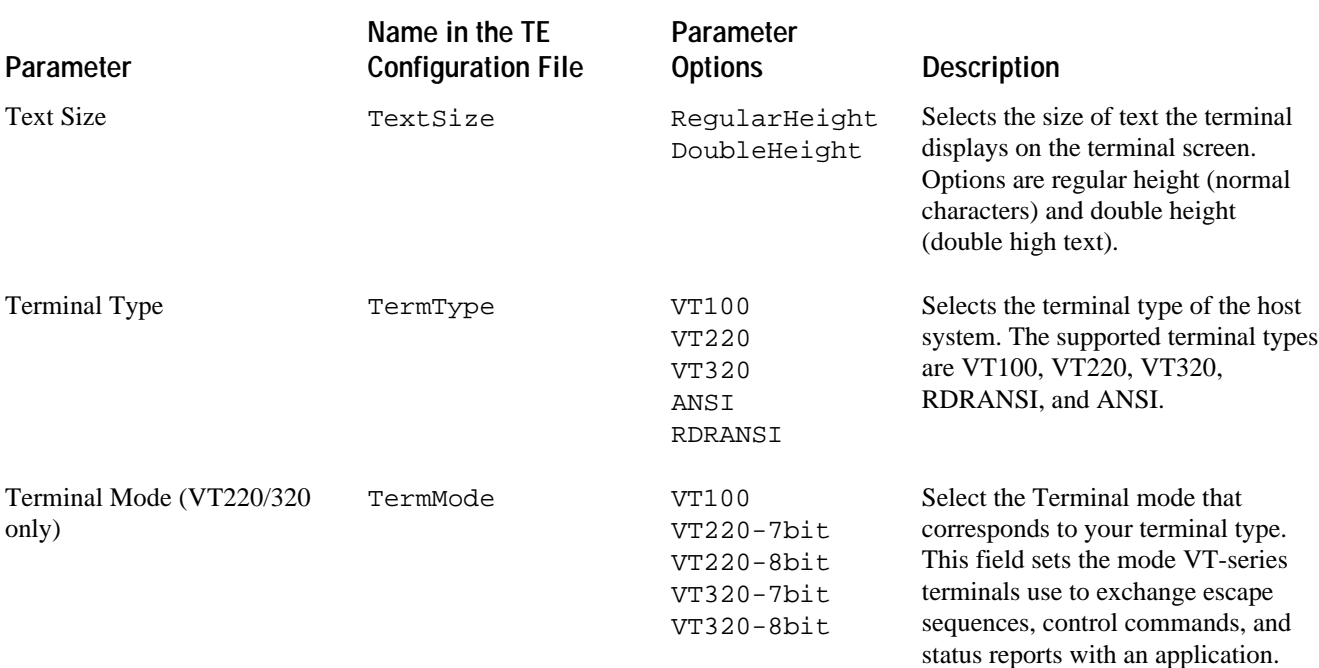

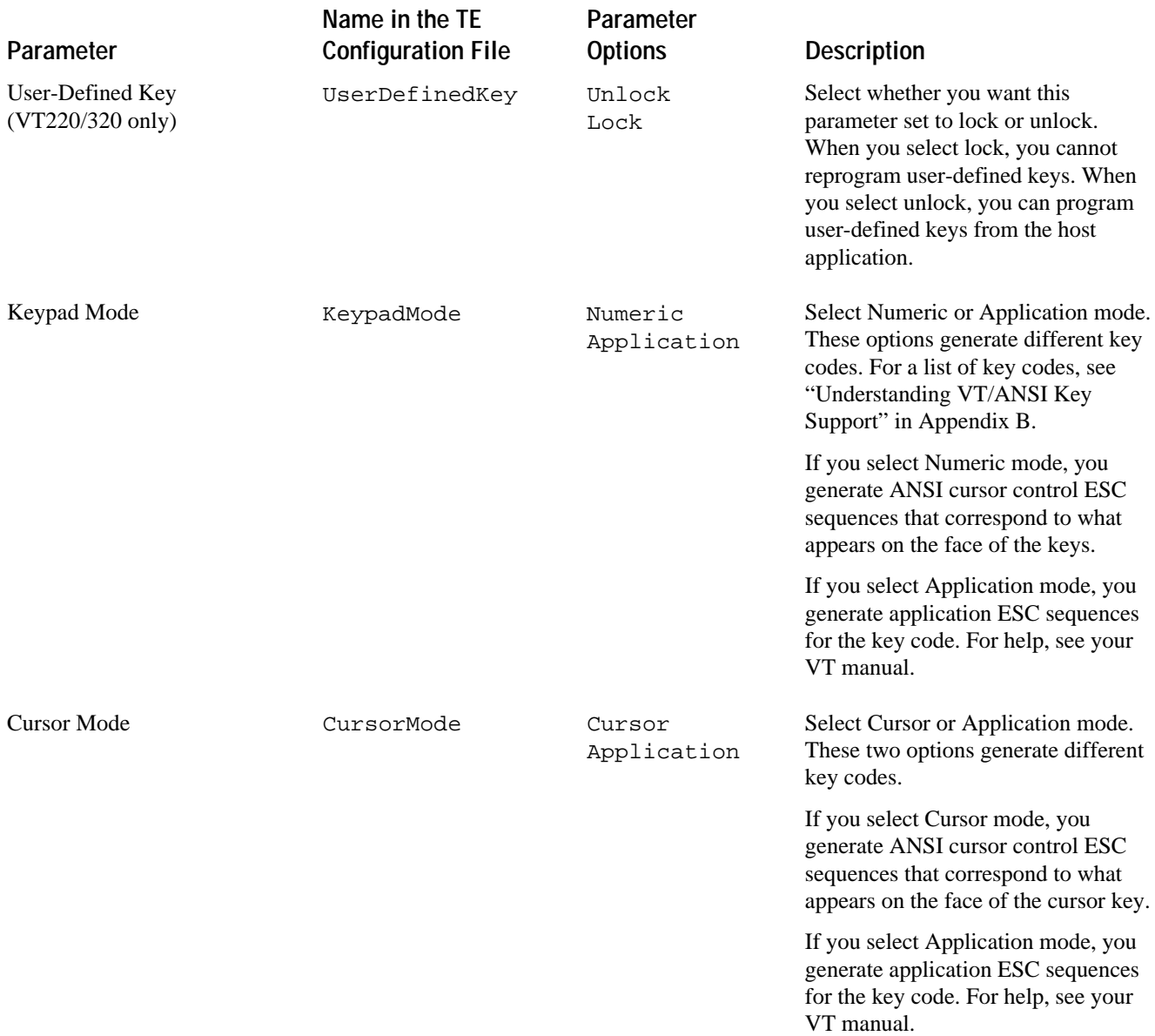

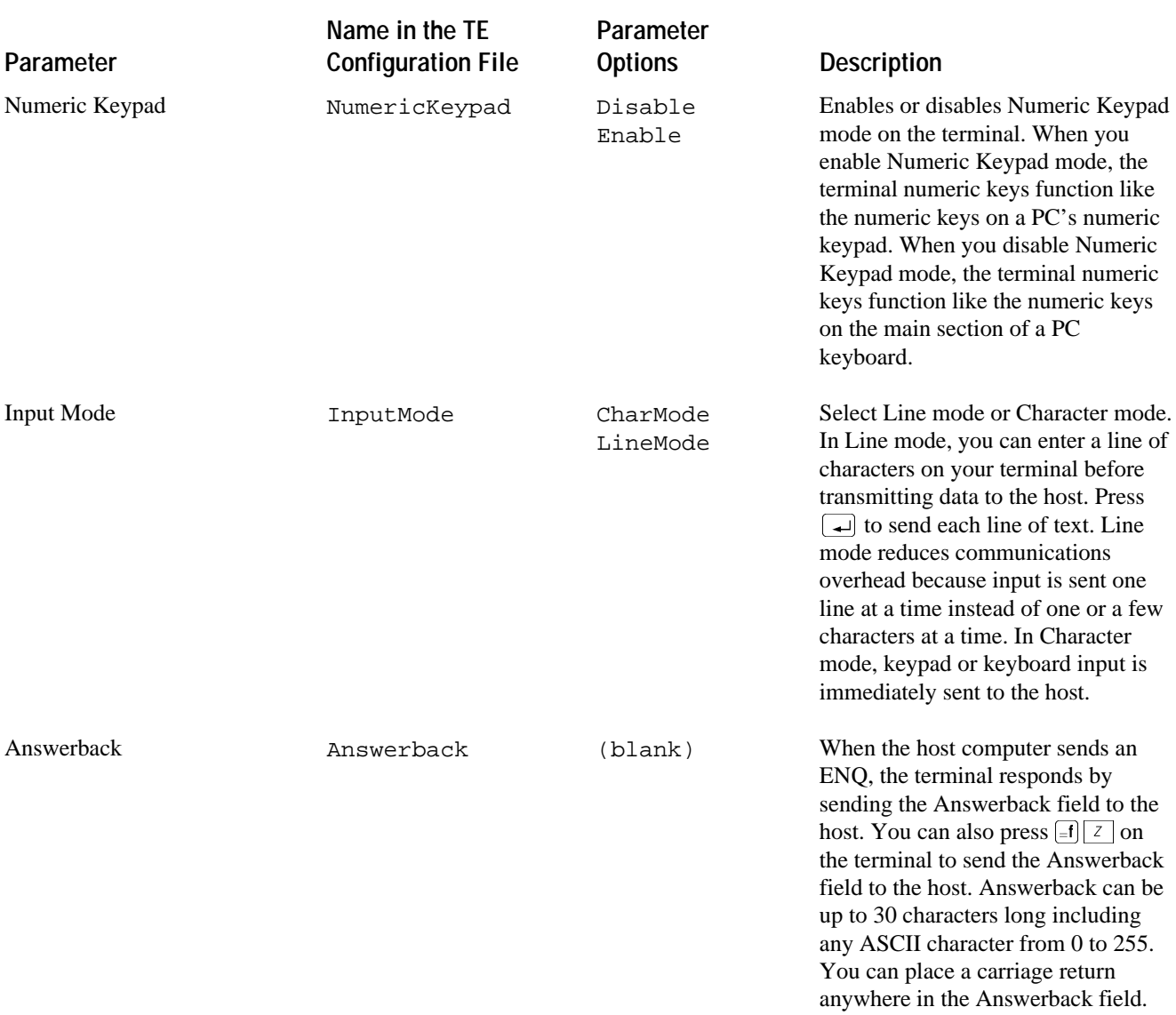

Enter these four characters for a

carriage return: <cr>.

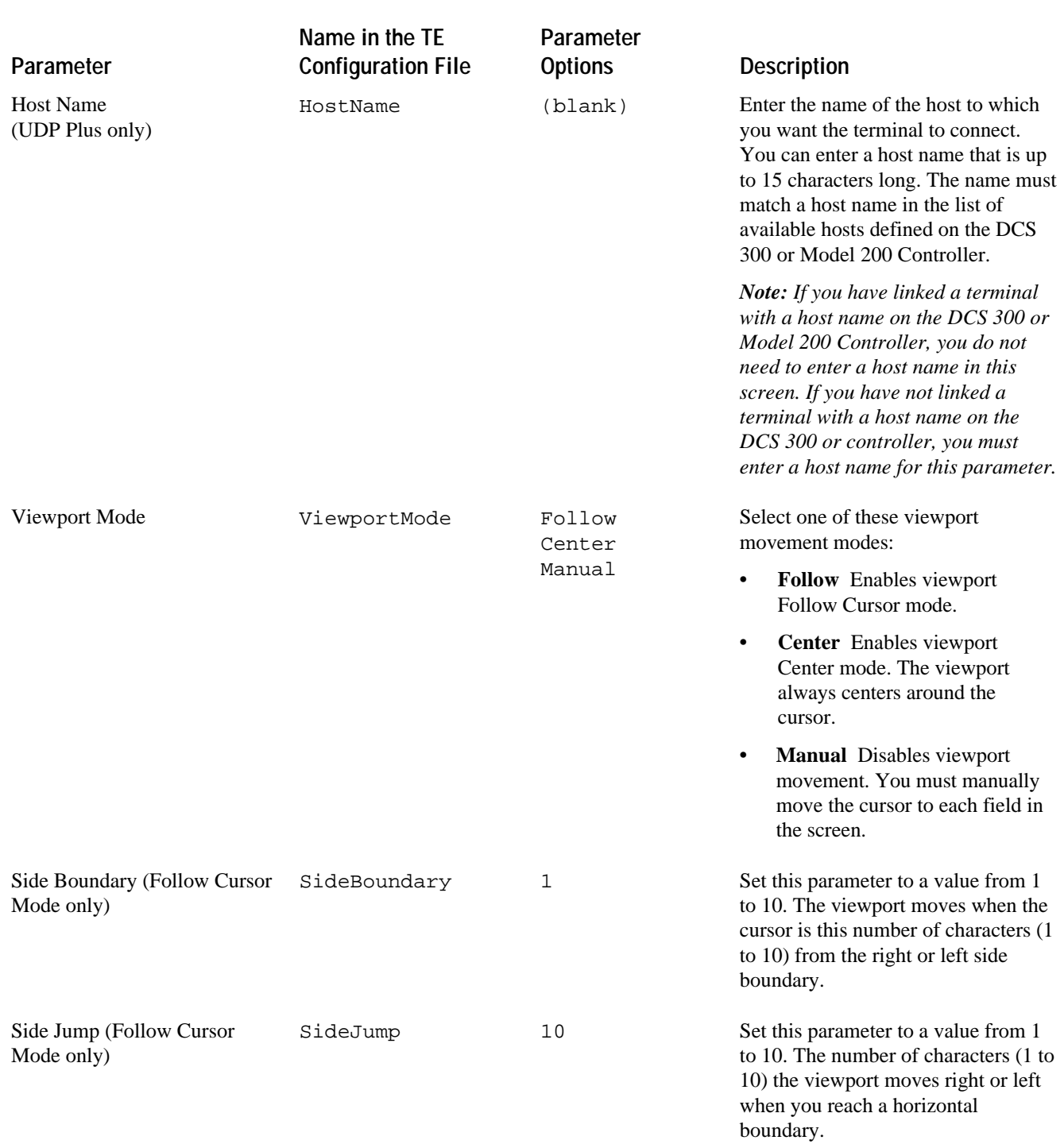

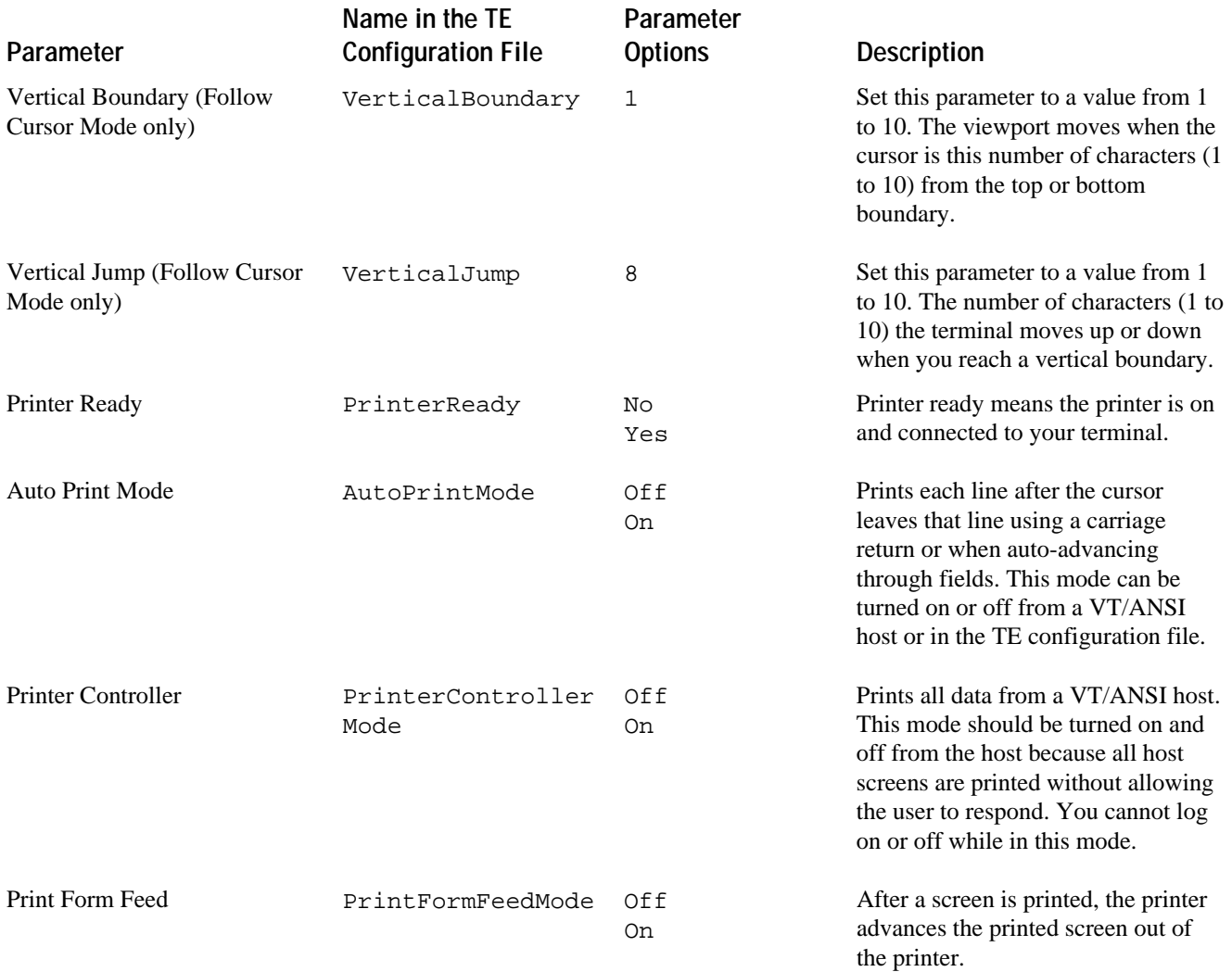

*3*

#### **Downloading the TE Configuration File**

You can use three different methods to download the TE configuration file:

- FileCopy through a serial connection from your T2480 or T2485 to your PC
- The Download Server feature on the DCS 300 or controller to a T2480 or T2485 loaded with UDP Plus protocol
- The TFTP application on a PC or host to a T2480 or T2485 loaded with TCP/IP protocol

This section covers the first two methods. To use the TFTP application, see the *TRAKKER Antares 248X Stationary Terminal User's Manual*.

#### **To use FileCopy to download the TE configuration file**

- 1. Connect the T2480 or T2485 to a PC using COM1, COM2, or COM4 on the back of the T2480 or T2485. For help, see the terminal user's manual.
- 2. Use FileCopy to download the TE configuration file from your PC to the terminal's drive C. For help using FileCopy, use the online Help.

#### **To use the Download Server to upload the TE configuration file**

- 1. Configure your T2480 with Ethernet or your T2485 to communicate with the DCS 300 or Model 200 Controller. For help, see the terminal user's manual.
- 2. Using the Download Server feature on the DCS 300 or controller, select the T2480 or T2485 that you want to download the TE configuration file to. You can also select a group of terminals. For help, see the *DCS 300 System Manual* or *Model 200 Controller System Manual*.
- 3. Choose the Command option button.
- 4. Enter the Receive File reader command and choose Add. The command appears in the Files and Data box.

.%R,fromfilename,c:tofilename

For example, to upload the TE configuration file for VT/ANSI, enter the following command:

.%R,teant.cfg,c:teant.cfg

- 5. Choose OK to save the Receive File reader command and return to Terminal Download Configuration dialog box.
- 6. Choose Download to download the Receive File reader command to the T2480 or T2485. The T2480 or T2485 will download the TE configuration file to the terminal's drive C.

If you already have a TE session running and you changed TE communications parameters, you must restart your TE application for the changes to take effect.

#### **To restart your TE application**

Scan this bar code label

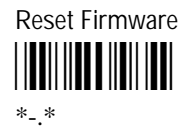

You can also send the Reset Firmware command over the network. For help, see your TRAKKER Antares terminal user's manual.

Or, use the TRAKKER Antares 2400 Menu System to configure the Resume Execution command to resume "not allowed." Choose Terminal Menu from the Configuration Menu and then choose Power Management. Each time you press  $\sqrt{\frac{1}{6}}$ to turn on the terminal, the terminal boots and restarts your application.

The terminal restarts your TE application using the configuration saved in the TE configuration file.

## **Restarting Terminal Emulation**

You will need to restart your TE application if you are having problems or if you want to reconnect to the host with a new configuration. Restarting your TE application will also clear the auto-login information, preventing another user from establishing a TE session using your login information. You can restart your TE application by either scanning Reset Firmware or by using the Exit TE option in the TE Configuration menu. Both methods reset all terminal firmware and the application and run the application in a new session.

#### **To restart TE**

Scan this bar code label:

Reset Firmware \*-.\*  $*_{-.} *$ 

The terminal restarts your TE application using the configuration saved in the TE configuration file.

Or follow this procedure:

1. At the TE welcome screen or anywhere in a TE session, press  $\exists$   $\theta$  to access the TE Configuration menu.

**TE welcome screen TE session screen**

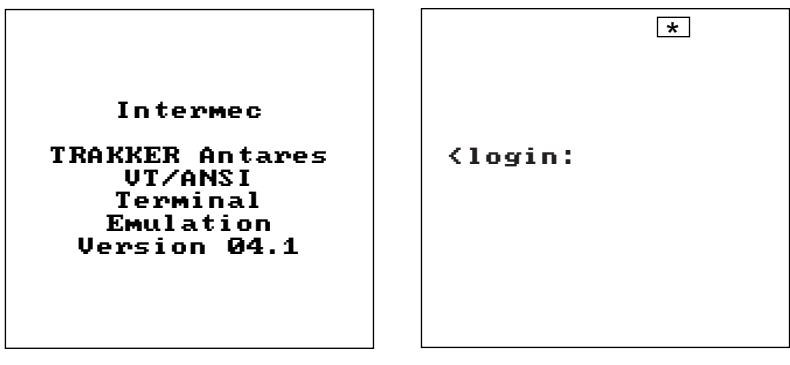

TE24XXUG.029

*Note: If you are not connected to the host or DCS 300 or controller or have problems accessing the TE Configuration menu, reset your firmware to get to the TE welcome screen. For help, see Chapter 6, "Troubleshooting."*

The Terminal Emulation menu appears.

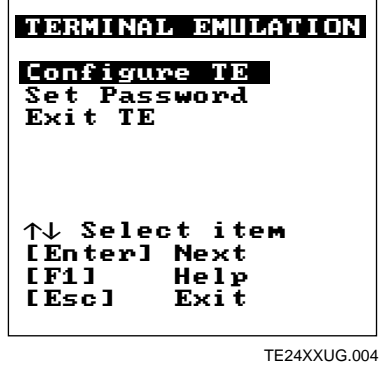

*Note: If the Terminal Emulation menu does not appear, you need to reset the terminal firmware for the TE keypad or keyboard. For help resetting the keypad or keyboard, see "Problems Accessing the TE Configuration Menu" in Chapter 6.*

2. Press  $\triangle$  or  $\nabla$  to highlight Exit TE and press  $\Box$ . The Exit Menu screen appears.

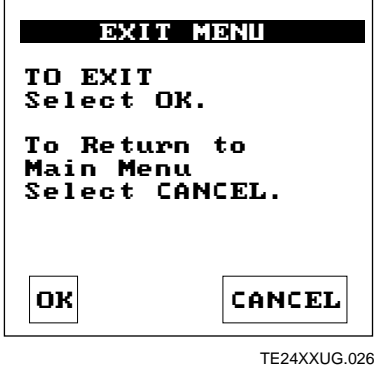

*Note: If you changed the TE configuration without saving the changes, those changes will be lost if you restart the application. To save your configuration changes, see "Exiting the TE Configuration Menu" earlier in this chapter.*

3. Select OK and press  $\Box$ . The Restarting Terminal Emulation screen appears.

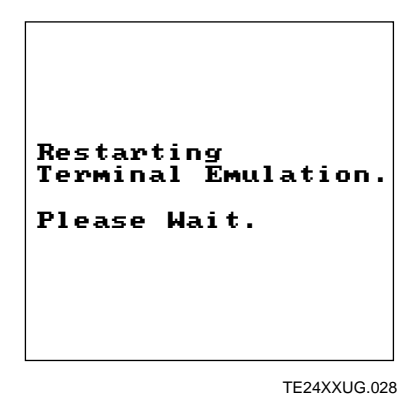

4. Wait a few seconds while the screen clears and the application starts. The terminal restarts your TE application using the configuration saved in the TE configuration file.

Once the screen on the terminal shows the sign-on or login screen, you can either start using the application or change the TE configuration.

## **Using the Auto-Login Feature**

The auto-login feature allows you to send the same login information each time you login to the host. When you start the TE application, the terminal checks for an autologin script file. The script file, AUTOLOG.SCR, must be stored in the same directory where the TE application is stored. If there is a script file, the terminal runs the login commands from the auto-login script file.

To use the auto-login feature, you need to:

- 1. Develop an auto-login script file.
- 2. Load the auto-login script file on the terminal.

These steps are covered in the next sections along with a list of the necessary control characters and the procedure for disabling the auto-login feature.

#### **Developing Auto-Login Script Files**

A typical auto-login script file consists of a few Input and InputHidden commands followed by a HostName command, followed by a series of WaitFor and Send commands. A very simple script file may not have any input commands if all of the TRAKKER Antares terminals are using the same account.

There are six commands you can use to create auto-login script files. All commands are case sensitive. For example, WaitFor is a command, but Waitfor is not a valid command. "Sample Auto-Login Script Files" in Appendix A provides examples of script files.

The auto-login script commands are defined next:

**Input** Input is called with two parameters. The first parameter is a character string enclosed in quotes that is used as a prompt to the user. The second parameter is a string variable name indicating where the text string will be stored.

**InputHidden** Same as the Input script command except that user input is echoed as a string of asterisks.

**HostName** HostName is followed by a character string enclosed in quotes. The character string can be a host name or an asterisk. The host name command acts as an IF clause. If the host name matches, the following section of the script file is executed up to the next host name command. If an asterisk is used, it matches any host name.

**WaitFor** Wait for a list of up to 10 strings. The strings must be enclosed in quotes and must be separated by a comma. The strings cannot exceed 20 characters in length.

**Send** This command sends a character string enclosed in quotes or a string variable to the host. The character string enclosed in quotes can have an embedded control key in VT/ANSI emulation and embedded IBM mnemonics in 3270 and 5250 emulation.

**PromptSessionStart** PromptSessionStart is a predefined variable. If this variable is defined and set to any value other than 0, the application prompts the user to press  $\Box$ before starting a Telnet session with the host.

#### **Control Characters for Auto-Login Script Files**

You can include control characters in your auto-login script file. The control character must be enclosed by  $\langle \rangle$  (angle brackets) in the AUTOLOG.SCR file.

*Note: For VT/ANSI terminal emulation, you can also use the corresponding hexadecimal value to represent the control character. For a description of control characters and their hexadecimal equivalents, see the "Full ASCII Table" in your TRAKKER Antares user's manual.*

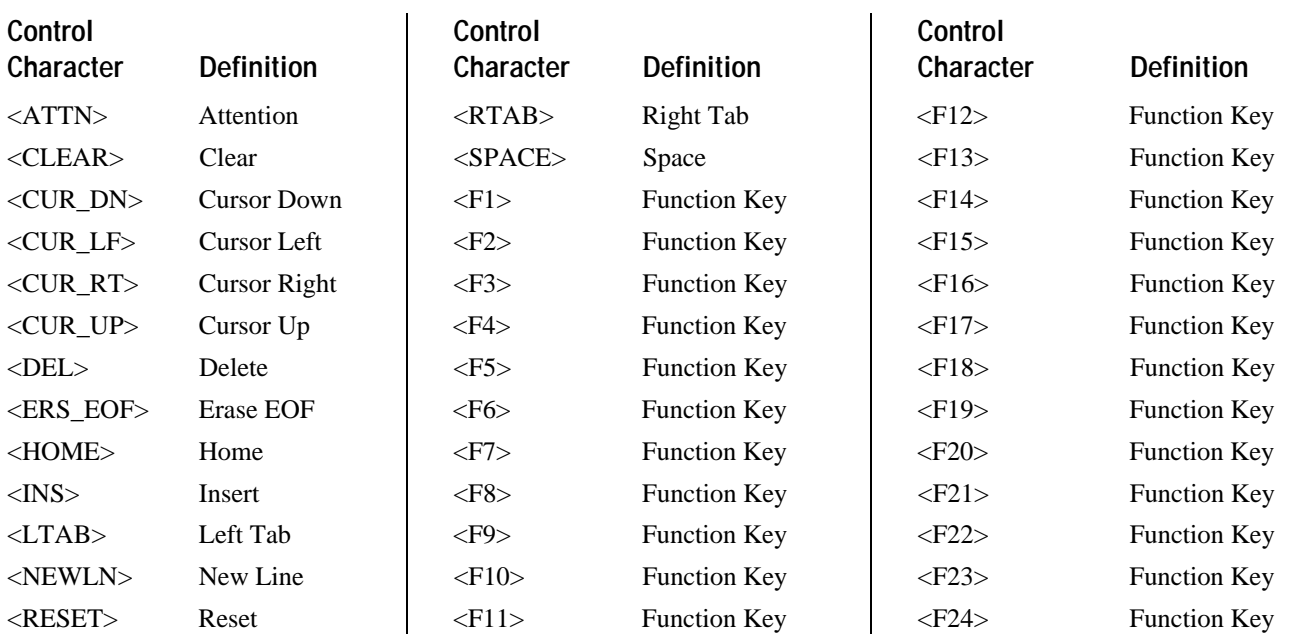

#### **3270 and 5250 Control Characters**

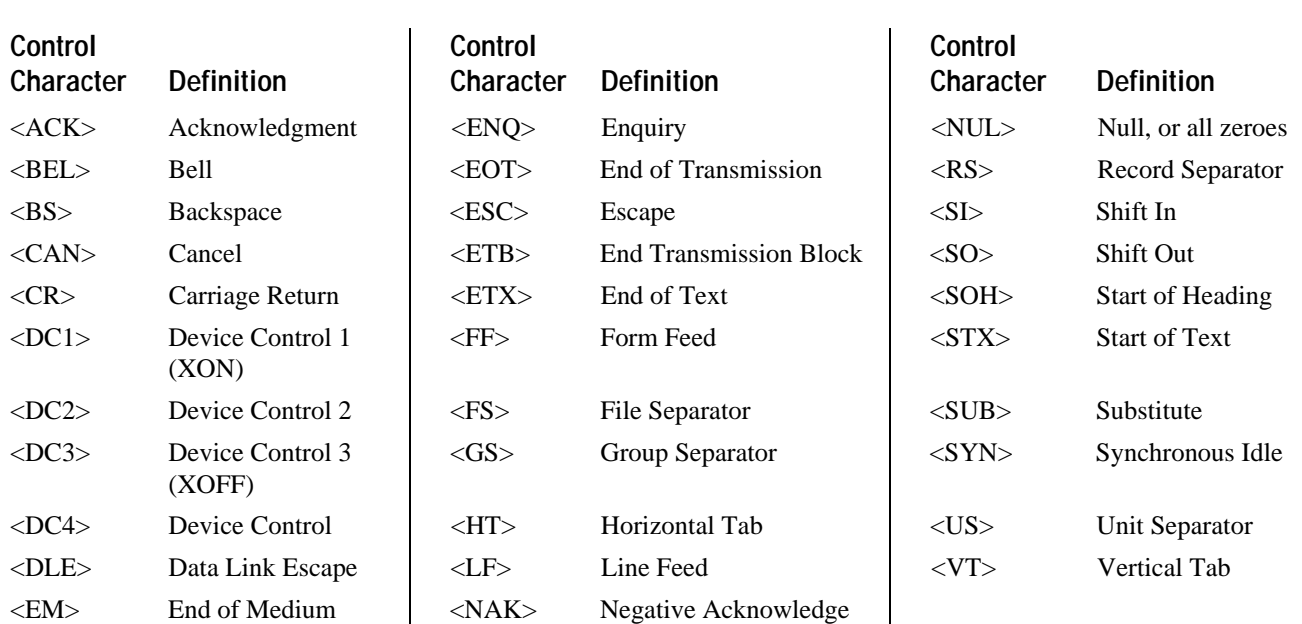

#### **VT/ANSI Control Characters**

#### **Loading the Auto-Login Script File**

Here's a summary of the steps you follow to download an auto-login script file to the TRAKKER Antares terminals. You can download more than one script file, but name the file that you want to use immediately as AUTOLOG.SCR and name any other script files with different names ending with .SCR. To learn more about transferring files, see your TRAKKER Antares user's manual.

#### **To use the serial port to download an auto-login script file**

- 1. Create your auto-login script file using any text editor or copy and modify one of the example script files in Appendix A.
- 2. Save the file you create as AUTOLOG.SCR.
- 3. Connect the terminal to the development PC or host using the optical link adapter or TD2400 communications dock. For help, see your TRAKKER Antares user's manual or your accessory documentation.
- 4. Use the FileCopy utility to download the AUTOLOG.SCR file to the terminal. You must load the AUTOLOG.SCR file into drive C, the same directory where the TE application is stored.

#### **To use RF communications to download an auto-login script file**

- 1. Create your auto-login file using any text editor or copy and modify one of the example script files in Appendix A.
- 2. Save the file you create as AUTOLOG.SCR.
- 3. Copy the AUTOLOG.SCR file to the DCS 300 or Model 200 Controller, or copy the AUTOLOG.SCR file to a host in a TCP/IP direct connect network.
- 4. In a UDP Plus network, use the Download Server option on the DCS 300 or controller to download the file to the terminal.

In a TCP/IP direct connect network, use your TFTP application to download the file to the terminal.

When you reset your TRAKKER Antares terminal, the terminal clears the auto-login information, such as the password and user's name. You can cancel the auto-login process by pressing any key during the auto-login sequence. When a host session is broken, you can restart the auto-login sequence by pressing  $\equiv$   $\equiv$   $\approx$   $\approx$ , the Auto-Login Restart command. For more information on the Auto-Login Restart command, see Chapter 4, "3270 and 5250 Commands," or Chapter 5, "VT100/220/320 and ANSI Commands."

*Note: Auto-login information is saved when you end a TE session by logging off from the host computer. This DOES NOT prevent another user from establishing a TE session using your login information. You must use Exit TE to clear auto-login information.*

#### **Disabling the Auto-Login Feature**

To disable the auto-login feature, you must rename the AUTOLOG.SCR file. Renaming AUTOLOG.SCR forces your TE application to use the default login. Renaming also ensures that you can use the same auto-login script file later by changing the name back to AUTOLOG.SCR. If you want to enable a new script file, you can use the instructions in this section to rename a different script file to AUTOLOG.SCR.

#### **To disable the auto-login script file**

1. Press  $\boxed{\cdot}$   $\boxed{\cdot}$   $\boxed{\tau}$   $\boxed{2}$   $\boxed{M}$  or scan this bar code to access the TRAKKER Antares 2400 Menu System. The Main Menu appears.

Enter Test and Service Mode \*..-.\*

 $*...*$ 

- 2. Choose System Menu and then choose File Manager.
- 3. Select drive C.
- 4. Press  $\blacktriangle$  or  $\nabla$  to highlight AUTOLOG.SCR and press  $\lceil \cdot \rceil$  ( $\lceil \cdot \rceil$ ).
- 5. Type the new name for the auto-login script file and press  $\Box$  or choose OK.
- 6. Exit the TRAKKER Antares 2400 Menu System to return to your current TE session. Restart your TE application to use TE without the auto-login feature.

You can also rename the auto-login script file from your host or by scanning bar codes. For help, see your TRAKKER Antares user's manual to rename the file using these methods.

## **Configuring Terminal Emulation to Display International Characters**

With a TRAKKER Antares terminal running firmware version 2.20 or higher and TE applications version 4.0 or higher, you can configure your terminal to display international characters. You need to load a language mapping file on the terminal to begin displaying international characters in your TE application. The language mapping file must be loaded on the terminal's drive C and named DISPTBLS.MAP.

The TE international mapping files are available on the DCS 300 or Model 200 Controller (version 3.0 and higher) or in the TRAKKER Antares firmware upgrade kit for version 2.20 and higher.

On the DCS 300 or Model 200 Controller (version 3.0 and higher), international mapping files for 3270 and 5250 TE are stored in the USERDATA\TERMAPPS\ IBMTE directory. International mapping files for VT/ANSI TE are stored in the USERDATA\TERMAPPS\VTTE directory.

For the TRAKKER Antares firmware upgrade kit (version 2.20 and higher), the international mapping files are available on a separate disk. For help finding the files, see the README text that comes with the upgrade kit. For help ordering an upgrade kit, see your local Intermec sales representative.

The following procedures explain how to download and rename an international mapping file.

#### **To download an international mapping file**

- 1. Decide which language you want to display and find the corresponding mapping file. For a list of the file names, see the tables later in this section.
- 2. Connect the terminal to your PC, DCS 300, or Model 200 Controller.

To download the mapping file using the serial port, connect the terminal to the PC or host using the optical link adapter or TD2400 communications dock. For help, see your TRAKKER Antares user's manual or your accessory documentation.

- 3. Download the file to drive C using one of these methods:
	- FileCopy utility on your PC
	- Download Server option on the DCS 300 or controller
	- An application on the host

For help downloading the file, see your TRAKKER Antares user's manual.

#### **To rename an international mapping file**

1. Press  $\boxed{1}$   $\boxed{7}$   $\boxed{2}$   $\boxed{M}$  or scan this bar code to access the TRAKKER Antares 2400 Menu System. The Main Menu appears.

Enter Test and Service Mode

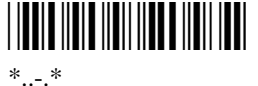

- 2. Choose System Menu and then choose File Manager.
- 3. Select drive C.
- 4. Press  $\triangle$  or  $\nabla$  to highlight the mapping file and press  $\lceil f \rceil$  ( $\lceil e \rceil$ ).
- 5. Type DISPTBLS. MAP and press  $\Box$  or choose OK.
- 6. Exit the TRAKKER Antares 2400 Menu System to return to your current TE session. Restart your TE application to display the new language.

#### **3270 and 5250 TE International Mapping Files**

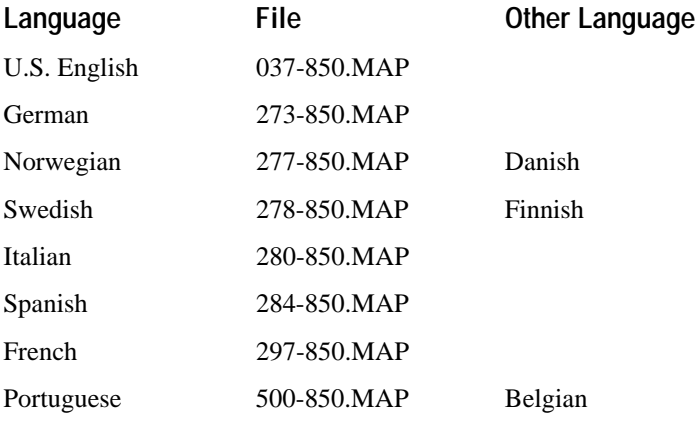

# *3*

## **VT/ANSI TE International Mapping Files**

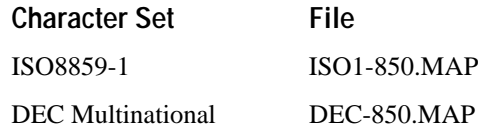

To use a custom translation table for VT/ANSI terminal emulation, rename ISO1- 850.MAP (for UNIX hosts) or DEC-850.MAP (for DEC/VAX hosts) as DISPTBLS.MAP and download it to the TRAKKER Antares terminal. You can use either RF communications or the serial port to download your new DISPTBLS.MAP file.

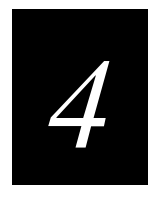

## **3270 and 5250 Commands**

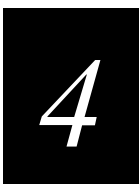

**This chapter lists all of the terminal emulation commands you can use on a TRAKKER Antares terminal that is running 3270 or 5250 terminal emulation.**

## **Command Descriptions**

This chapter contains an alphabetical listing of the 3270 and 5250 terminal emulation commands you can use on the TRAKKER Antares terminal. Each command contains a description, key sequence, and bar code. You will also find program function and program attention keys listed with their bar codes, but no description because you program the keys differently for each application.

*Note: To scan the bar code labels in this chapter, you must configure the terminal to use Code 39 in Full ASCII mode. For help, see your TRAKKER Antares user's manual.*

### **Attention**

The Attention key contacts the host and asks permission to send data from the terminal screen. The keypad or keyboard locks automatically when you send this command or any other AID command. When the host computer grants permission to send data, the keypad or keyboard unlocks. This key is useful for finding out if the host computer is free before you attempt to transmit data.

For 5250 terminals, this key sequence prompts the host system to display the Operational Assistant Menu.

**Keypad:**  $\boxed{x}$  (T2425 and T2455) or  $\boxed{\phantom{x}}$  (T248X)

**Scan:** Attention

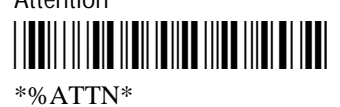

#### **Auto-Login Restart**

Auto-Login Restart restarts the auto-login sequence when a host session is broken. The Auto-Login Restart command starts the auto-login script file from the correct host name statement in the script file. For this command to work, the WaitFor string must match the last data sent from the host. For example, if the WaitFor string is the login prompt "login: " with a space after the colon, the WaitFor string must include a space for the auto-login restart to work.

**Keypad:**  $\circ$  (T2425) or  $\epsilon$  [F5] (T2455 and T248X)

**Scan:** Auto-Login Restart

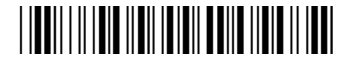

\*%ALRS\*

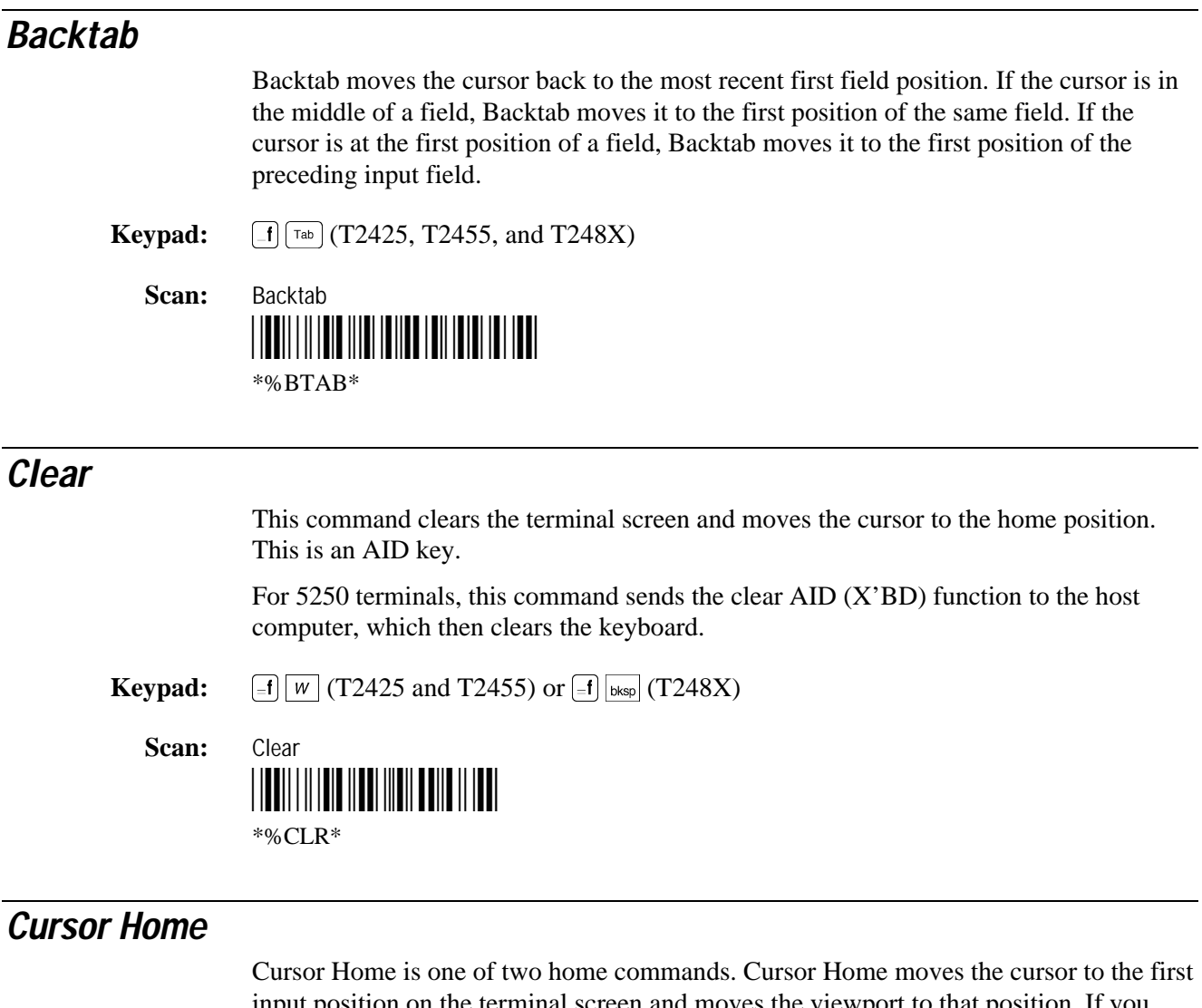

input position on the terminal screen and moves the viewport to that position. If you want to move the viewport to the upper left corner of the terminal screen without moving the cursor, use the Home command.

**Keypad:**  $\boxed{v}$  (T2425 and T2455) or  $\boxed{f}$   $\boxed{w}$  (T248X)

**Scan:** Home

\*/EH+M\*

\*%Hm\*

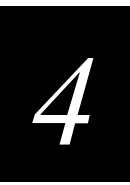

#### **Delete**

This command deletes the character at the current cursor position. When you delete a character, all characters to the right of the cursor shift left one position. The cursor must be in an unprotected field when you use this key.

**Keypad:**  $\boxed{f}$   $\boxed{f}$  (T2425, T2455, and T248X)

**Scan:** Delete

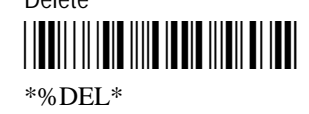

#### **End**

This command moves the viewport to the end of the last line displayed on the TE application screen. When you move the viewport, the cursor does not move.

**Keypad:**  $\begin{bmatrix} -1 \end{bmatrix}$  (T2425, T2455, and T248X)

**Scan:** End

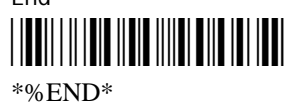

#### **Enter**

This command sends all input to the host computer, including the cursor position. It lets the host know what data to expect next. Enter is an AID key.

- **3270 Keypad:**  $\boxed{\rightarrow}$  (T2425, T2455, and T248X), Enter (T248X), or  $\boxed{\right)$  or  $\boxed{\bigcup}$  (T2425)
- **5250 Keypad:**  $\boxed{\rightarrow}$  (T2425, T2455, and T248X)

**Scan:** Enter

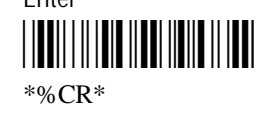

#### **Enter TE Configuration Menu**

This command lets you enter the TE Configuration menu where you can make changes to 3270 or 5250 configuration settings.

**Keypad:**  $\exists$  (F) (T2425) or  $\biguplus$  [F] (T2455 and T248X)

**Scan:** Not supported.

*Note: You cannot enter the TE Configuration menu when the terminal is trying to connect to the DCS 300 or Model 200 Controller or host. You can enter the TE Configuration menu once a TE session is established or when the TE welcome screen appears.*

*Important: Do NOT use the TE Configuration menu to configure terminal emulation on the T2480 and T2485. The TE Configuration menu screens do not fit in the screen window area and you cannot read all the options. If you do get into the menu, try pressing*  $\left| \cdot \right|$  *to exit. For help configuring TE on the T2480 or T2485, see "Configuring Terminal Emulation on the T2480 and T2485" in Chapter 3.*

#### **Erase to End of Field**

This command erases all characters from the cursor to the end of the field. If the field is protected or the cursor is in a field attribute instead of an input position, then pressing this key will lock the keyboard or keypad. Press Reset to unlock the keyboard or keypad.

**Keypad:**  $\boxed{\circ}$  (T2425 and T2455) or  $\boxed{\circ}$  (T248X)

**Scan:** Erase to End of Field \*/EEOF\* \*%EOF\*

#### **Erase Field**

This command erases all characters in the field where you have the cursor positioned.

**Keypad:**  $\boxed{\triangle}$   $\blacktriangleright$  (T2425 and T2455) or  $\boxed{\triangle}$   $\boxed{\triangleright}$  (T248X)

**Scan:** Erase Field

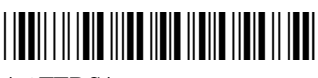

\*%FERS\*

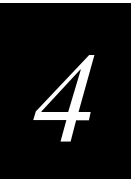

#### **Erase Input**

This command clears all input fields and moves the cursor to the first input position on the terminal screen. This command will not erase protected fields. If you press this key when the screen shows only protected fields, the cursor will return to the home position.

**Keypad:**  $\boxed{\gamma}$  (T2425 and T2455) or  $\boxed{\phantom{0}5}$  (T248X)

**Scan:** Erase Input

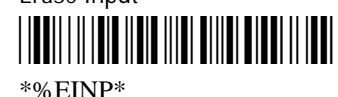

#### **Erase Last Word**

This command erases all characters from the cursor back to the start of a word or a space on the screen.

**Keypad:**  $\boxed{\triangle}$  (T2425 and T2455) or  $\boxed{\triangle}$   $\boxed{\triangle}$  (T248X)

**Scan:** Erase Last Word

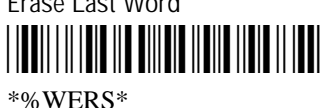

#### **Error Reset**

#### *5250 terminals only*

Error Reset unlocks the keypad or keyboard when it has locked due to a 5250 error condition. It also resets the Help, Insert, System Request, and Command keys. An error message appears when data entry occurs in S/3X or AS/400 applications.

**Keypad:**  $\left[ -f \right]$  [*Esc*] (T2425, T2455, and T248X)

**Scan:** Error Reset

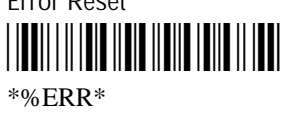

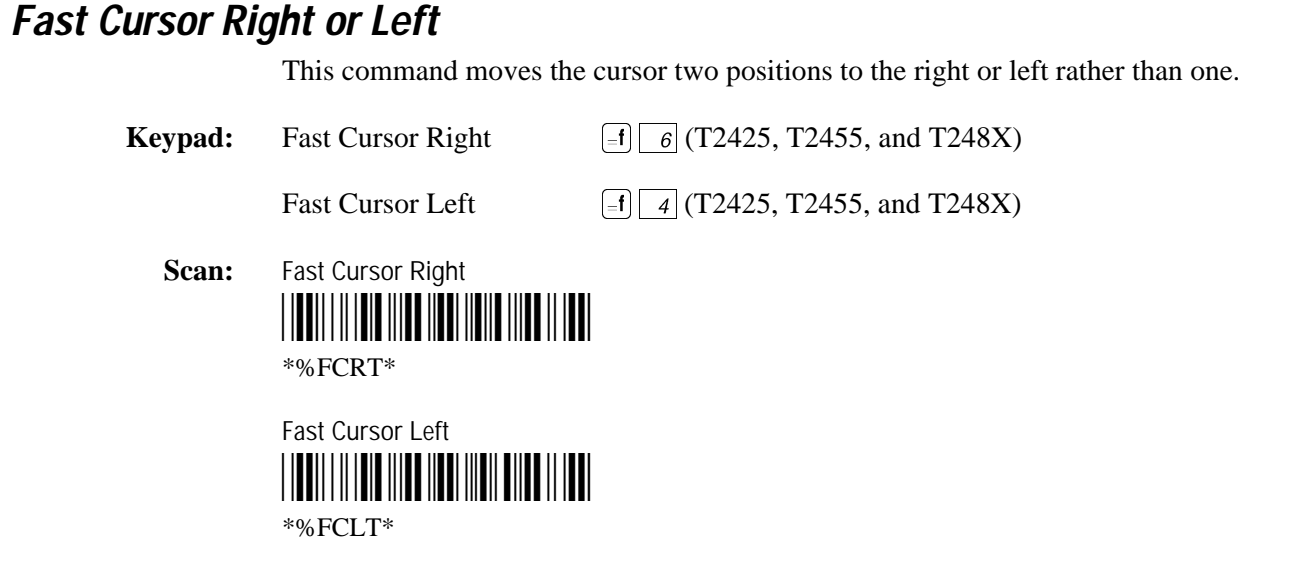

#### **Field+ and Field-**

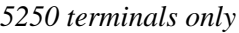

The Field+ command operates as a Field Exit key in all fields.

The Field- command operates differently depending on the system. With most systems, the Field- command operates the same as the Field+ and Field Exit commands except that you can only use it in signed numeric and numeric only fields. Field- inserts a minus sign in the last position of a signed numeric field.

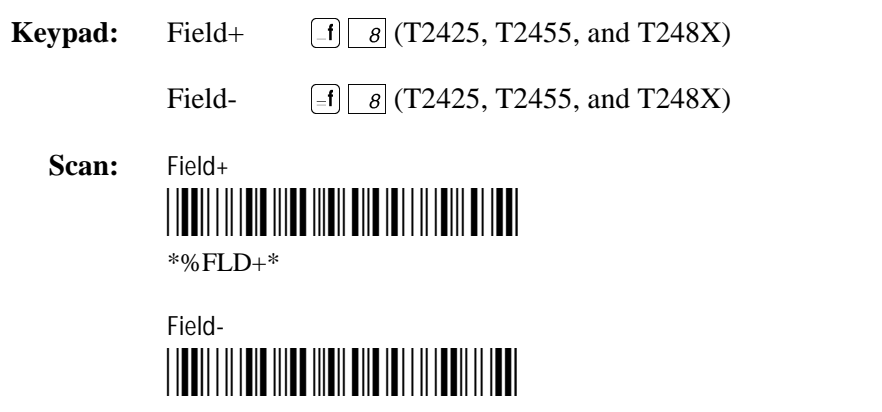

\*%FLD-\*

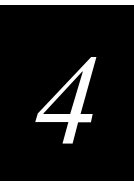

#### **Field Exit**

#### *5250 terminals only*

This command exits an input field and moves the cursor to the beginning of the next input field. If you press this key while the cursor is between characters, then all characters to the right of the cursor will be erased.

*Note: You can set the Postamble or Preamble command to use characters from the extended ASCII character set such as the Field Exit code for 5250 TE. For help, see "Auto-Advancing Through Fields on 5250 Terminal Emulation Screens" in Chapter 2.*

**Keypad:**  $\bigcirc$  or  $\bigcirc$  (T2425) or FldExit (T2455 and T248X)

**Scan:** Field Exit

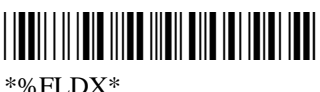

#### **Help**

#### *5250 terminals only*

Help causes the host system to display the Help Menu if a local processing error has not occurred. If a local processing error occurs, the error condition is handled automatically by the TE application. For help on TE application error messages, see Chapter 6, "Troubleshooting."

**Keypad:**

 $\boxed{f}$  (T2425, T2455, and T248X)

Scan: Help

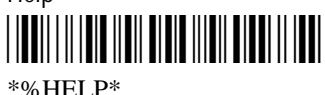

#### **Home**

Moves the viewport to the top left corner of the TE application screen. When you move the viewport, the cursor does not move.

**Keypad:**  $\begin{bmatrix} -f \end{bmatrix}$  7 (T2425, T2455, and T248X)

**Scan:** Home

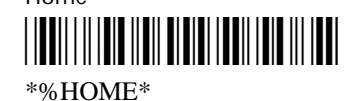

#### **Insert**

This command puts the keypad or keyboard into Insert mode. Insert mode lets you insert characters between other characters in a field. If you insert characters after the field is full, enter data at a field attribute or in a protected field, the keypad or keyboard locks up. If you press any key that initiates host communication (such as  $\boxed{\rightarrow}$ ), you turn off Insert mode and unlock the keypad or keyboard. The status line indicates when the terminal is operating in Insert mode.

**Keypad:**  $\boxed{f}$   $\boxed{0}$  (T2425, T2455, and T248X)

**Scan:** Insert

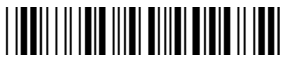

\*%INS\*

#### **New Line**

Use this command to move the cursor to the first unprotected character position of the first line in the screen. If the entire screen is a protected field, the cursor returns to the home position.

**Keypad:**  $\boxed{P}$  (T2425 and T2455) or  $\boxed{\phantom{[}f]}$   $\boxed{A}$  (T248X)

**Scan:** New Line

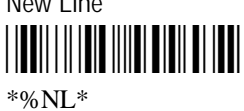

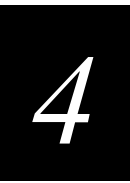

#### **Paging Keys (Viewport)**

Paging keys move the terminal screen to the next adjacent area on a 25 x 80 screen. These keys move the screen as a viewport within the host screen; the screen itself does not advance or scroll.

The paging keys let you view the rest of the screen without entering data. When you page, you move only the viewport, not the cursor, and the cursor may disappear from the terminal screen. The size of a page depends on the screen size of your terminal and on the font size for the display. The Cursor Home key will bring both the viewport and the cursor back to the first field position on the screen.

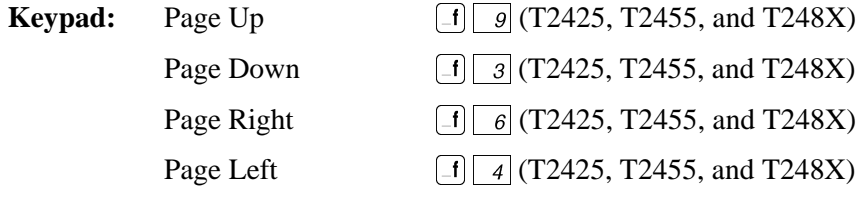

**Scan:** Page Up

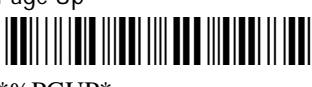

\*%PGUP\*

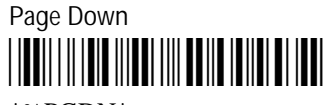

\*%PGDN\*

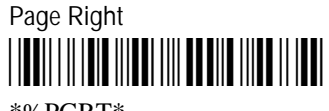

\*%PGRT\*

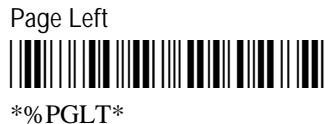

*Note: There are alternate paging viewport commands that work on both the TRAKKER Antares terminals and JANUS devices. For help, see "Viewport Commands Compatible With JANUS Devices" in Appendix A.*

#### **Reset**

#### *3270 terminals only*

Reset unlocks the keyboard or keypad if it is locked due to an error and will clear the status line of most error messages. You cannot use the Reset command when the terminal is communicating with the host computer.

**Keypad:**

 $\left[ -f \right]$  [*Esc*] (T2425, T2455, and T248X)

**Scan:** Reset

<u>//ERI////ERI//EILI/III//ERI//ERI/</u> \*%RST\*

#### **Reshow**

This command resends a screen image from the locally maintained host buffer to refresh the terminal screen.

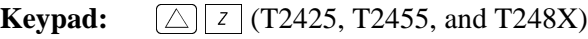

**Scan:** Not supported.

#### **Roll Up and Roll Down**

*5250 terminals only*

Roll up and roll down are AID keys that the terminal sends to the host to request additional screens. The host transmits a new screen in response to this command. The new screens allow you to view data either above or below what appears on the current screen.

Do not confuse the Roll Up and Roll Down AID keys with the Roll command (Hex 23) received from a host application. For help on the Roll command, see "Using the Roll Keys" in Chapter 2.

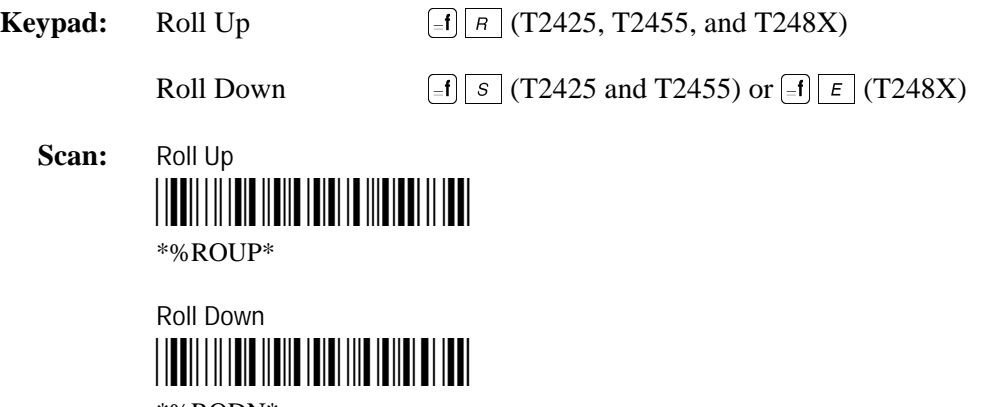

\*%RODN\*

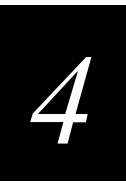

### **Scroll Viewport Keys**

Use these commands to move the viewport one line or character up, down, right, or left. To select a specific cursor key, press one of the arrows on the edges of the oval-shaped cursor key.

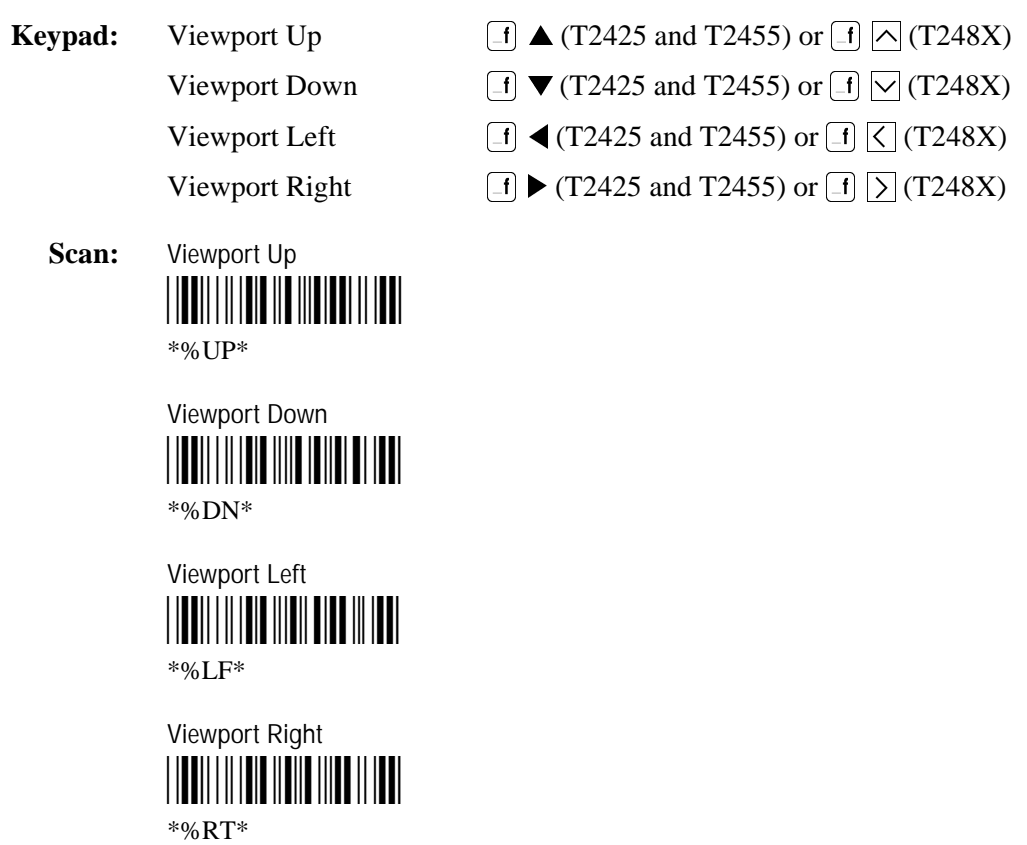

#### **Status**

This command toggles the terminal screen between the status line display and the normal field input display. Press this key once to bring up the status line, and press it again to remove the status line. If a local editing error occurs for any reason, the status line automatically appears, displaying an error message.

**Keypad:**  $\boxed{\phantom{0}5}$  (T2425, T2455, and T248X)

**Scan:** Status

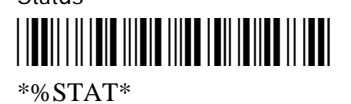

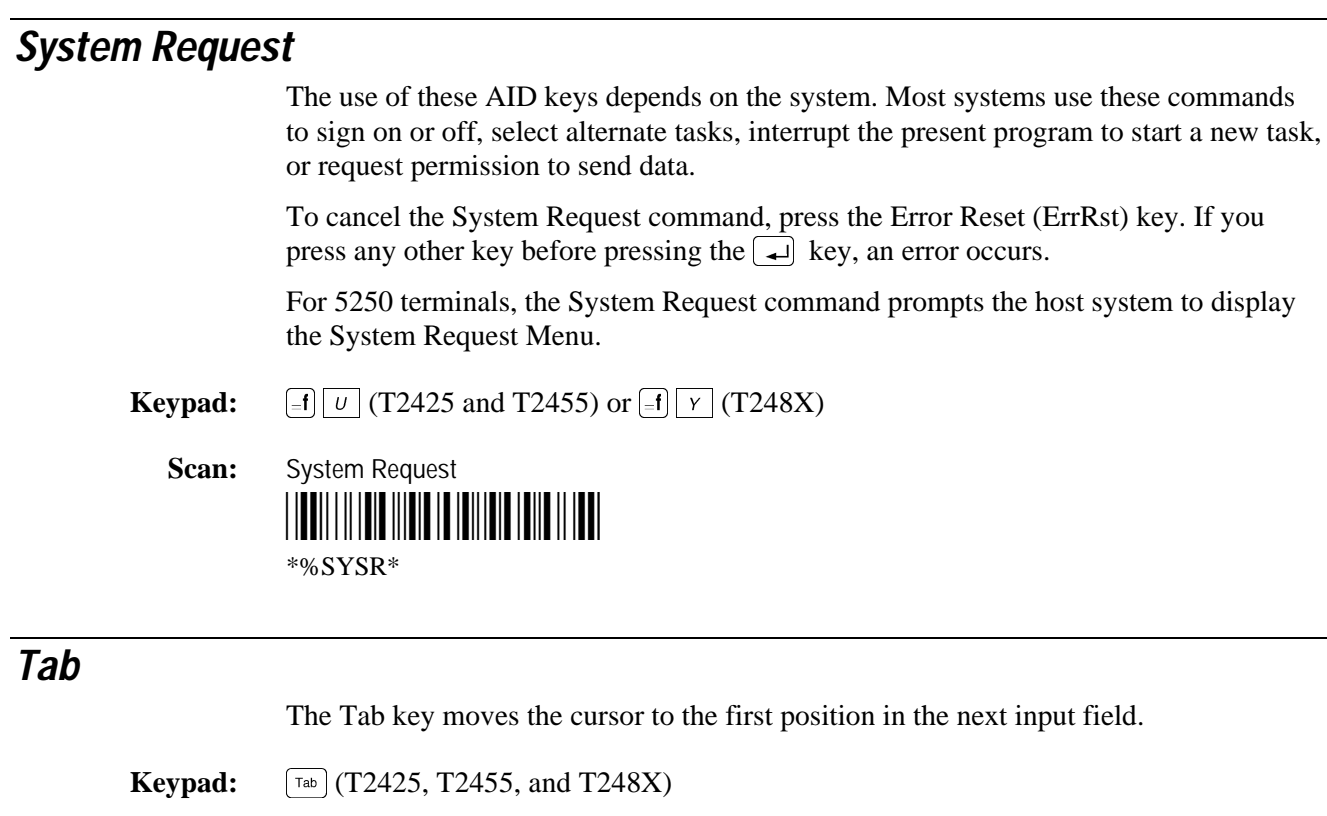

**Scan:** Tab

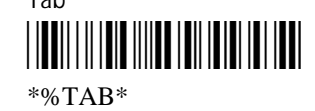

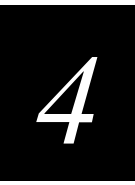

## **Program Function Keys**

When you press a program function key or scan its bar code, you send the data on the screen to the host, and the function you specified is performed on this data. Each function is determined by the application you use with your system. See your application user's manual for details on the functions. Program function keys are AID keys, and the keyboard or keypad remains locked while the terminal performs the

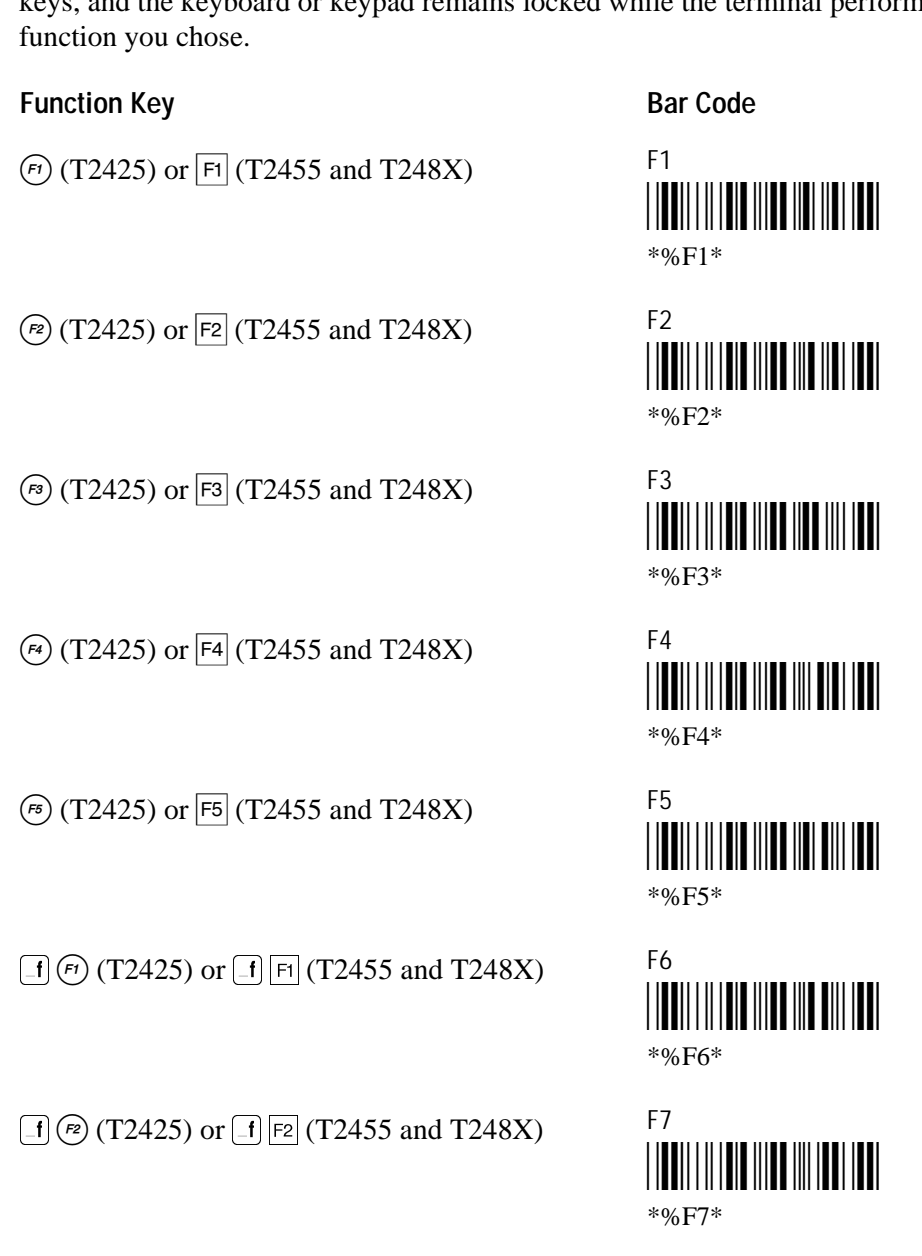

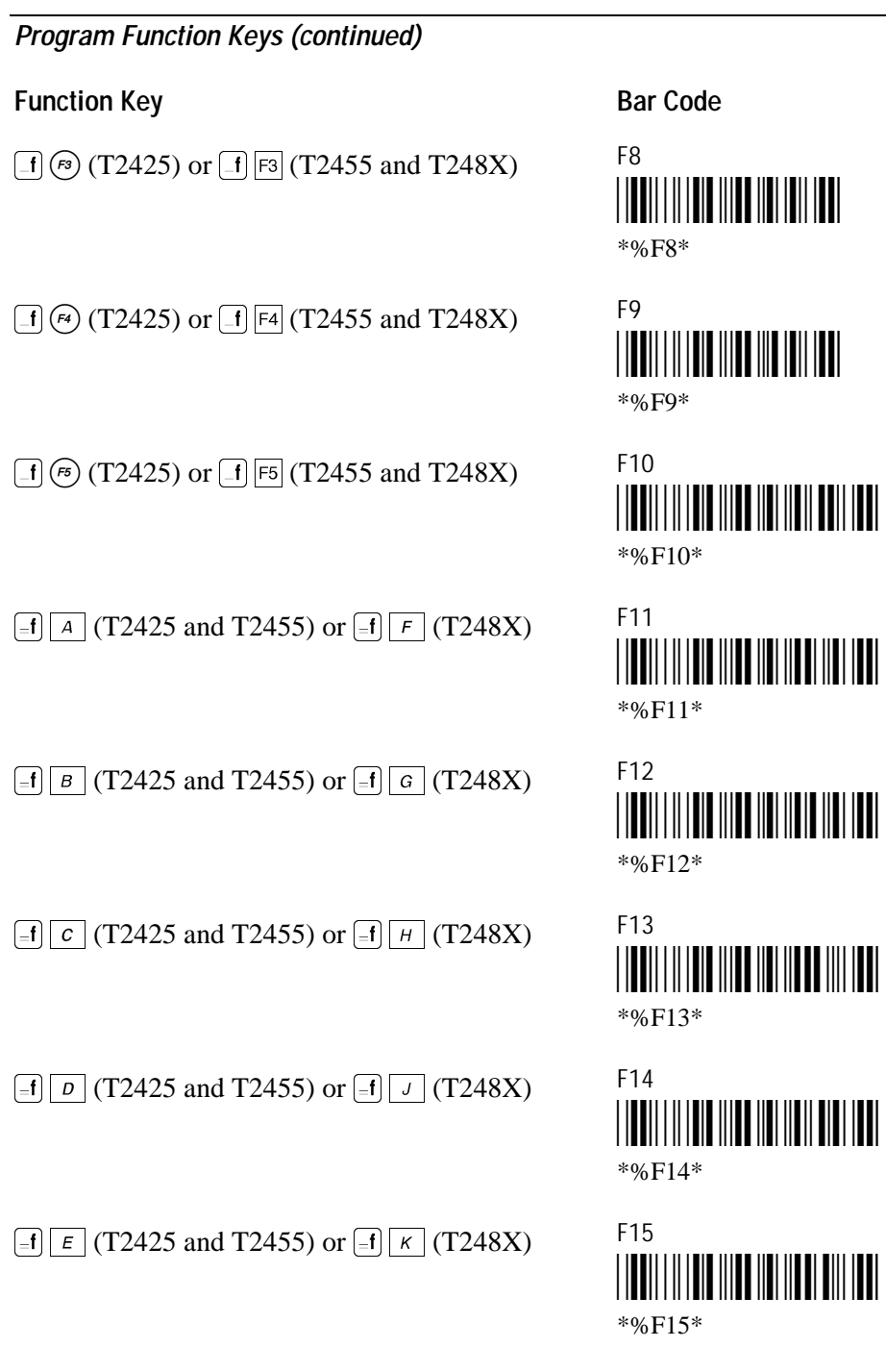

 $\boxed{f}$  (T2425 and T2455) or  $\boxed{f}$  (T248X) F16 \*/EF16\* \*%F16\*

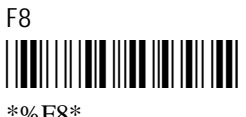

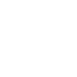

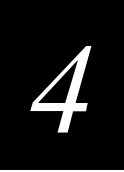

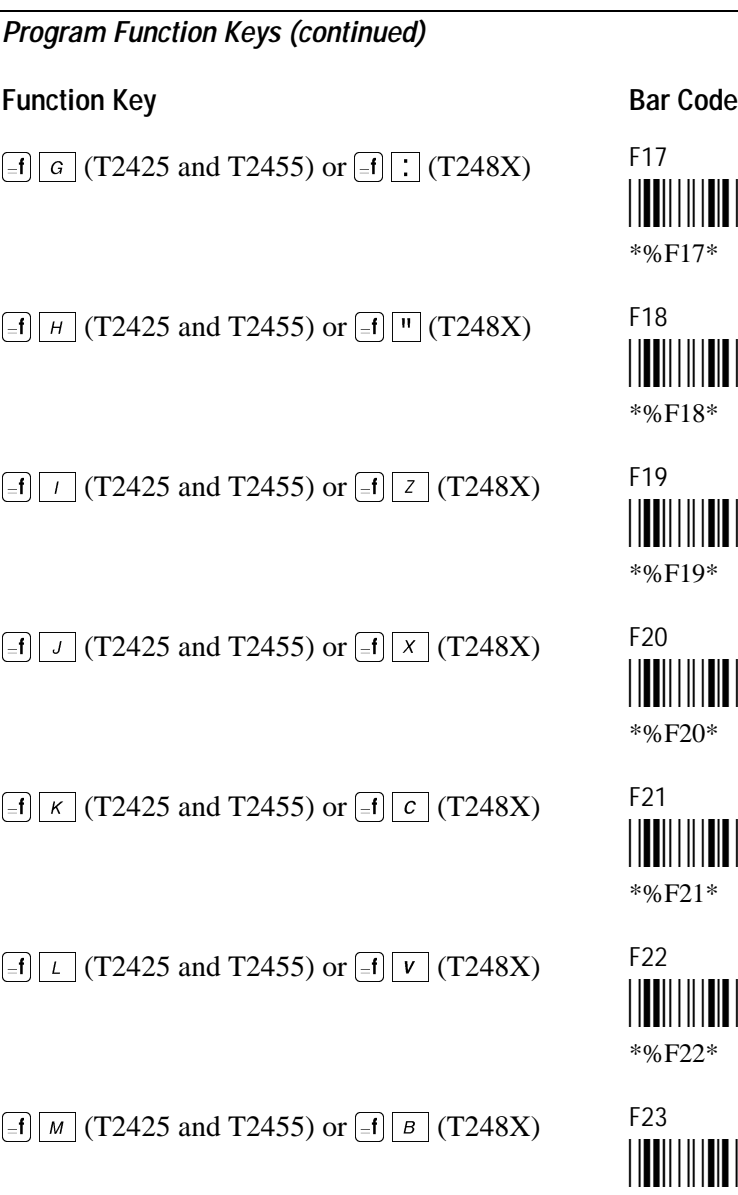

 $\boxed{f}$   $\boxed{N}$  (T2425, T2455, and T248X) F24

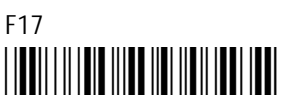

 $F17*$ 

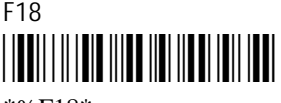

 $F18*$ 

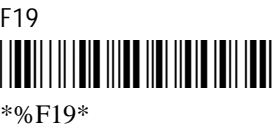

\*/EF20\* \*%F20\*

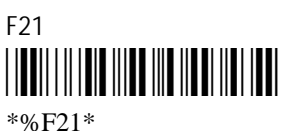

\*/EF22\*

 $F22*$ 

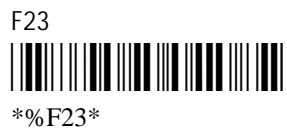

\*/EF24\* \*%F24\*

## **Program Attention Keys for 3270 Terminals**

You can use the program attention keys to send messages to the host. The specific application you use with your system defines these messages. See your application user's manual for details on the messages each program attention key sends. Program attention keys are AID keys.

#### **Program Attention Key Bar Code**

 $\begin{array}{|c|c|c|c|c|}\n\hline \text{[-1]} & \text{8} & \text{(T2425, T2455, and T248X)}\n\hline \end{array}$ 

\*/EPA1\* \*%PA1\*

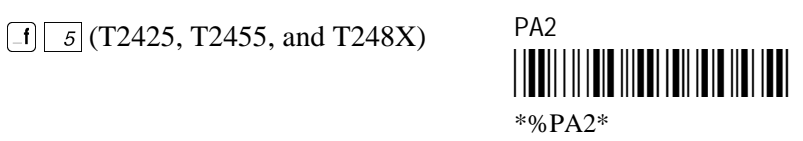

 $\boxed{-1}$   $\boxed{2}$  (T2425, T2455, and T248X) PA3

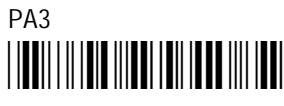

\*%PA3\*
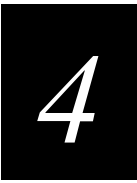

## **Other Keys**

You can also find these commands on the 3270 or 5250 TE keyboard or keypad. These non-ASCII (EBCDIC) keys are not shown in the Full ASCII Table in your TRAKKER Antares user's manual.

¬ (Not symbol)

Key **Bar Code** 

 $\boxed{f}$   $\boxed{o}$  (T2425 and T2455) or  $\boxed{\phantom{1}1}\boxed{\phantom{1}0}$  (T248X)

\*/ENOT\* \*%NOT\*

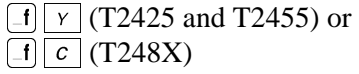

¢ (cent sign) \*/ECENT\* \*%CENT\*

These commands are only available on the 5250 TE keyboard or keypad.

 $\boxed{1}$   $\boxed{5}$  (T2425, T2455, and T248X) Duplicate

**Key** Bar Code

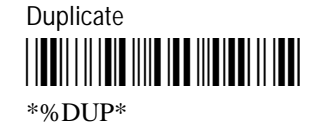

 $\boxed{-1}$   $\boxed{2}$  (T2425, T2455, and T248X) Field Mark

\*/EFM\* \*%FM\*

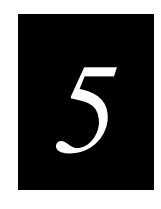

## **VT100/220/320 and ANSI Commands**

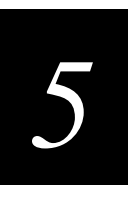

**This chapter lists all of the terminal emulation commands you can use on a TRAKKER Antares terminal that is running VT100/220/320 or ANSI terminal emulation.**

## **Editing Key Commands for VT220/320 Terminals**

The following Editing Key commands are listed in alphabetical order. Each command is listed with its corresponding key sequence and bar code. Program function keys are listed with their bar code, but no description is provided because you program the keys differently for each application.

The function of each editing key is determined by the software application you are using. Refer to your application user's manual for information about the editing key functions.

*Note: To scan the bar code labels in this chapter, you must configure the terminal to use Code 39 in Full ASCII mode. For help, see your TRAKKER Antares user's manual.*

## **Auto-Login Restart**

Auto-Login Restart restarts the auto-login sequence when a host session is broken. The Auto-Login Restart command starts the auto-login script file from the correct host name statement in the script file. For this command to work, the WaitFor string must match the last data sent from the host. For example, if the WaitFor string is the login prompt "login: " with a space after the colon, the WaitFor string must include a space for the auto-login restart to work.

**Keypad:**  $\textcircled{\tiny{f}}$  (T2425) or  $\textcircled{\tiny{f}}$  [F<sub>5</sub>] (T2455 and T248X)

**Scan:** Auto-Login Restart

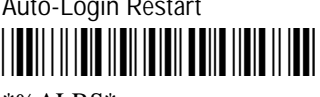

\*%ALRS\*

*Note: The Auto-Login Restart command is available for VT100 and ANSI terminals.*

## **Backspace**

**Keypad:**  $\boxed{f}$   $\boxed{\rightarrow}$  (original T2425) or  $\boxed{\leftarrow}$  (new T2425 and T2455) or  $\boxed{\text{b}}$  (T248X)

**Scan:** Backspace

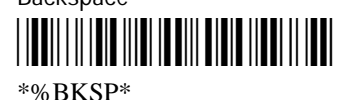

*Note: The Backspace editing key is available for VT100 and ANSI terminals.*

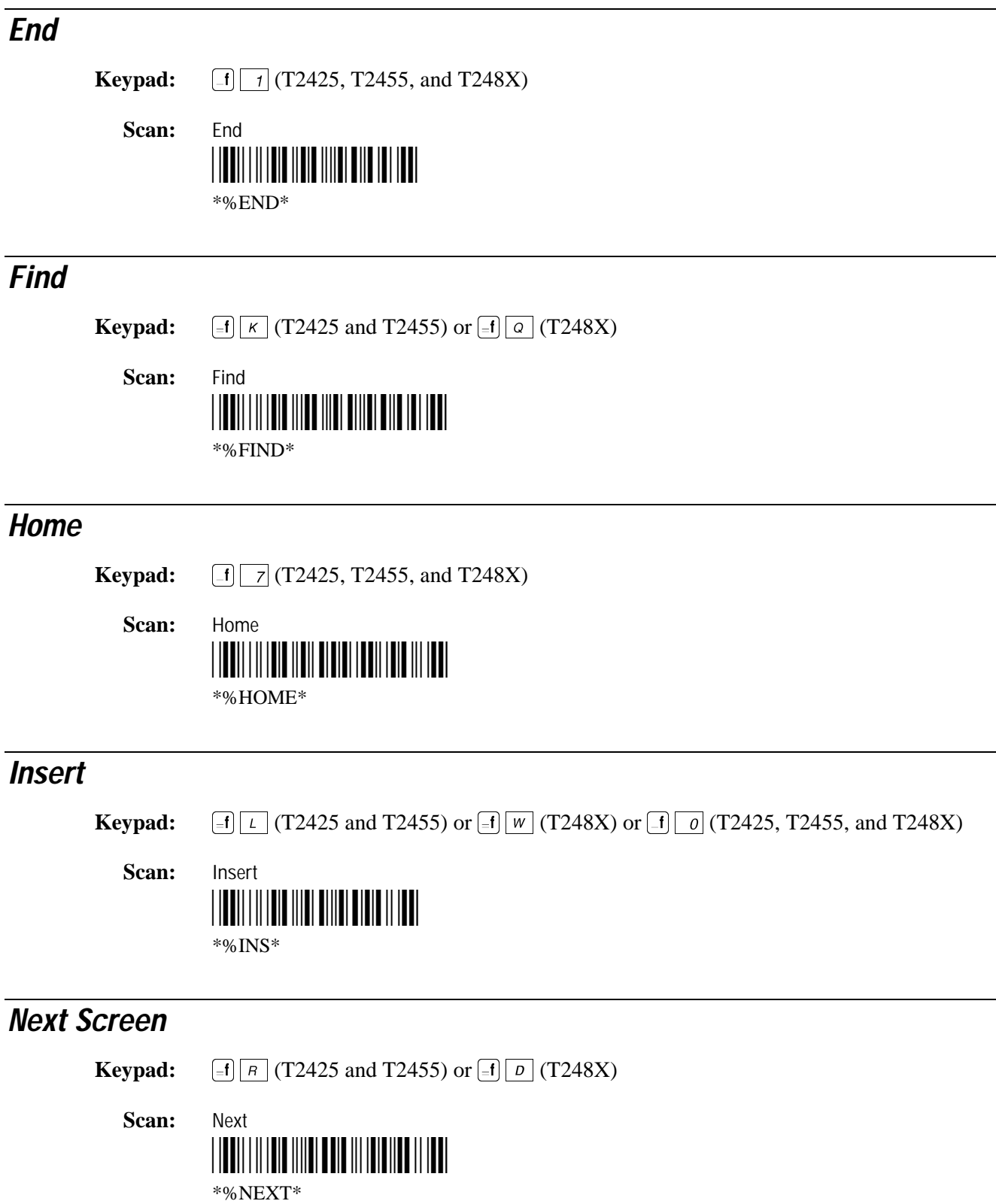

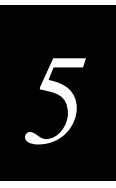

## **Paging Keys (Viewport)**

Paging keys move the terminal screen to the next adjacent area on a 25 x 80 host screen. These keys move the screen as a viewport within the host screen; the screen itself does not advance or scroll.

The paging keys let you view the rest of the screen without entering data. When you page, you move only the viewport, not the cursor, and the cursor may disappear from the terminal screen. The size of a page depends on the screen size of your terminal and on the font size for the display.

*Note: The Paging keys are available for VT100 and ANSI terminals.*

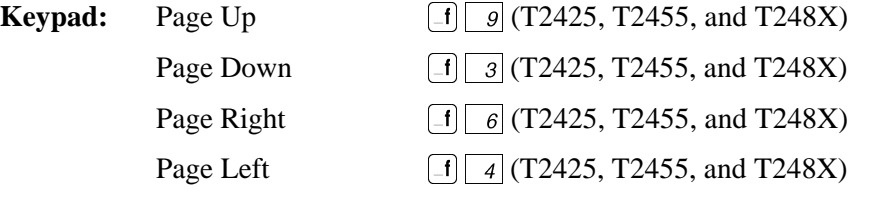

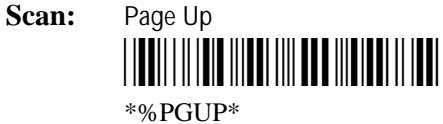

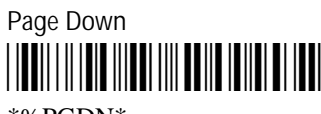

\*%PGDN\*

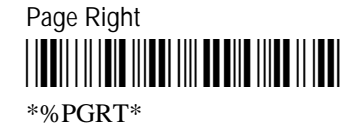

Page Left \*/EPGLT\*

\*%PGLT\*

*Note: There are alternate paging viewport commands that work on both the TRAKKER Antares terminals and JANUS devices. For help, see "Viewport Commands Compatible With JANUS Devices" in Appendix A.*

**TRAKKER Antares Terminal Emulation User's Guide** 

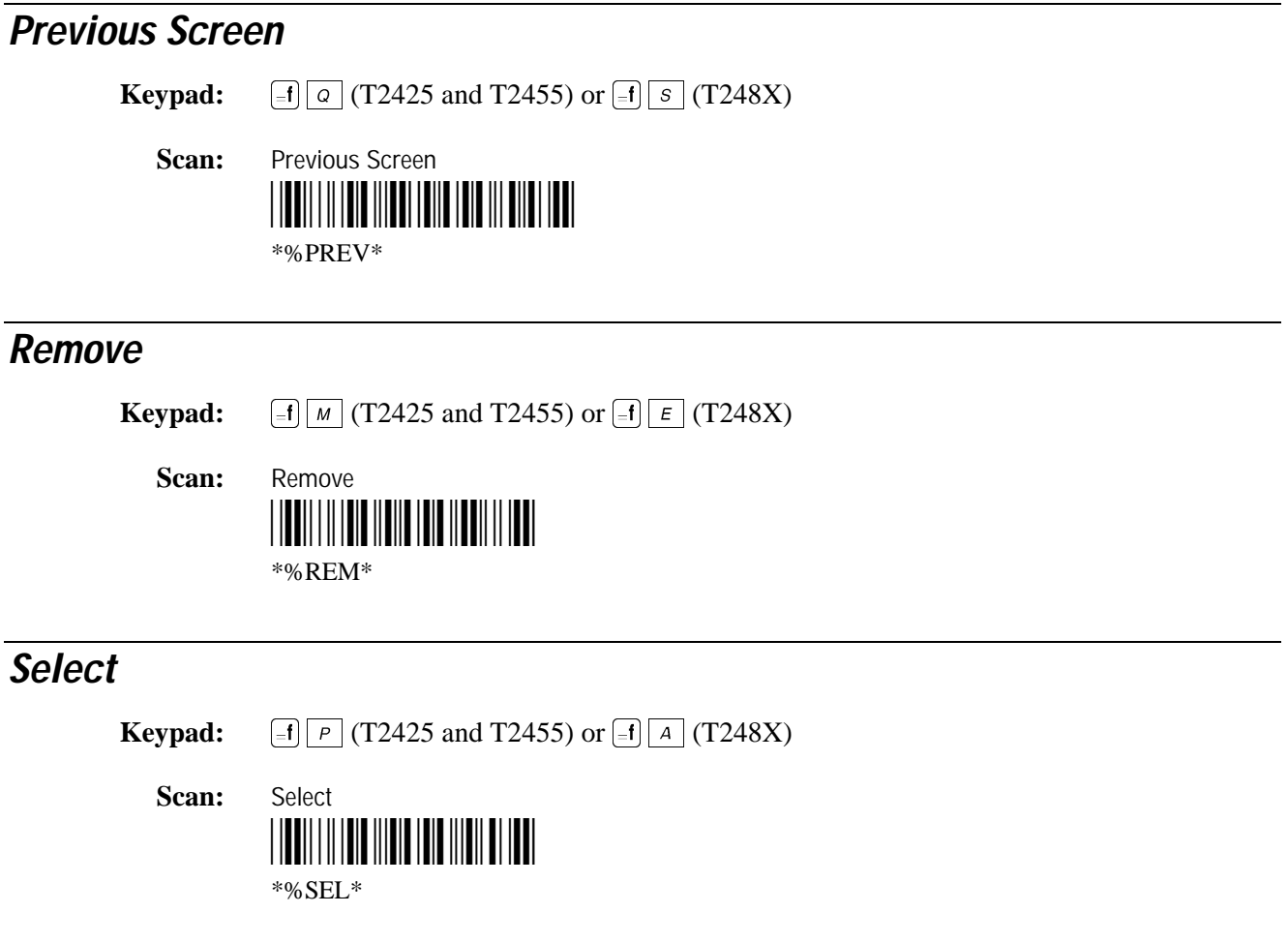

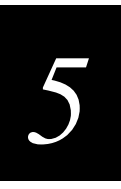

## **Program Function Keys**

When you press a program function key or scan its bar code, you send the data on the screen to the host and the TRAKKER Antares terminal performs the function you specified on this data. The software application you are using determines the function of each editing key. Refer to your application user's manual for information about the editing key functions.

**Function Key Code** Bar Code  $(F)$  (T2425) or  $\overline{F1}$  (T2455 and T248X) F1 \*/EF1\* \*%F1\*  $\binom{[r]}{[r]}$  (T2425) or  $\boxed{[r]}$  (T2455 and T248X) F2 \*/EF2\* \*%F2\*  $\binom{6}{5}$  (T2425) or  $\boxed{F3}$  (T2455 and T248X) <u>\*/EF11/EF11/EF11/EF111/EF11</u> \*%F3\*  $\left(\frac{F}{T}\right)$  (T2425) or  $\left| \frac{F}{T4} \right|$  (T2455 and T248X) F4 <u>\*/EF1\*/F1/EF1\*/11/EF1\*/F1/EF1</u> \*%F4\*  $(F<sub>5</sub>)$  (T2425) or  $\overline{F_5}$  (T2455 and T248X) F5 \*/EF5\* \*%F5\*  $\boxed{f}$  (F) (T2425) or  $\boxed{f}$  FI (T2455 and T248X) F6 \*/EF6\* \*%F6\*  $\boxed{1}$  ( $\boxed{e}$ ) (T2425) or  $\boxed{1}$   $\boxed{F2}$  (T2455 and T248X) F7 \*/EF7\* \*%F7\*

*Note: VT100 and ANSI terminals only support function keys*  $(F)$  to  $(F)$ .

## **TRAKKER Antares Terminal Emulation User's Guide**

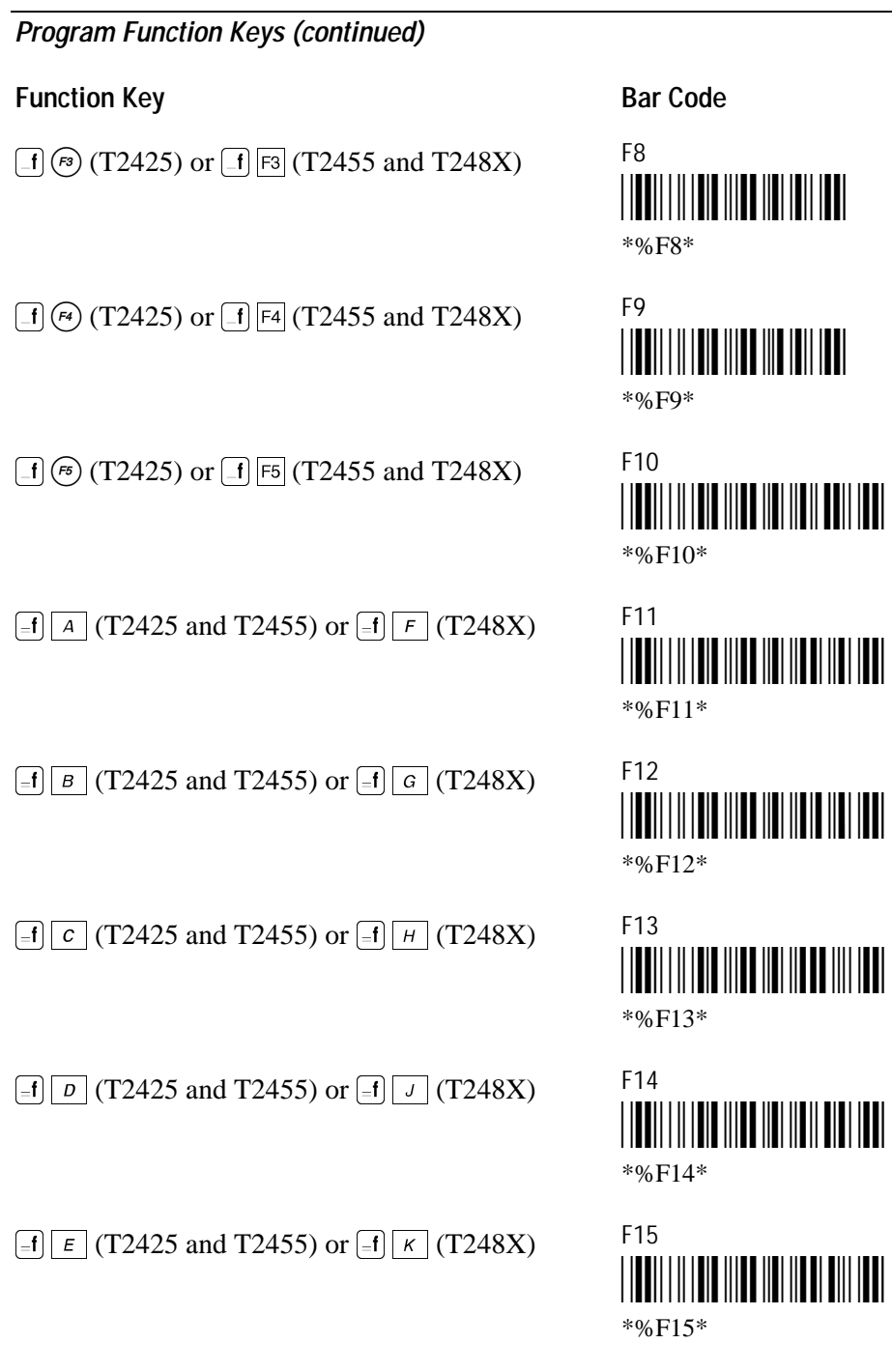

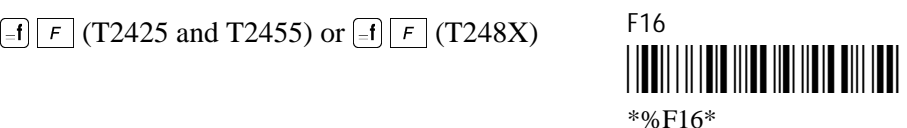

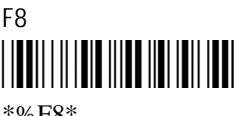

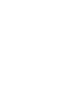

### **Program Function Keys (continued)**

**Function Key Code** Bar Code

 $\boxed{f}$   $\boxed{G}$  (T2425 and T2455) or  $\boxed{f}$  (T248X) F17

 $\boxed{f}$  (T2425 and T2455) or  $\boxed{f}$  (T248X) F18

 $\boxed{f}$  (T2425 and T2455) or  $\boxed{f}$  (T248X) F19

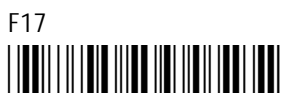

\*%F17\*

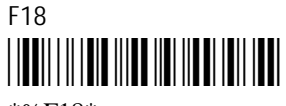

\*%F18\*

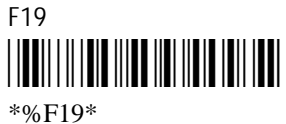

 $\boxed{f}$  (T2425 and T2455) or  $\boxed{f}$  (T248X) F20

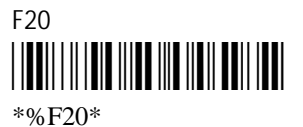

## **Additional Functions**

You can use the key sequences and bar codes shown next to move the viewport and execute additional commands on VT/ANSI terminals.

Use these commands to move the viewport one line up, down, right, or left. When you move the viewport, the cursor does not move. To select a specific cursor key, press one of the arrows on the edges of the oval-shaped Cursor key.

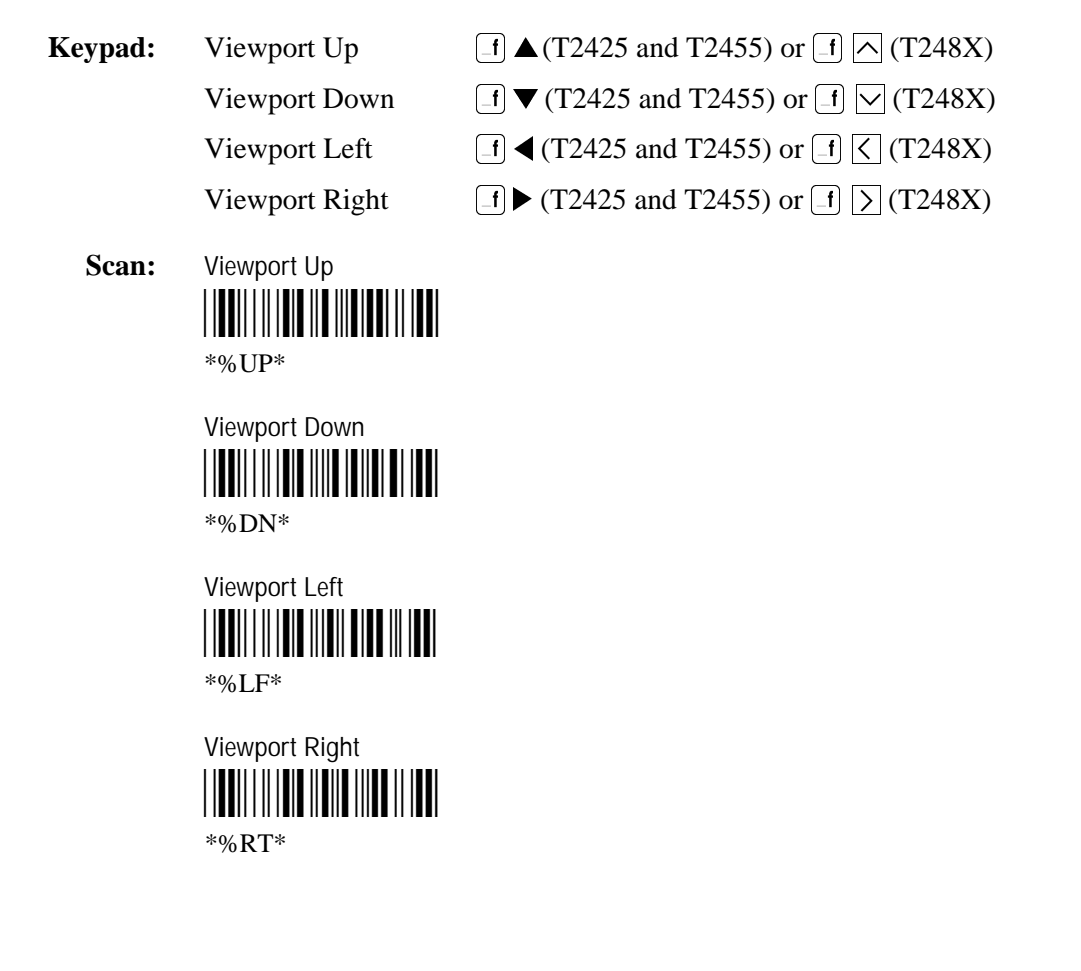

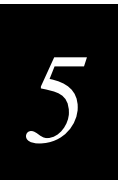

## **Additional VT/ANSI Functions**

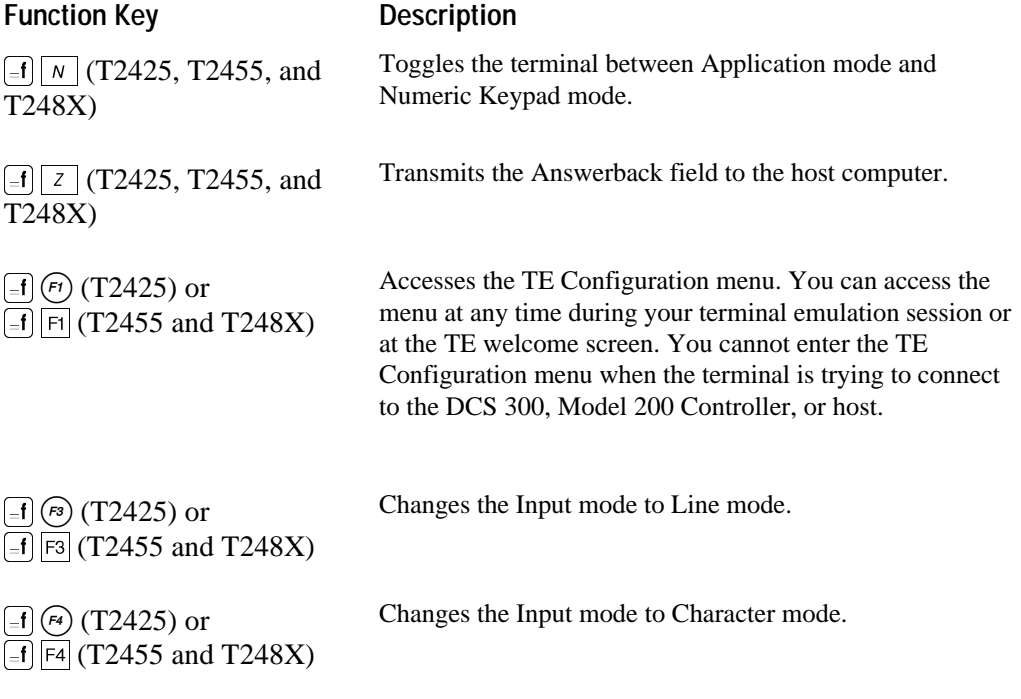

*Note: Bar codes are not supported for these functions.*

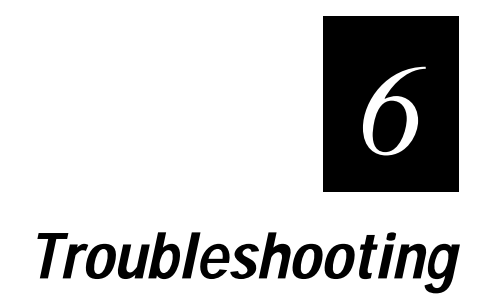

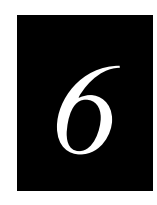

**This chapter lists the problems you may have while using terminal emulation and gives some possible solutions. For help with problems outside of terminal emulation, see your TRAKKER Antares user's manual.**

## **Problems Using Terminal Emulation Applications**

There are two types of error messages that you may see while running the 3270, 5250, or VT/ANSI TE application on the terminal:

- Recoverable error
- Non-recoverable error

Recoverable errors display in the status line on the bottom line of the terminal screen. If the status line option is not currently selected, the status line will appear if there is a recoverable error. A non-recoverable error appears directly on your screen and your TE session ends. You must follow the instructions on the terminal screen to continue with your session.

If the DCS 300, Model 200 Controller, or host detects an error and ends the session, you will see a DCS 300 or controller or host error message on the terminal screen. Record this error message and pass it on to your network administrator or contact your local Intermec service representative.

The 3270, 5250, and VT/ANSI TE applications have an error handling routine that detects local editing errors and command handling errors. If you have a problem while running your TE application, check these possible problems.

*Note: Many of the error messages in the next table only apply when running the 5250 TE application.*

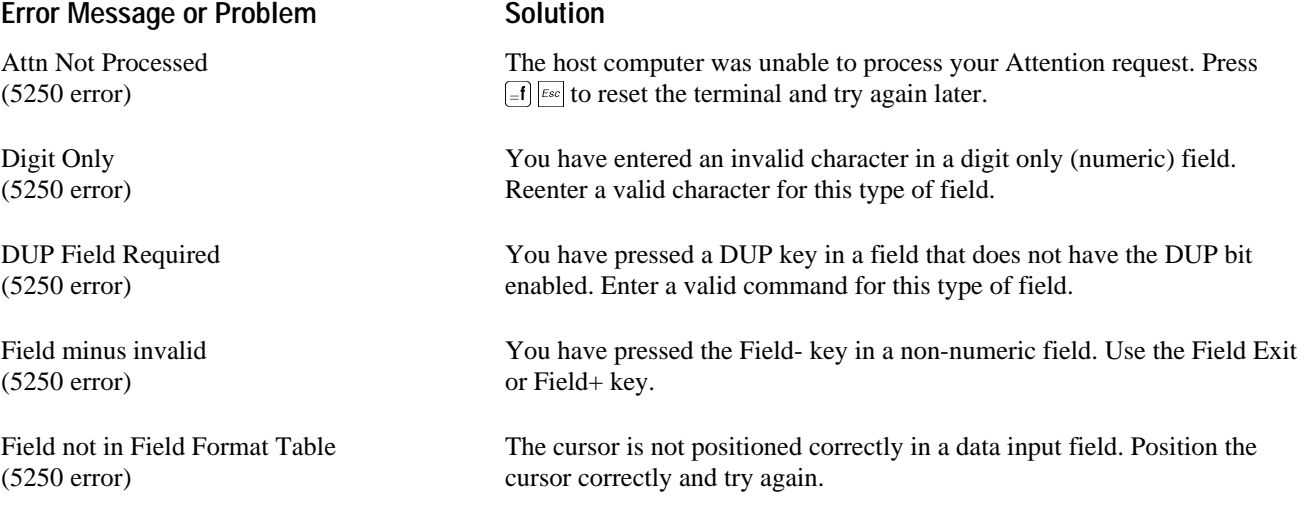

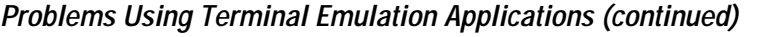

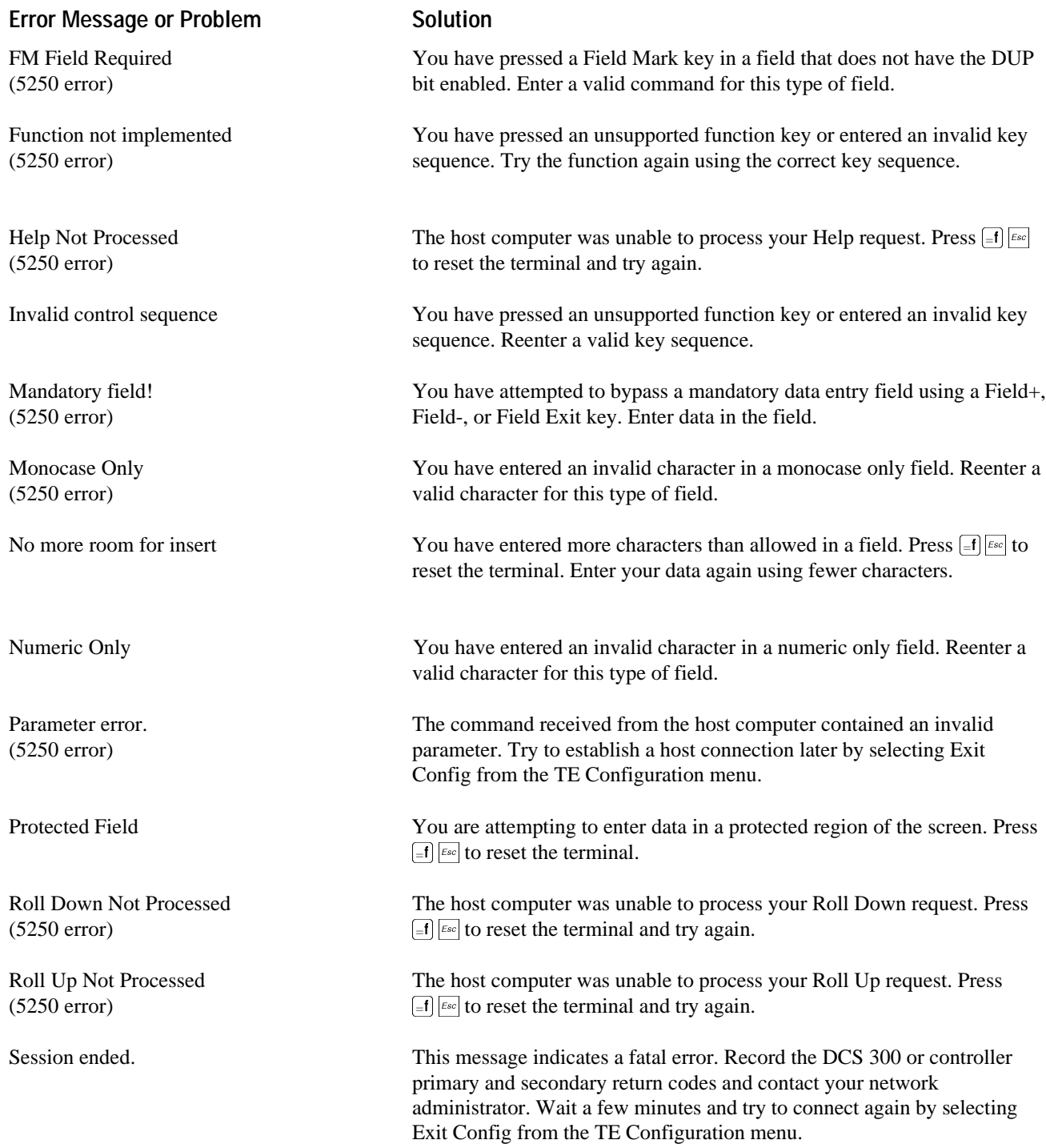

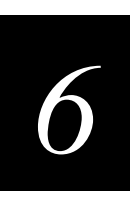

#### **Problems Using Terminal Emulation Applications (continued)**

#### **Error Message or Problem Solution**

Signed Numeric Only (5250 error)

SysRq Not Processed (5250 error)

You press a 3270 or 5250 command on the keyboard or keypad or scan in a command and the TE application does not respond.

In a TCP/IP network, you turn on the terminal after it was suspended for awhile and the host has deactivated or lost your current terminal emulation session.

You have entered an invalid character in a signed numeric field. Reenter a valid character for this type of field.

The host computer was unable to process your System Request. Press  $\left[\text{F}_{\text{sec}}\right]$  to reset the terminal and try again.

The key mapping file does not match the TE application. From the list in Appendix A, find the correct key mapping file and download it from the DCS 300 or Model 200 Controller or from the directory where you installed the firmware upgrade. For example, if you are running the 3270 TE application, you need to download the POLX3270.MAP key mapping file. The key mapping file must be stored on drive C.

You need to turn off the "Keep Alive" message from the host so that the terminal emulation session is maintained while a terminal is suspended.

## **Problems Connecting to a Host**

This section explains how to respond to error messages indicating that the terminal is not communicating with the DCS 300, the Model 200 Controller, or the host. You will need to know detailed information about your network, such as the IP addresses your network uses.

#### **Error Message or Problem Solution**

Make sure the terminal is correctly configured for your network. You must set the network parameters, such as Network Activate and the network IP addresses, before the terminal can communicate with the host. For help, see your TRAKKER Antares user's manual.

If the terminal and network parameters are set correctly, the terminal is running a TE application that is not compatible with your network protocol (TCP/IP or UDP Plus). To fix the problem, you need to download the TE application that matches the terminal's protocol.

Use the TRAKKER Antares 2400 Menu System to determine the network protocol and TE application loaded on your terminal. In File Manager, check the type of TE application by using the list of "Terminal Emulation Files" in Appendix A. To determine the network protocol loaded on the terminal, use the Primary Network option on the Configuration Menu. You have UDP Plus if the Primary Network screen shows Controller IP Address. Otherwise, the terminal is using the TCP/IP network protocol.

For example, you have a terminal loaded with the TCP/IP network protocol and the TE application on drive C is PLX3270.BIN. You need to download the TCP3270.BIN file to the terminal and delete the UDP Plus TE application, PLX3270.BIN.

You can download the TE applications from your DCS 300 or Model 200 Controller or from the directory where you installed the firmware upgrade.

#### **To download and run a new TE application**

- 1. Connect the terminal to your PC, DCS 300, or Model 200 Controller.
- 2. Download the application to drive C.
- 3. Press  $\boxed{f}$   $\boxed{f}$   $\boxed{2}$   $\boxed{M}$  to access the TRAKKER Antares 2400 Menu System.
- 4. Choose System Menu and then choose File Manager.
- 5. Select drive C.
- 6. Delete the incompatible TE application by highlighting the application and pressing  $\boxed{\phantom{a}}$ .
- 7. Highlight the TE application you downloaded and then press  $\Box$ . The terminal boots, resets all firmware, and runs the new TE application.

Unable to connect to controller. Waiting for connection to controller ... Unable to establish

connection to host. Restarting Terminal

Emulation. Please Wait.

# *6*

## **Problems Accessing the TE Configuration Menu**

This section explains how to get to the TE Configuration menu and how to configure your terminal to recognize keypad or keyboard commands specific to terminal emulation.

#### **Error Message or Problem Solution**

You press  $\left[ -f \right]$  ( $\theta$ ) to access the TE Configuration menu and nothing happens.

To access the TE Configuration menu, you must be in a TE session or at the TE welcome screen. To get to the TE welcome screen when you are not in a TE session, scan Reset Firmware and press  $\left[\text{f}\right]$  ( $\widehat{F}$ ) when the TE welcome screen appears.

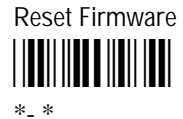

If you still cannot access the TE Configuration menu, you need to configure the Keypad Type configuration command to match the TE keyboard or keypad overlay.

*Important: After you change the keyboard or keypad type, you must save the configuration in flash memory and boot the terminal for the change to take effect.*

#### **To configure keypad or keyboard type for TE**

- 1. Access the TRAKKER Antares 2400 Menu System.
- 2. Choose Configuration Menu.
- 3 Choose Terminal Menu.
- 4. Choose Keypad.
- 5. Under Keyboard Type, press  $\triangleleft$  or  $\triangleright$  to display Terminal Emulation.
- 6. Choose OK.
- 7. Save the configuration change in flash memory and exit the menu system.
- 8. Scan the Reset Firmware bar code label to boot the terminal and use the TE keyboard or keypad type.

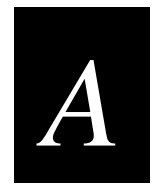

# **Commands, Files, and Auto-Login Script Files**

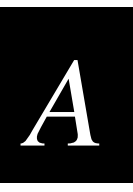

**This appendix provides a summary of TE commands for TE applications that run on the terminal. It also lists JANUS-compatible viewport commands, lists all the TE files, and provides sample auto-login script files.**

## **3270 and 5250 TE Command Summary**

The charts in this section list the key sequences and the bar code labels you can scan to perform 3270 and 5250 TE functions on your TRAKKER Antares terminal.

## **3270 and 5250 TE Keyboard or Keypad**

Use these keyboards or keypads to enter terminal emulation functions for TRAKKER Antares terminals running 3270 or 5250 terminal emulation.

**T2425 3270 and 5250 Keypads**

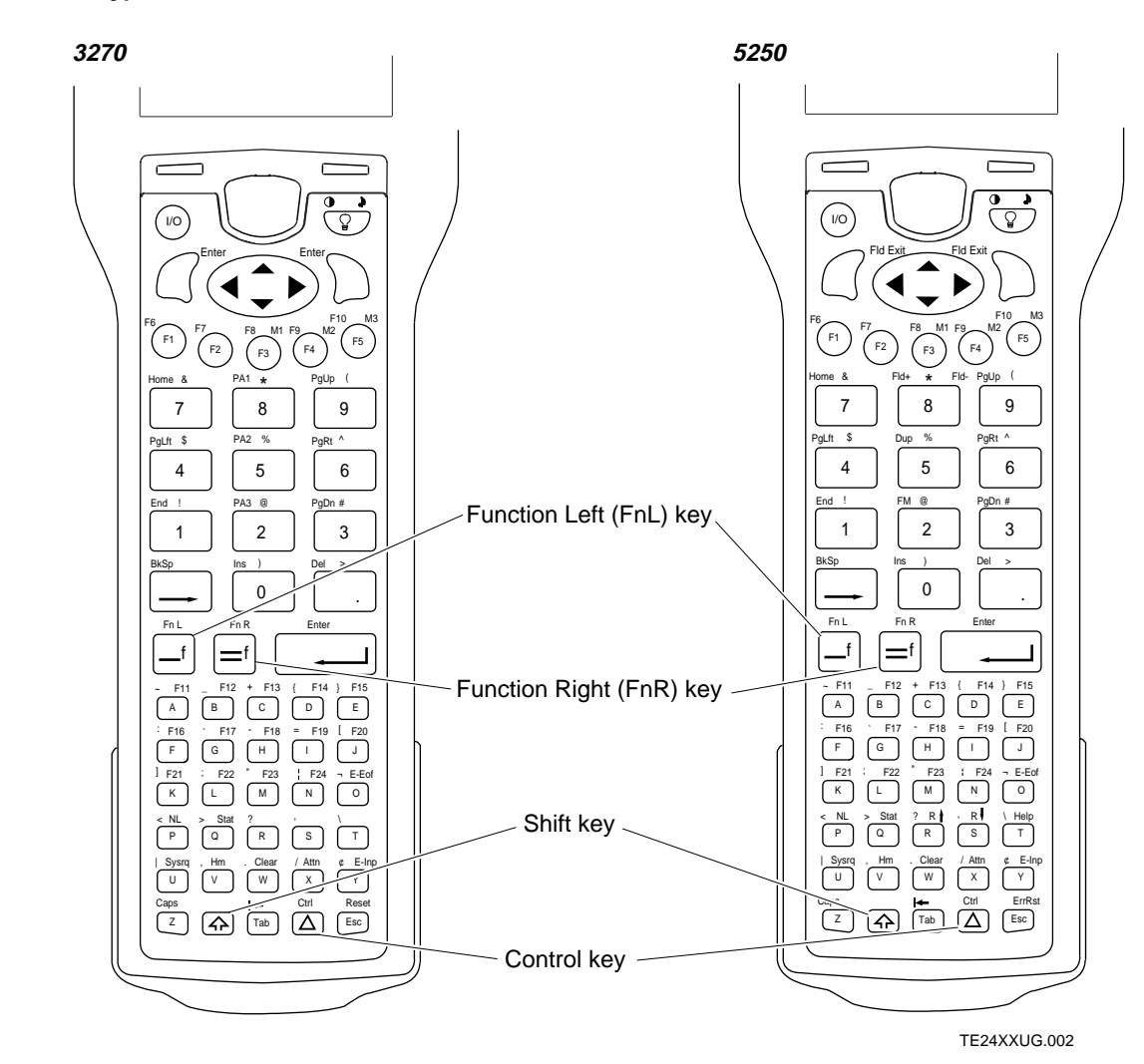

#### **T2455 3270 Keyboard**

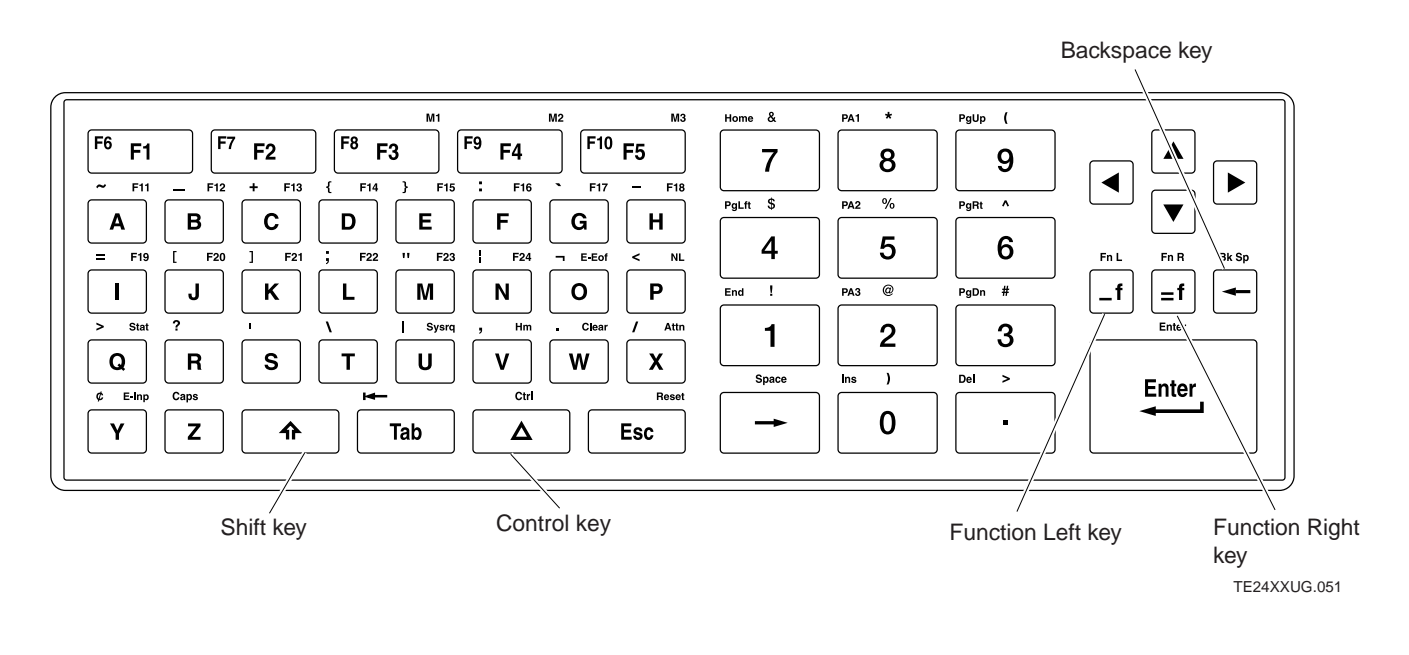

**T2455 5250 Keyboard**

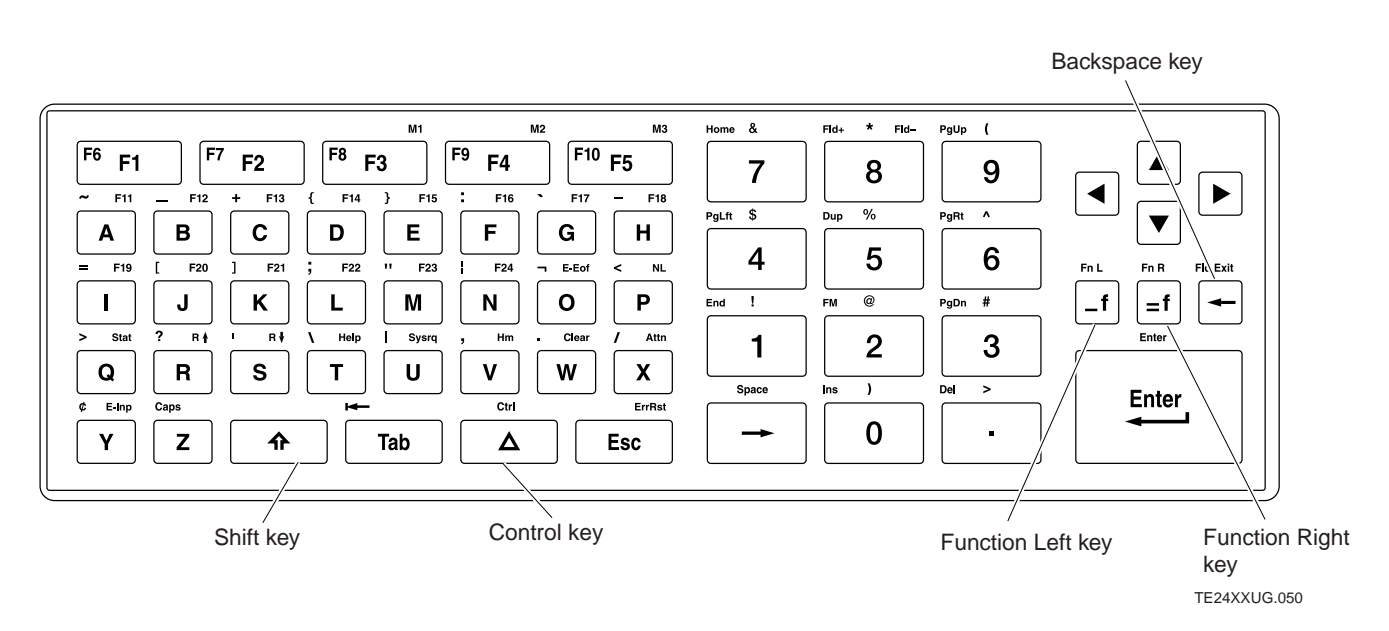

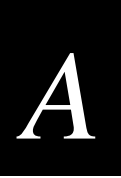

#### **T248X 3270 Keypad**

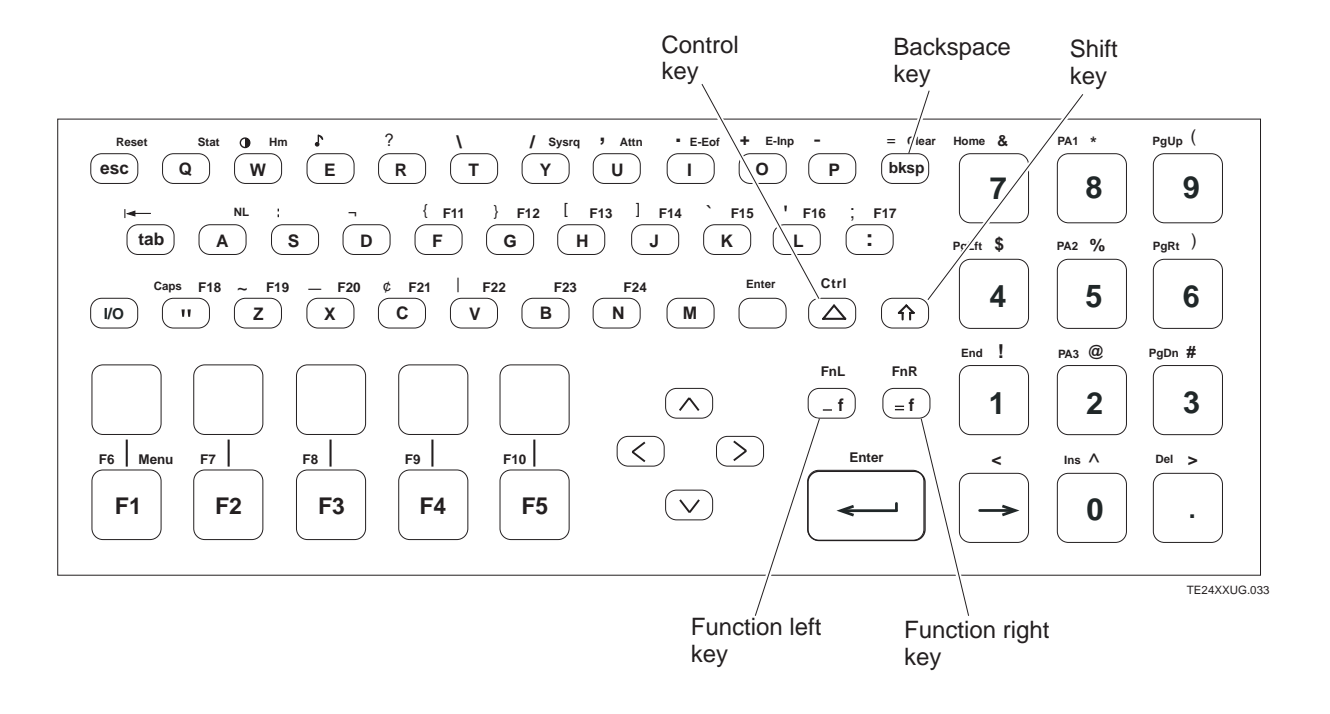

**T248X 5250 Keypad**

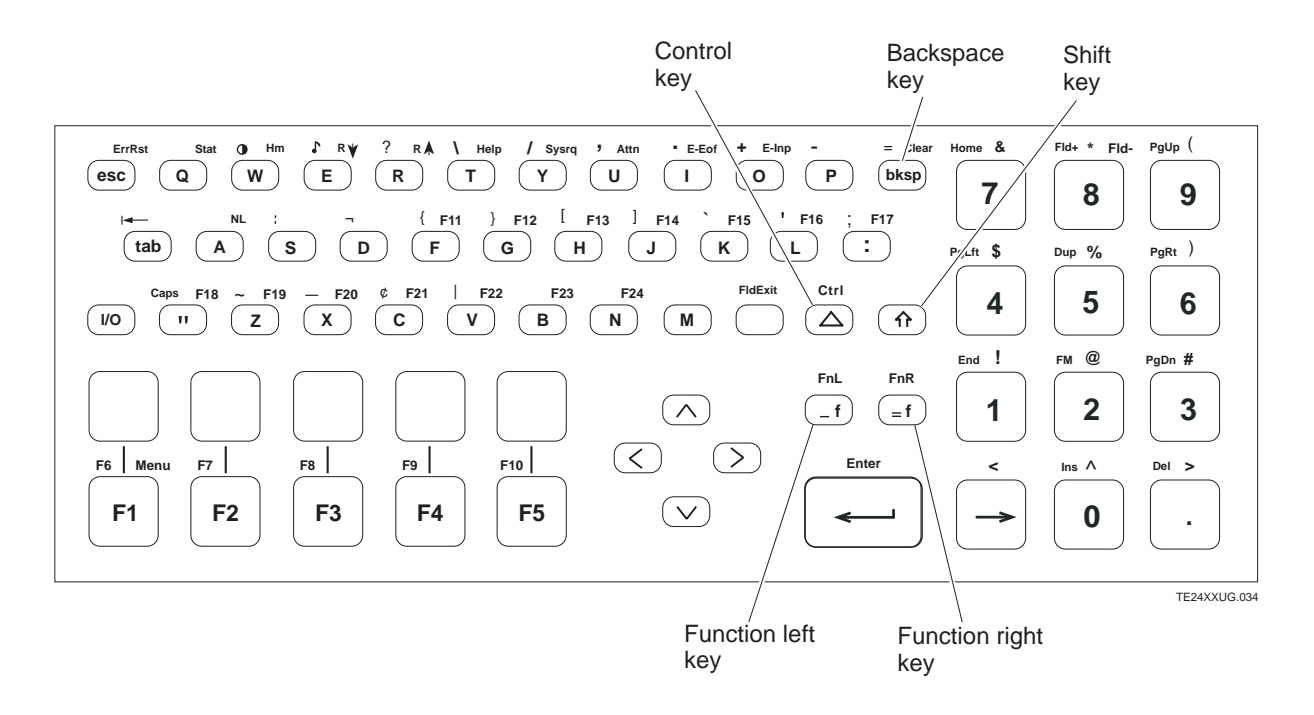

## **3270 and 5250 TE Command Summary**

This chart lists the key sequence and bar code labels for all 3270 and 5250 terminal emulation commands in alphabetical order. To scan these bar code labels, you must configure the terminal to use Code 39 in Full ASCII mode. For help, see your TRAKKER Antares user's manual.

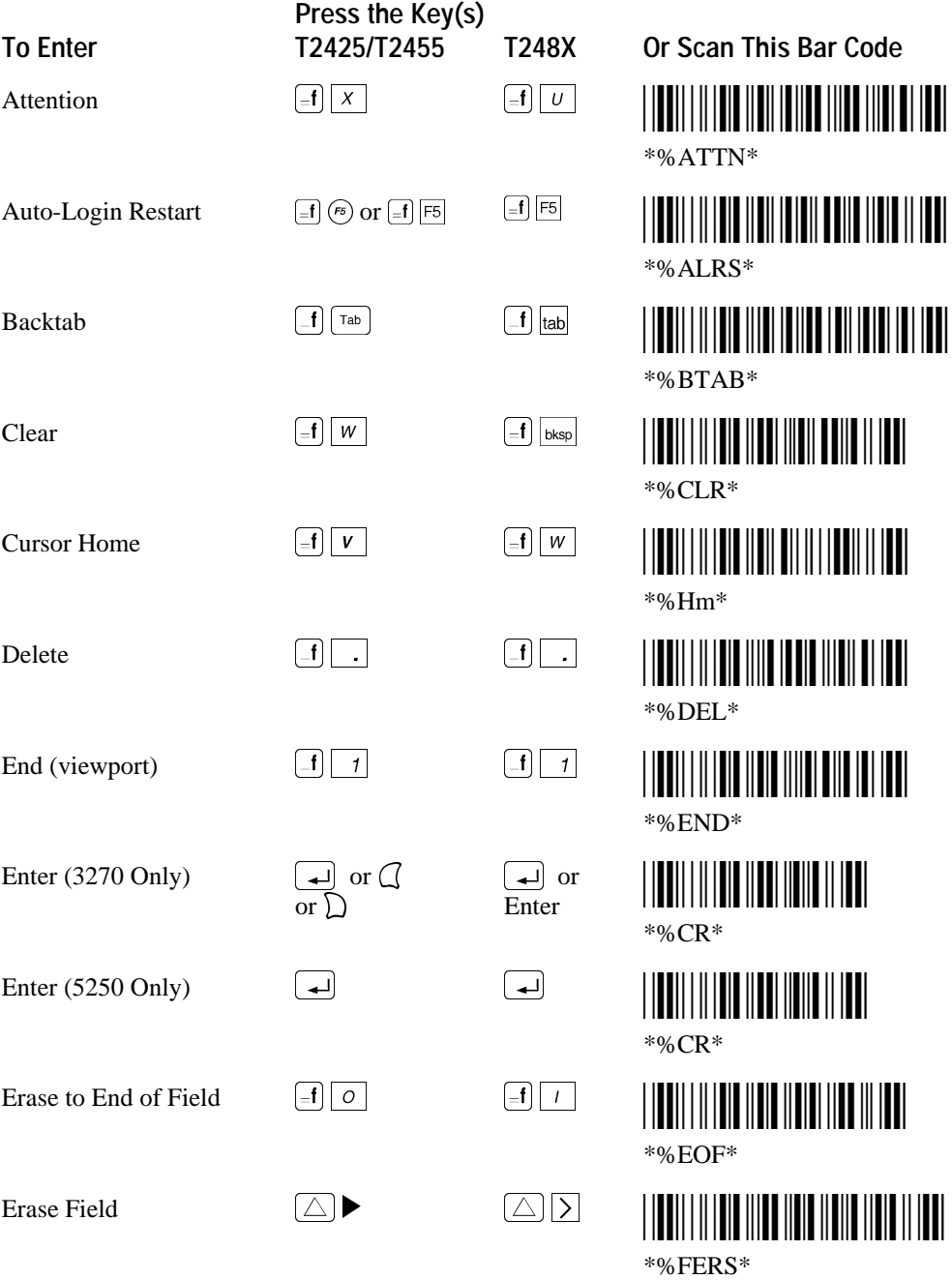

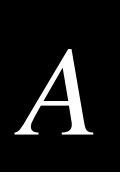

#### **To Enter T2425/T2455 T248X Or Scan This Bar Code** Erase Input  $\boxed{-1}$   $\boxed{Y}$   $\boxed{-1}$   $\boxed{O}$ . \*/EEINP\* \*%EINP\* Erase Last Word  $\boxed{\triangle}$  <  $\boxed{\triangle}$   $\boxed{\triangle}$   $\boxed{\parallel}$ \*%WERS\* Error Reset (5250 Only)  $\boxed{-1}$   $\boxed{\text{Esc}}$  $\boxed{-1}$  esc <u>||BB||||||B||||B|||||||||||||||||</u> \*%ERR\* Fast Cursor Left  $\boxed{-\mathbf{f}}$   $\boxed{4}$   $\boxed{-\mathbf{f}}$   $\boxed{4}$ <u>\*/EFILL\*/LILL\*/LILL\*//LILL\*/LILL\*/LILL</u>\*/ \*%FCLT\* Fast Cursor Right  $\boxed{-1}$  6  $\boxed{6}$  \*/EFCRT\* \*%FCRT\* Field+ (5250 Only) \*/EFLD/K\*  $*$ %FLD+ $*$ Field- (5250 Only)  $\begin{array}{|c|c|c|c|c|}\n\hline\n-\mathbf{f} & \mathbf{g} \\
\hline\n\end{array}$ <u>\*/EFILM/MY/MY/MY/MY/MY/MY/MY/MY/M</u> \*%FLD-\* Field Exit (5250 Only)  $\Box$  or  $\Box$  or FldExit FldExit \*/EFLDX\* \*%FLDX\* Help (5250 Only)  $\boxed{-f}$   $\boxed{\mathcal{T}}$   $\boxed{-f}$   $\boxed{\mathcal{T}}$ <sup>3</sup> \*/EHELP\* \*%HELP\* Home (viewport) \*/EHOME\* \*%HOME\* Insert \*/EINS\* \*%INS\* New Line  $\boxed{-\mathbf{f}}$   $\boxed{P}$   $\boxed{-\mathbf{f}}$   $\boxed{A}$ <u>||TII||||||||||||||||||||||||||||</u>  $*$ %NL $*$

### **3270 and 5250 TE Command Summary (continued)**

**Press the Key(s)**

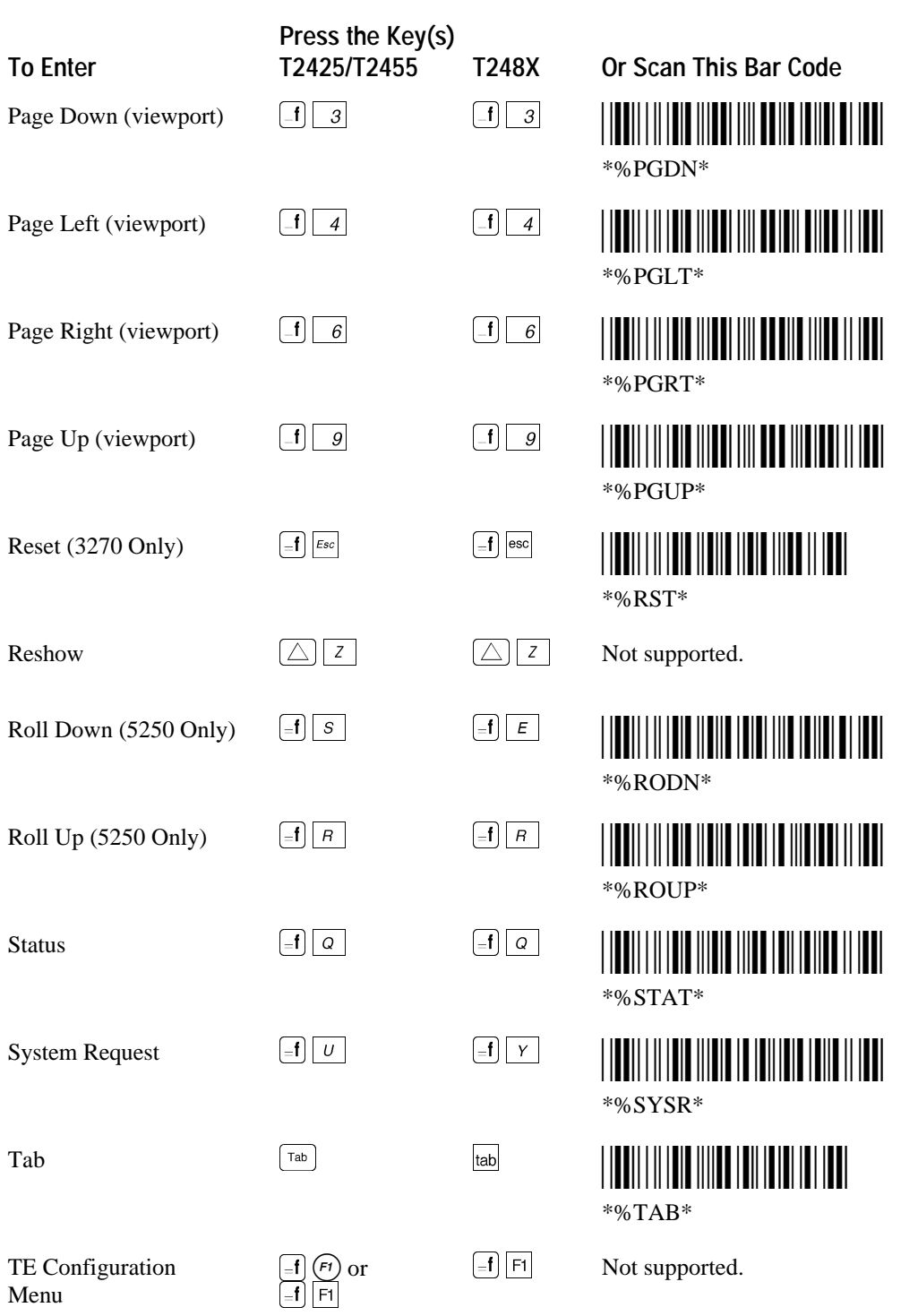

## **3270 and 5250 TE Command Summary (continued)**

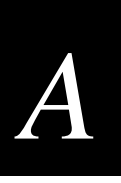

#### **3270 and 5250 TE Command Summary (continued)**

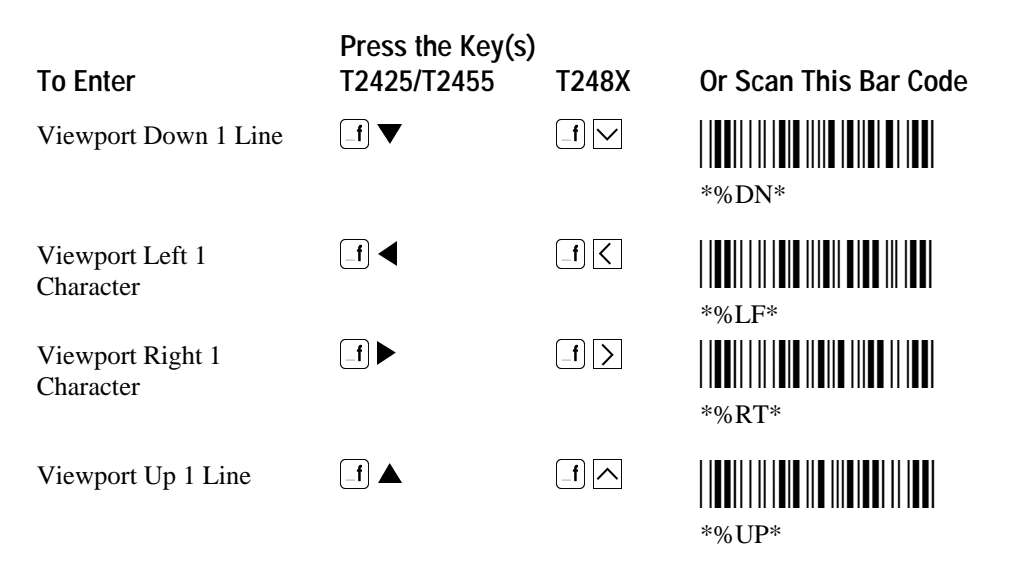

## **3270 and 5250 Additional Functions**

These charts list the key sequences and bar code labels for additional 3270 and 5250 terminal emulation functions.

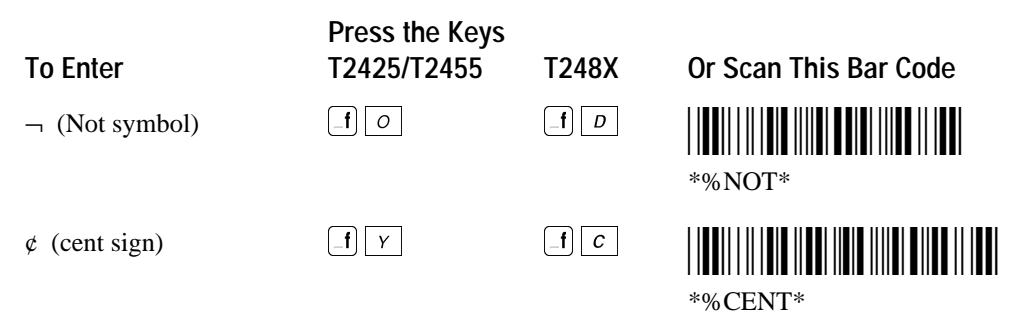

#### **5250 Only Additional Functions**

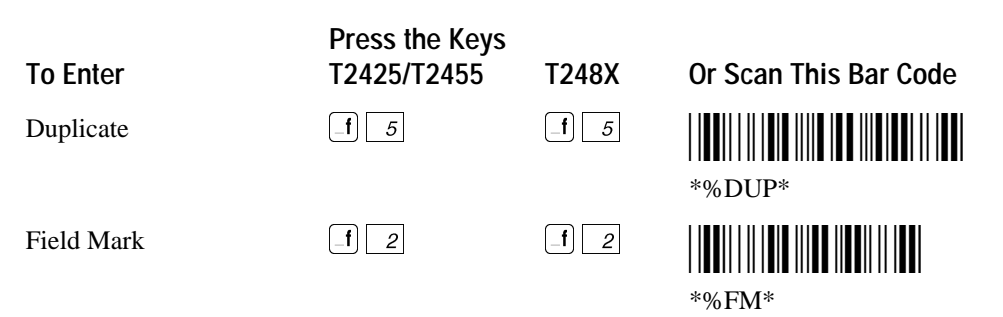

## **TRAKKER Antares Terminal Emulation User's Guide**

## **3270 Only Additional Functions**

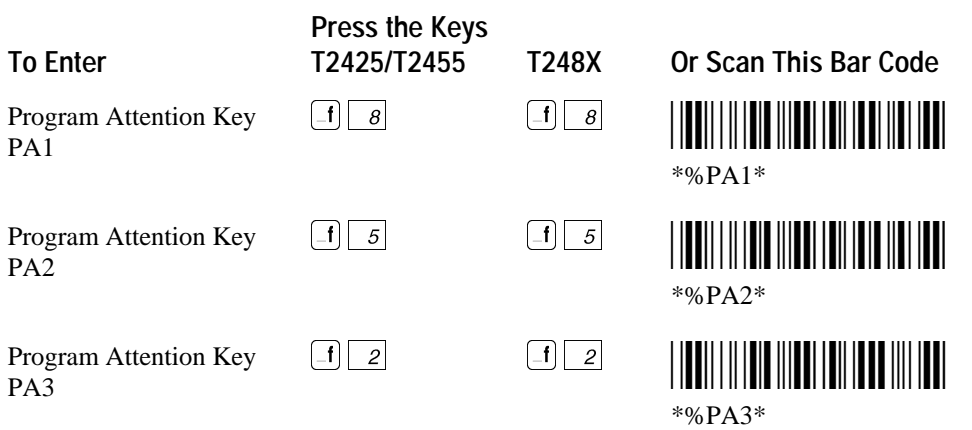

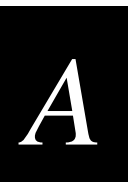

## **VT100/220/320 and ANSI TE Command Summary**

These charts list the key sequences and the bar code labels you can scan to perform VT or ANSI TE functions on the TRAKKER Antares terminal.

## **VT/ANSI TE Keyboard or Keypad**

Use this keyboard or keypad to enter terminal emulation functions for terminals running VT/ANSI terminal emulation.

**T2425 VT/ANSI Keypad**

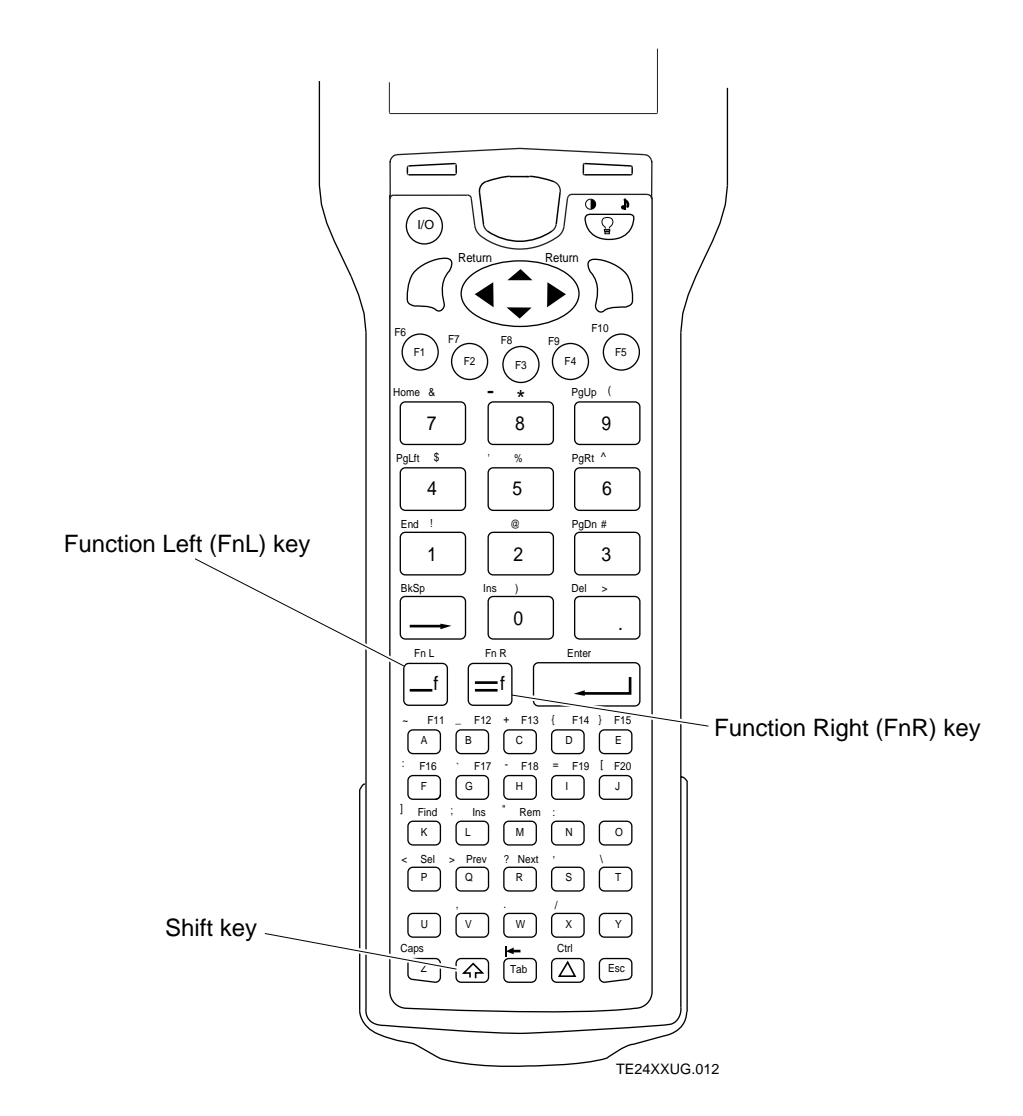

#### **T2455 VT/ANSI Keyboard**

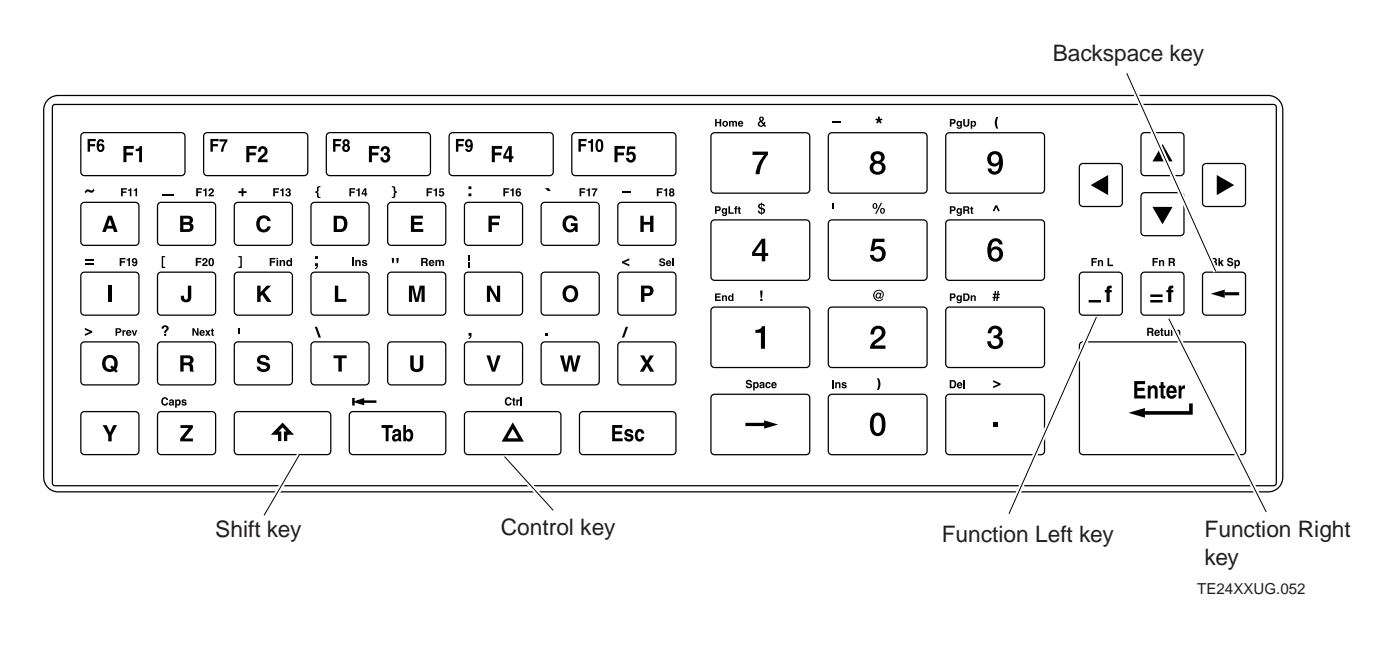

#### **T248X VT/ANSI Keypad**

*Note: VT/ANSI supports function keys F1 through F20 only. F21 through F24 do not perform any function even though they are displayed on the keypad.*

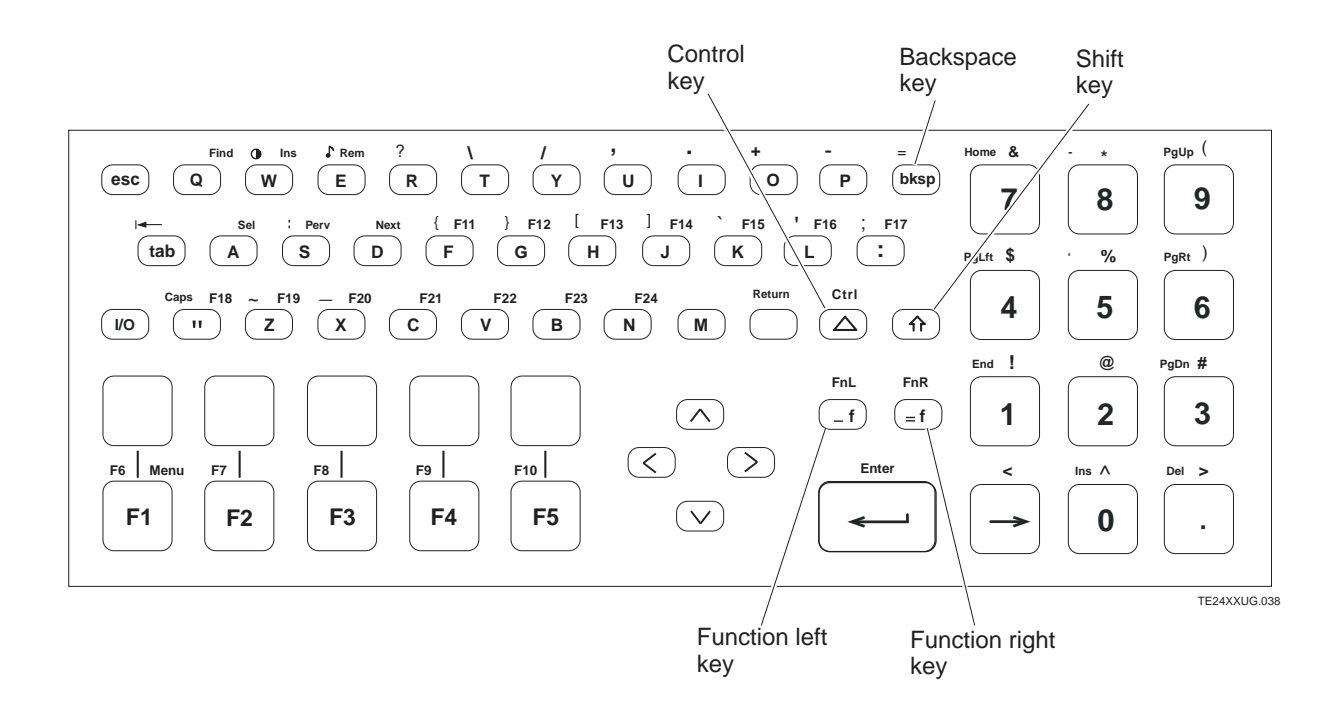

# *A*

## **VT/ANSI TE Command Summary**

This chart lists the key sequences and bar code labels for all VT/ANSI terminal emulation commands in alphabetical order. To scan these bar code labels, you must configure the terminal to use Code 39 in Full ASCII mode. For help, see your TRAKKER Antares user's manual.

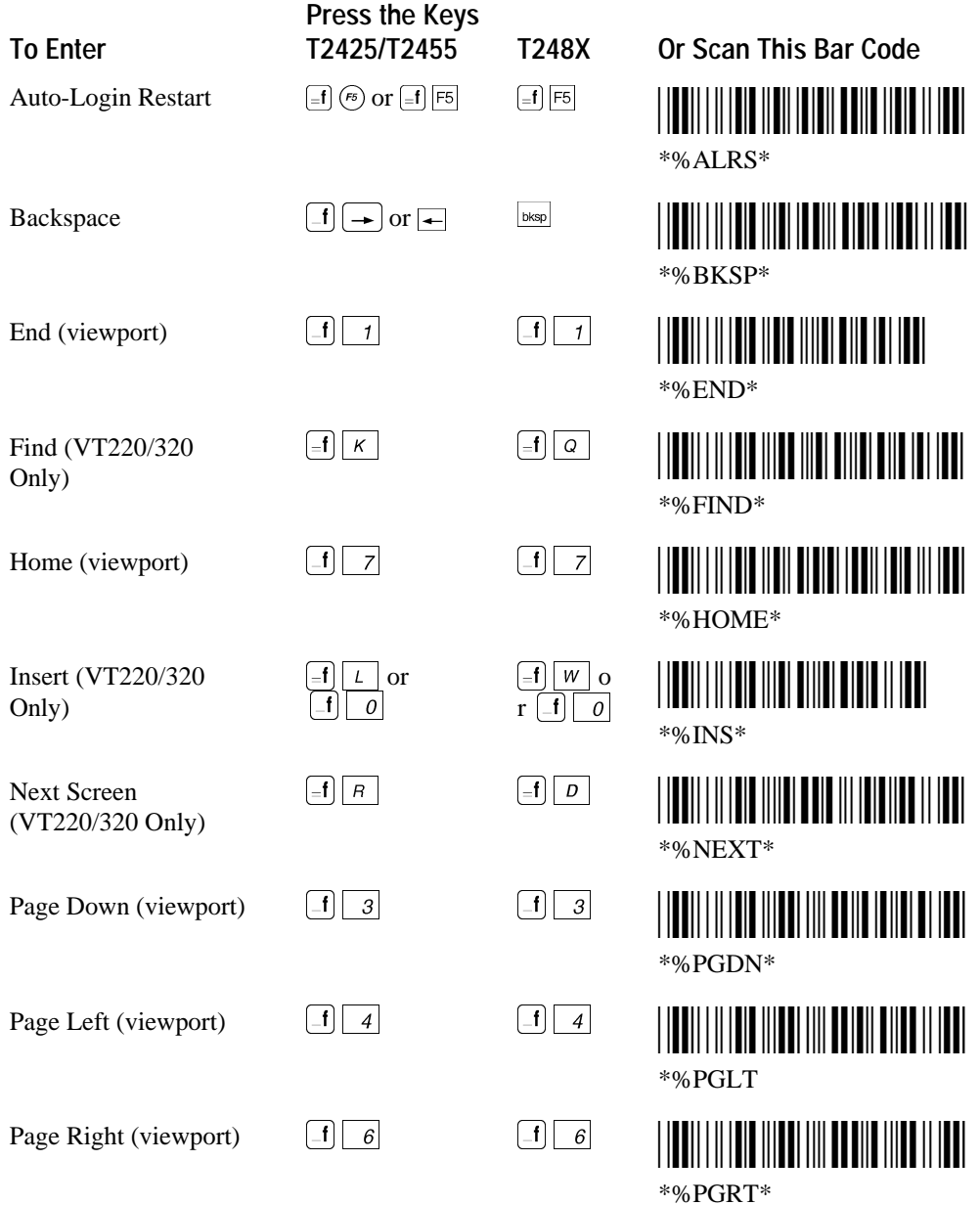

#### **VT and ANSI TE Command Summary (continued)**

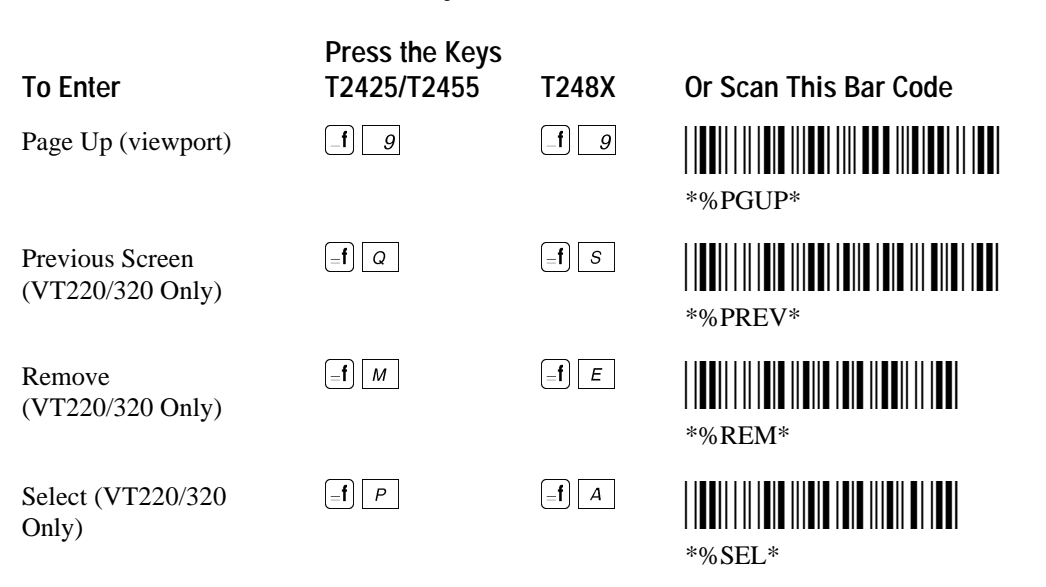

## **VT/ANSI Additional Functions**

This chart lists the key sequences and bar code labels for additional VT/ANSI terminal emulation functions in alphabetical order.

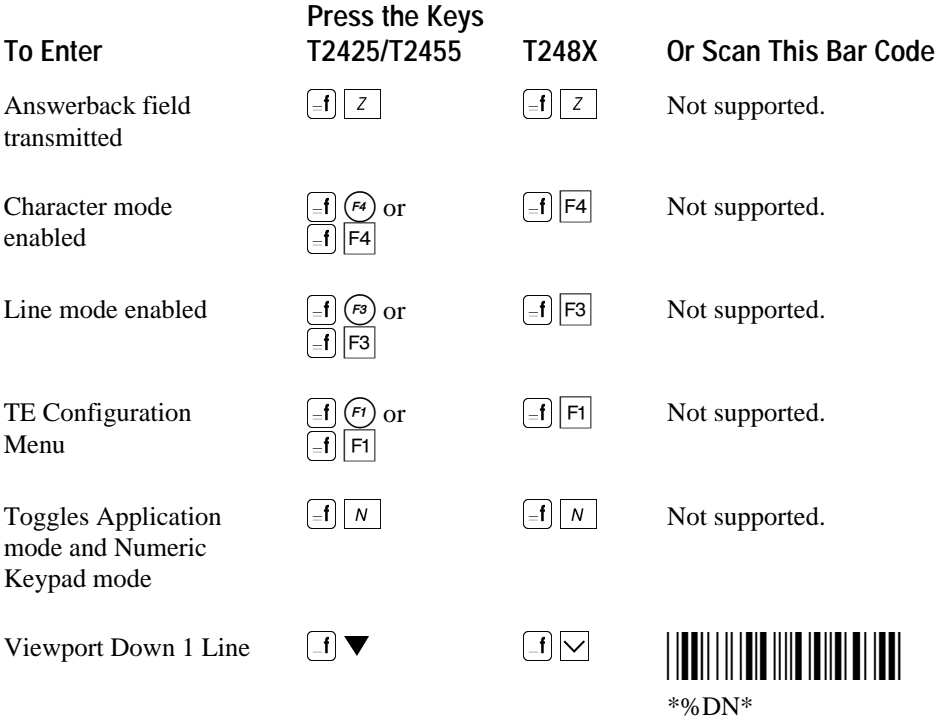
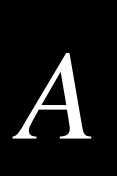

#### **VT/ANSI Additional Functions (continued)**

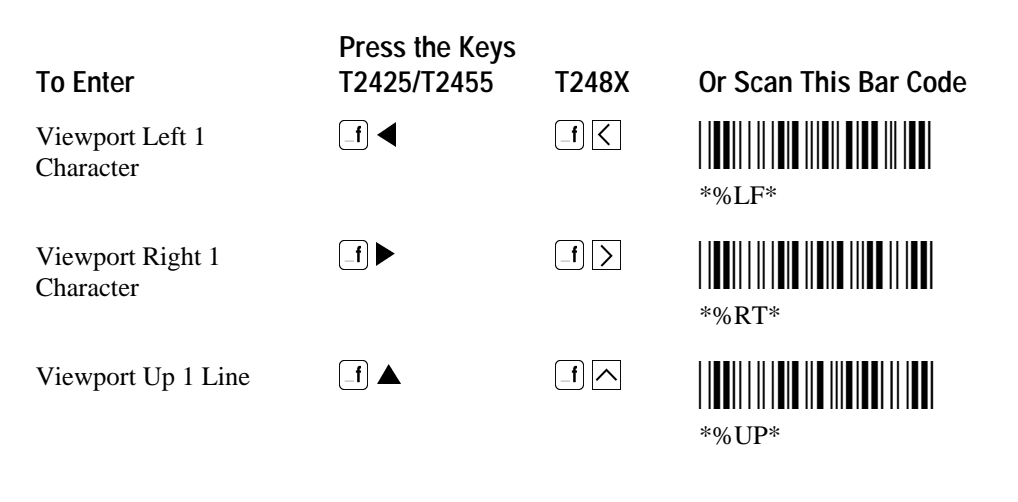

# **Program Function Keys**

These charts list the key sequences and the bar code labels you can scan to execute function keys for 3270, 5250, and VT/ANSI TE on the TRAKKER Antares terminal.

*Note: VT220/320 terminals only support function keys F1 through F20. VT100 and ANSI terminals only support function keys F1 through F4.*

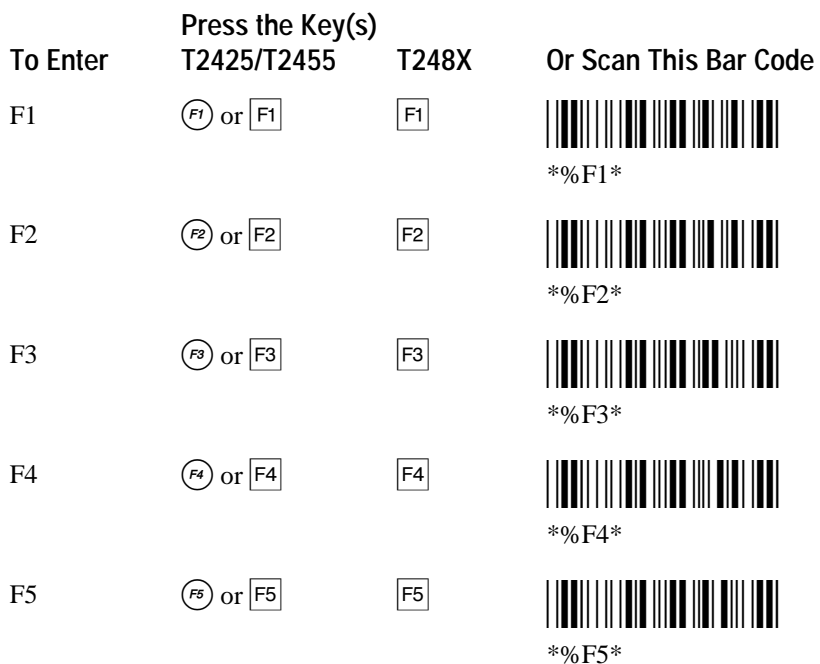

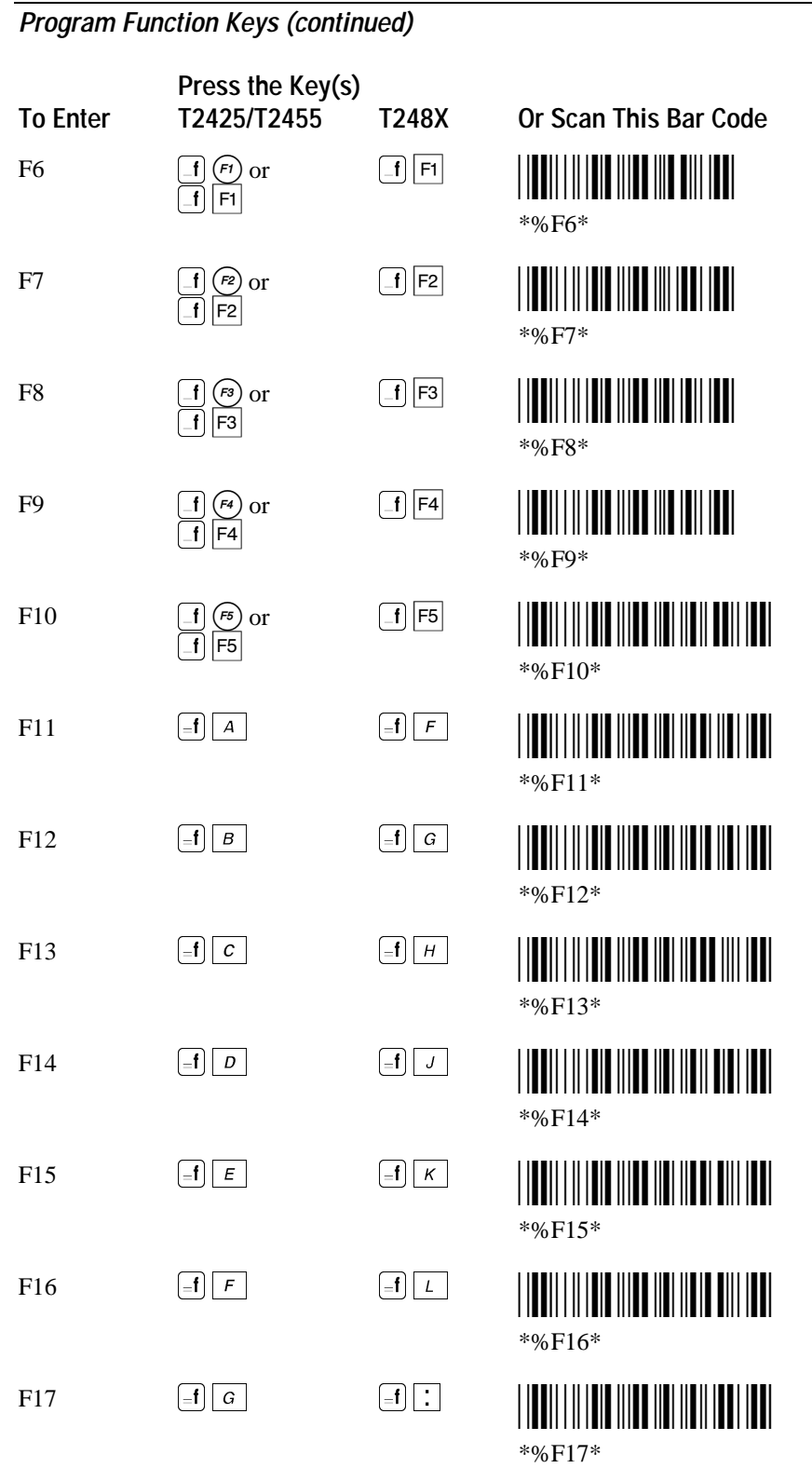

# *A*

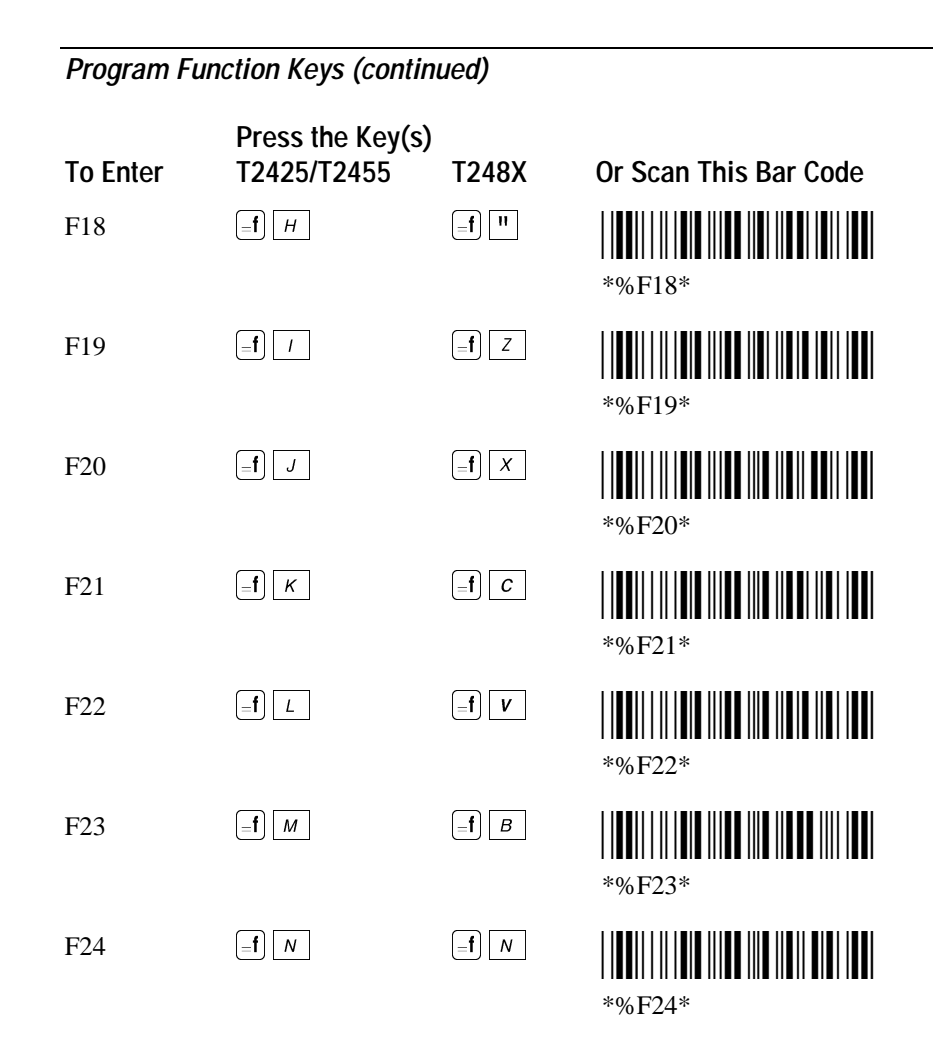

# **Viewport Commands Compatible With JANUS Devices**

If you have a data collection network with both TRAKKER Antares terminals and JANUS devices that are using TE applications earlier than version 4.1, there is a set of viewport commands that you can use to move the viewport on either device. The TRAKKER Antares viewport commands listed throughout this manual are different from the JANUS viewport commands for older versions of the TE applications.

To use the bar code labels in the next table, you must configure both the TRAKKER Antares terminal and the JANUS device to use Code 39 in Full ASCII mode. For help, see your TRAKKER Antares user's manual, or refer to your JANUS user's manual.

Use the bar codes listed in the last column of the next table to move the viewport on either a TRAKKER Antares terminal or a JANUS device.

*Note: If you configure the TRAKKER Antares terminal for Code 39 non-full ASCII, you can also scan the bar code labels for the viewport reader commands that are listed in the JANUS user's manual.*

#### **Viewport Commands Compatible With JANUS Devices**

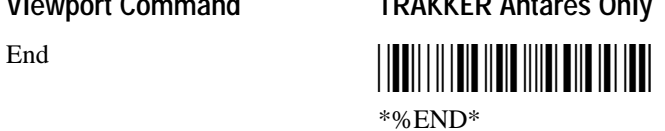

Home \*/EHOME\*

\*%HOME\*

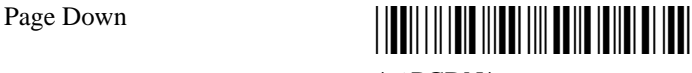

\*%PGDN\*

Page Up \*/EPGUP\* \*%PGUP\*

 $\frac{Page \text{ Left}}{Page \text{ Left}}$   $\frac{1}{2}$   $\frac{1}{2}$ 

\*%PGLT

 $\frac{Page Right}{}$   $\left|\frac{PQB}{PQB}\right|$ \*%PGRT\*

Viewport Down 1 Line \*/EDN\*  $*$ %DN\*

Viewport Left 1 Column  $\| \cdot \| \cdot \| \cdot \| \cdot \| \cdot \| \cdot \| \cdot \| \cdot \| \cdot \| \cdot \|$ 

\*%LF\*

Viewport Right 1 Column \*/ERT\*

\*%RT\*

Viewport Up 1 Line \*/EUP\*  $*$ %UP\*

#### **Viewport Command TRAKKER Antares Only TRAKKER Antares and JANUS**

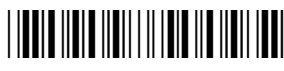

 $*_{.96} *$ 

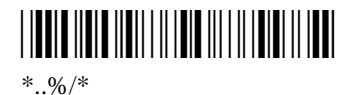

\*../E-\*

 $*_{.96}$ - $*$ 

# \*../E/K\*

 $*_{.96+}$ 

A Page Left reader command is not available for JANUS devices.

A Page Right reader command is not available for JANUS devices.

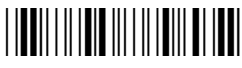

 $*^{0}/_{0}$ +\*

\*/E-\*  $*0/2*$ 

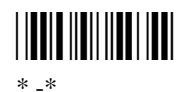

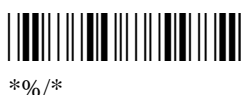

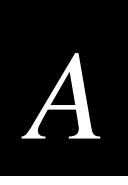

# **Terminal Emulation Files**

The following table lists and describes all of the terminal emulation files.

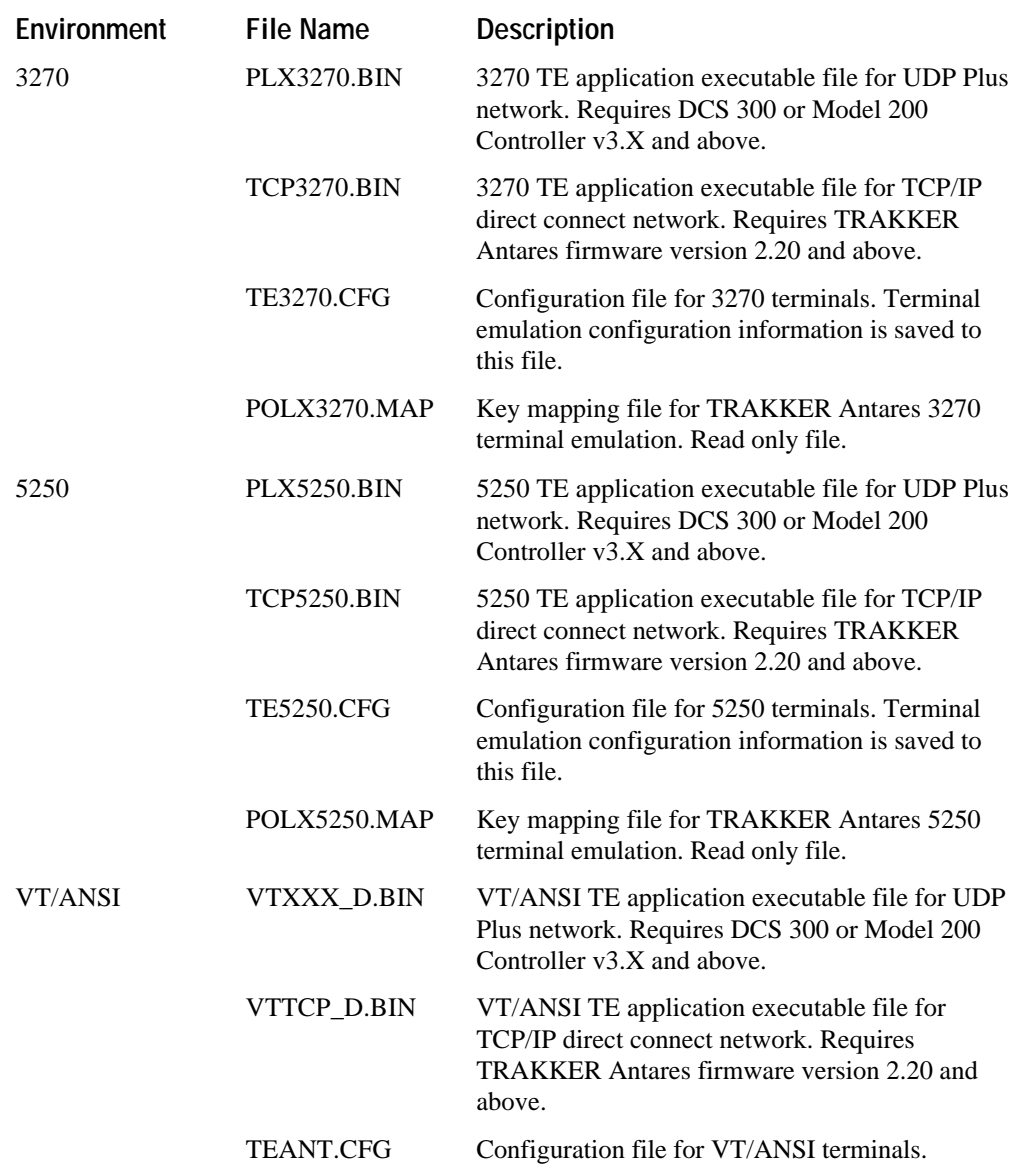

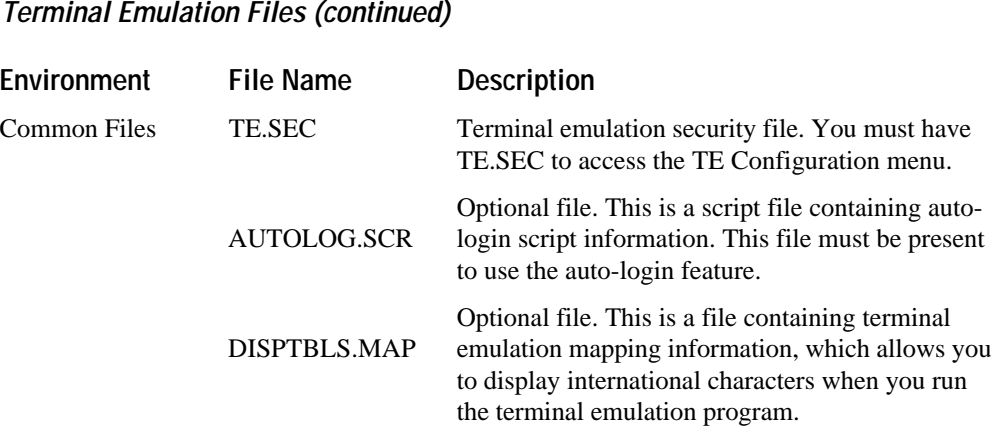

# **Sample Auto-Login Script Files**

In this section, there are four example auto-login script files. You can use these script files as they are or use them as the starting point for creating your own auto-login script files. For help, see "Using the Auto-Login Feature" in Chapter 3.

#### **Example 1: Auto-Login With All Terminals Using the Same Account**

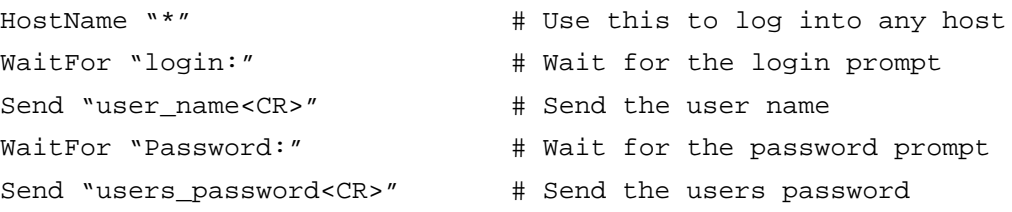

In Example 1, the HostName command in this script file will match the host the user will access. The "#" starts a comment that continues to the end of the line. The WaitFor command waits for a string to be displayed by the host. The WaitFor command will take up to 10 strings, 20 characters long. The strings must be enclosed in quotes and separated by a comma. The Send command in the example script file sends a fixed user name and password. The angle brackets can enclose uppercase mnemonics or hex values. The next WaitFor/Send pair works the same as the first pair.

#### Commands, Files, and Auto-Login Script Files

# *A*

#### **Example 2: Auto-Login With Different User Names and Passwords**

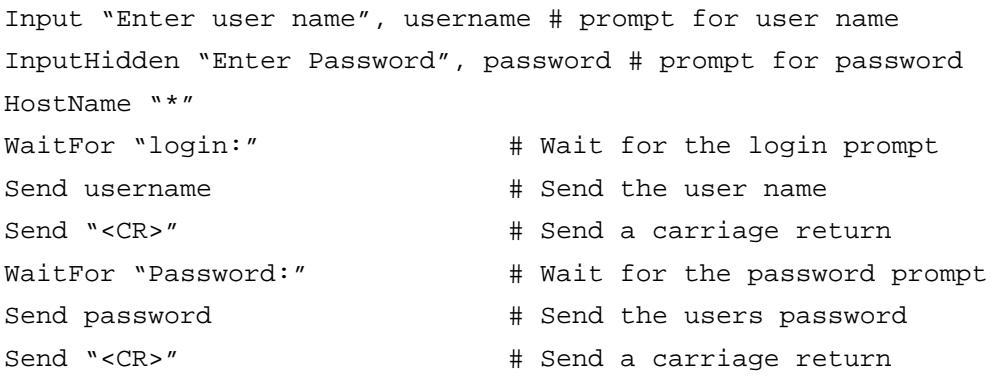

In Example 2, the Input and Send commands use input variables. Input commands require a prompt string followed by a comma and a variable name to store the string in. The InputHidden command will display "\*" in place of any characters typed by the user. All input commands must be before the first HostName command. The Send command only accepts a single argument; so two sends are required to send the user name and a carriage return.

#### **Example 3: Auto-Login to an Application**

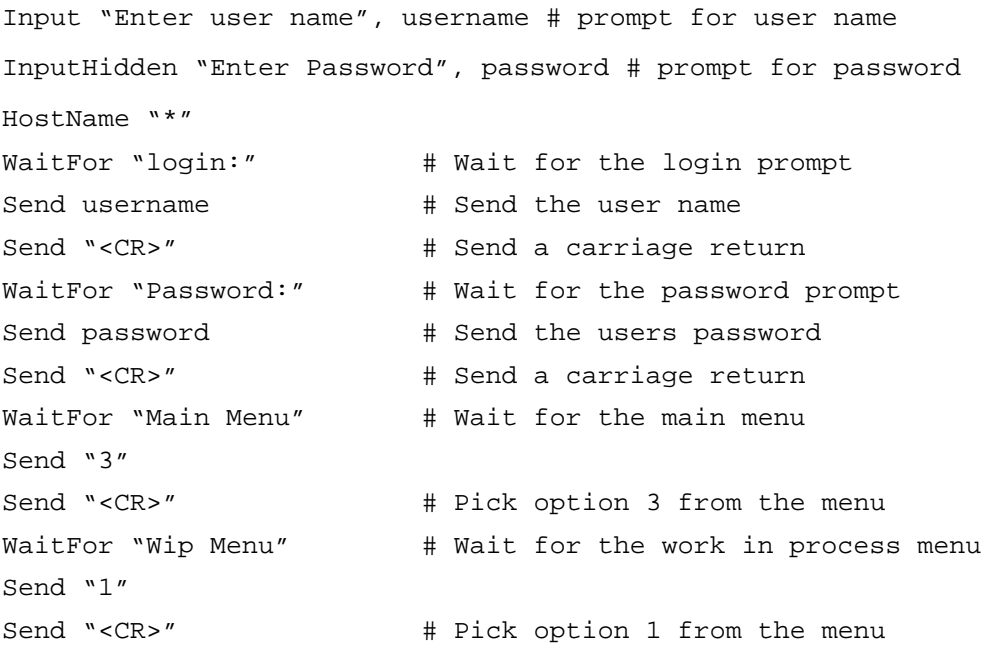

Example 3 is a modification to the script file in Example 2. The additional modification allows the user to move automatically to an application after logging in.

#### **Example 4: Auto-Login With Variable Processing**

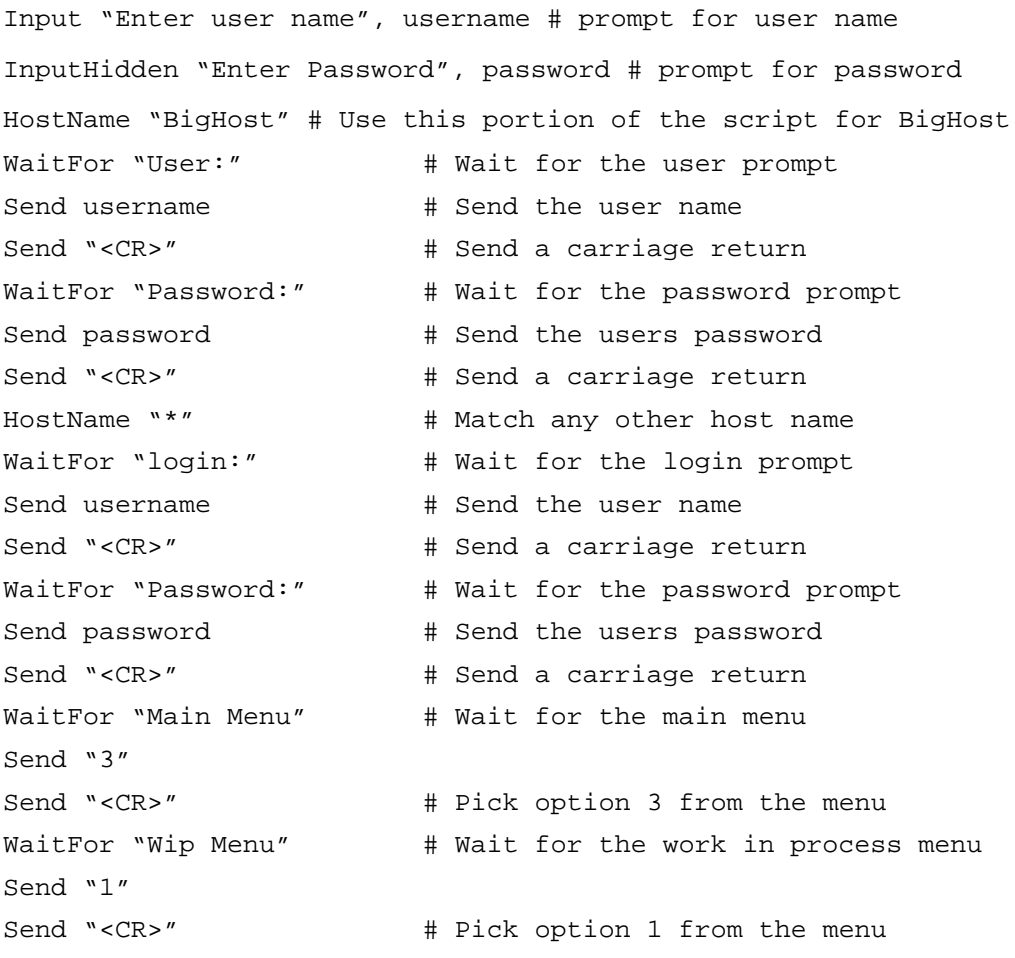

In Example 4, a section for the host name BigHost is added to the beginning of the script file. If the user logs into any host other than BigHost, the script file will start at the HostName "\*" line. This allows for different processing on each host.

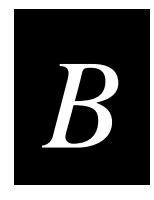

# **VT100/220/320 and ANSI Keyboard Remapping**

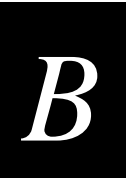

**This appendix provides information about VT100/220/320 and ANSI key support and instructions for remapping keys on your TRAKKER Antares terminal. It also lists the TEANT.CFG file.**

# **Understanding VT/ANSI Key Support**

The tables in this section show how the numeric and special keys on VT keyboards map to the TRAKKER Antares terminal keys when you set the Keypad mode in the Terminal screen. For help configuring Keypad mode, see "Configuring VT/ANSI Terminal Emulation Parameters" in Chapter 3.

### **VT100 Terminals**

This table shows what code is transmitted to the host when you press the numeric or special keys on a VT100 numeric keypad and a TRAKKER Antares keyboard or keypad. The transmitted code depends on if the Keypad mode is set to Numeric or Application mode.

*Note: The key sequences listed in the next table are for all TRAKKER Antares terminals unless otherwise specified.*

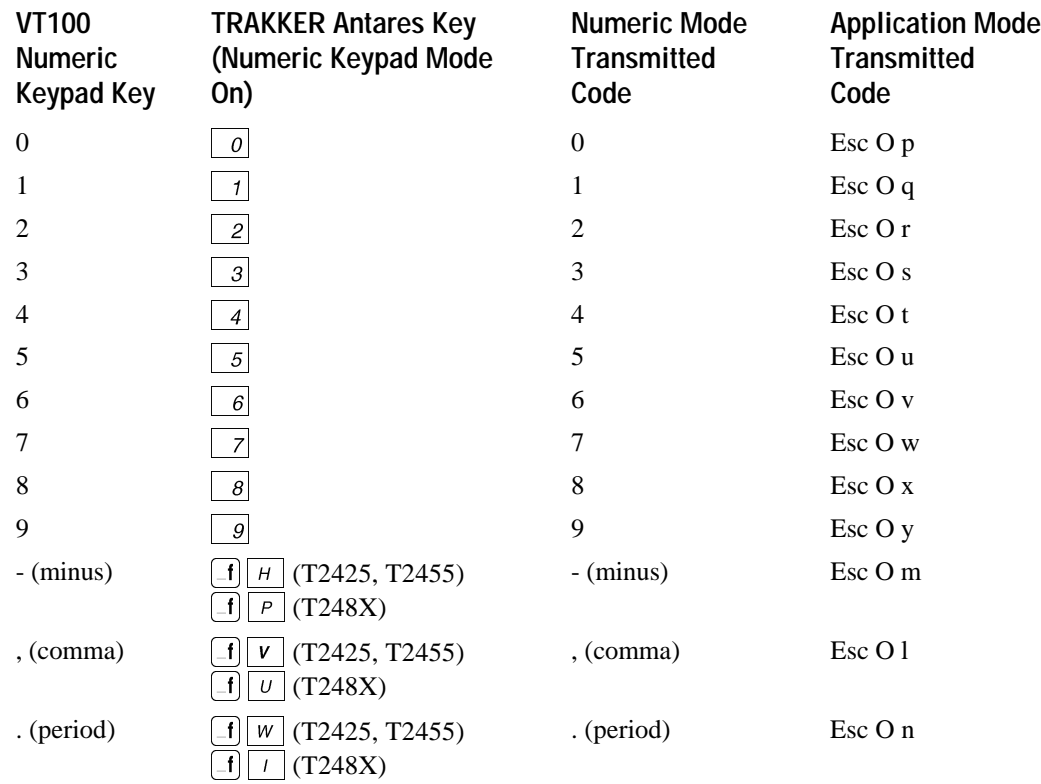

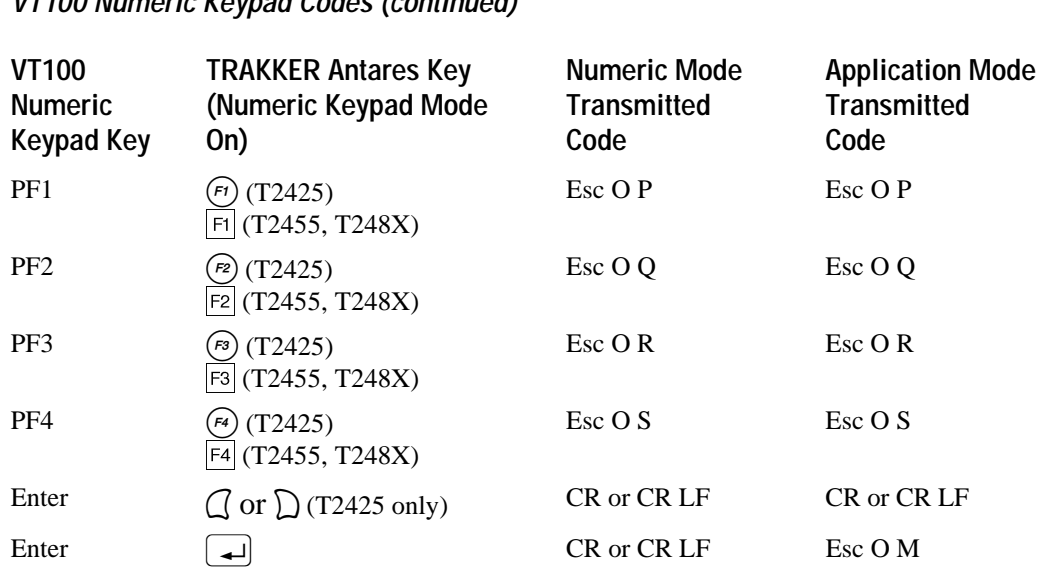

#### **VT100 Numeric Keypad Codes (continued)**

### **VT220/320 Terminals**

This table shows what code is transmitted to the host when you press the keys on a VT220/320 keypad and a TRAKKER Antares keyboard or keypad.

*Note: The key sequences listed in the next table are for all TRAKKER Antares terminals unless otherwise specified.*

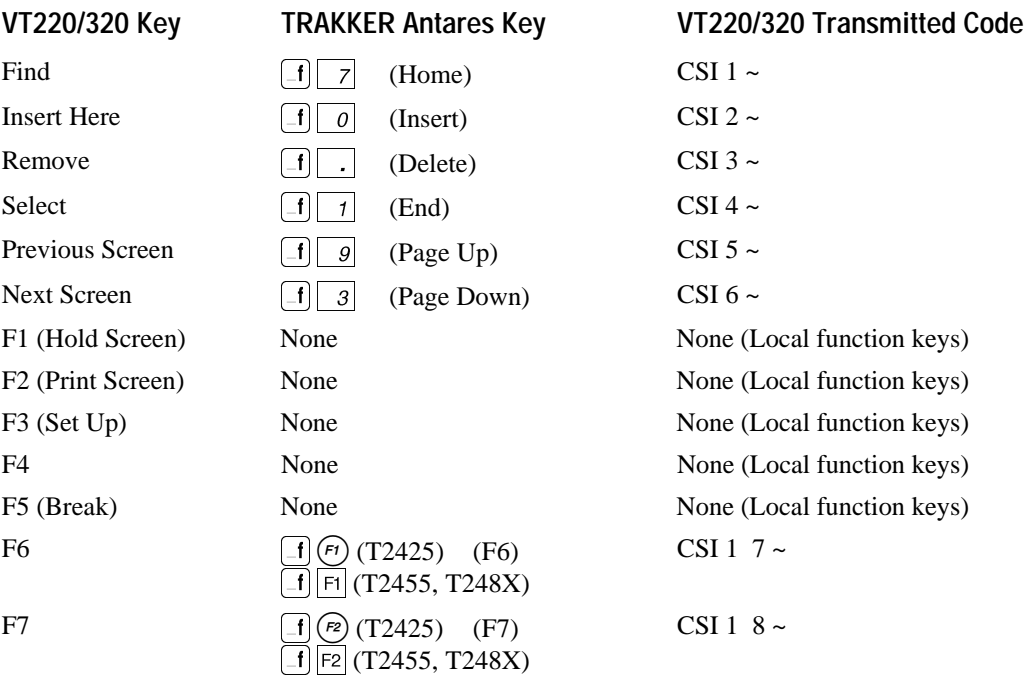

# *B*

### **VT220/320 Keypad Codes (continued)**

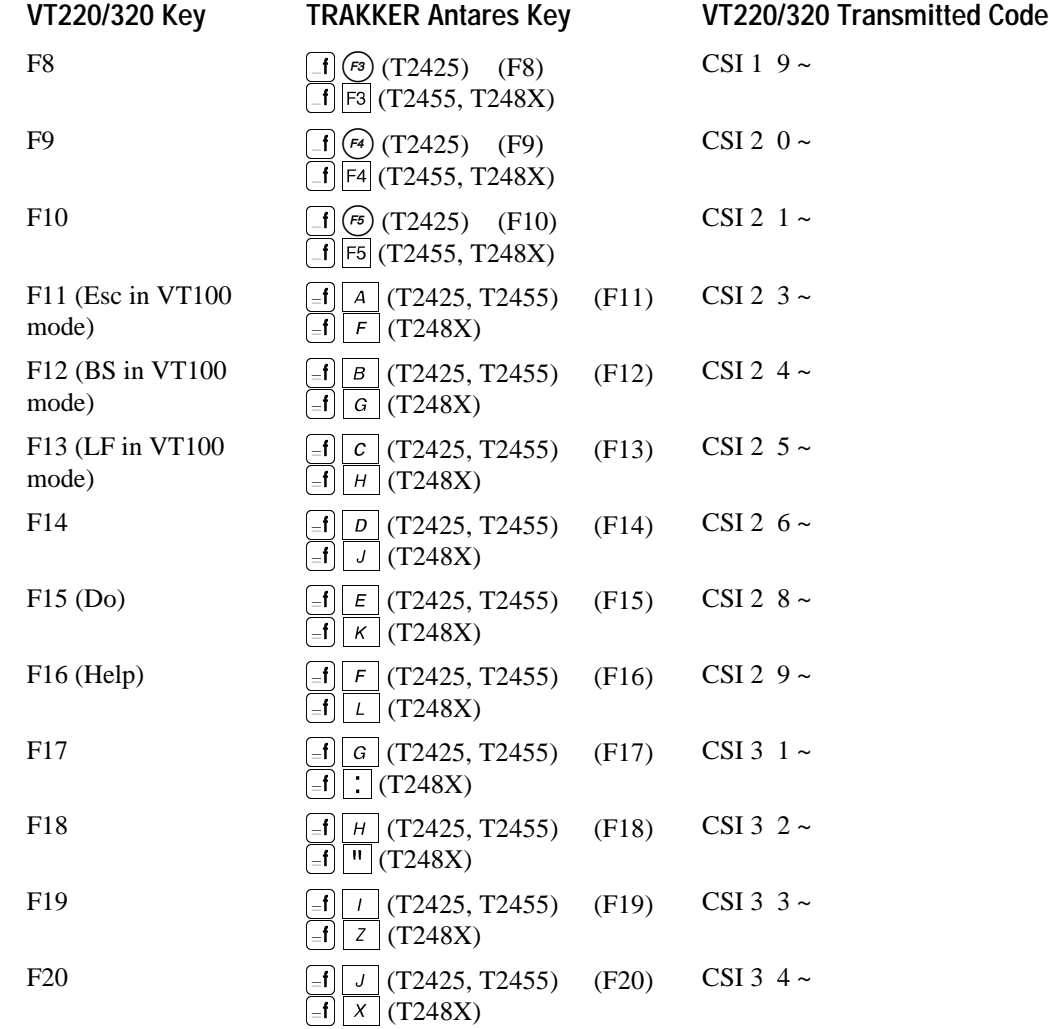

This table shows what code is transmitted to the host when you press the numeric or special keys on a VT220/320 numeric keypad and a TRAKKER Antares keyboard or keypad. The transmitted code depends on if the Keypad mode is set to Numeric or Application mode.

*Note: The key sequences listed in the next table are for all TRAKKER Antares terminals unless otherwise specified.*

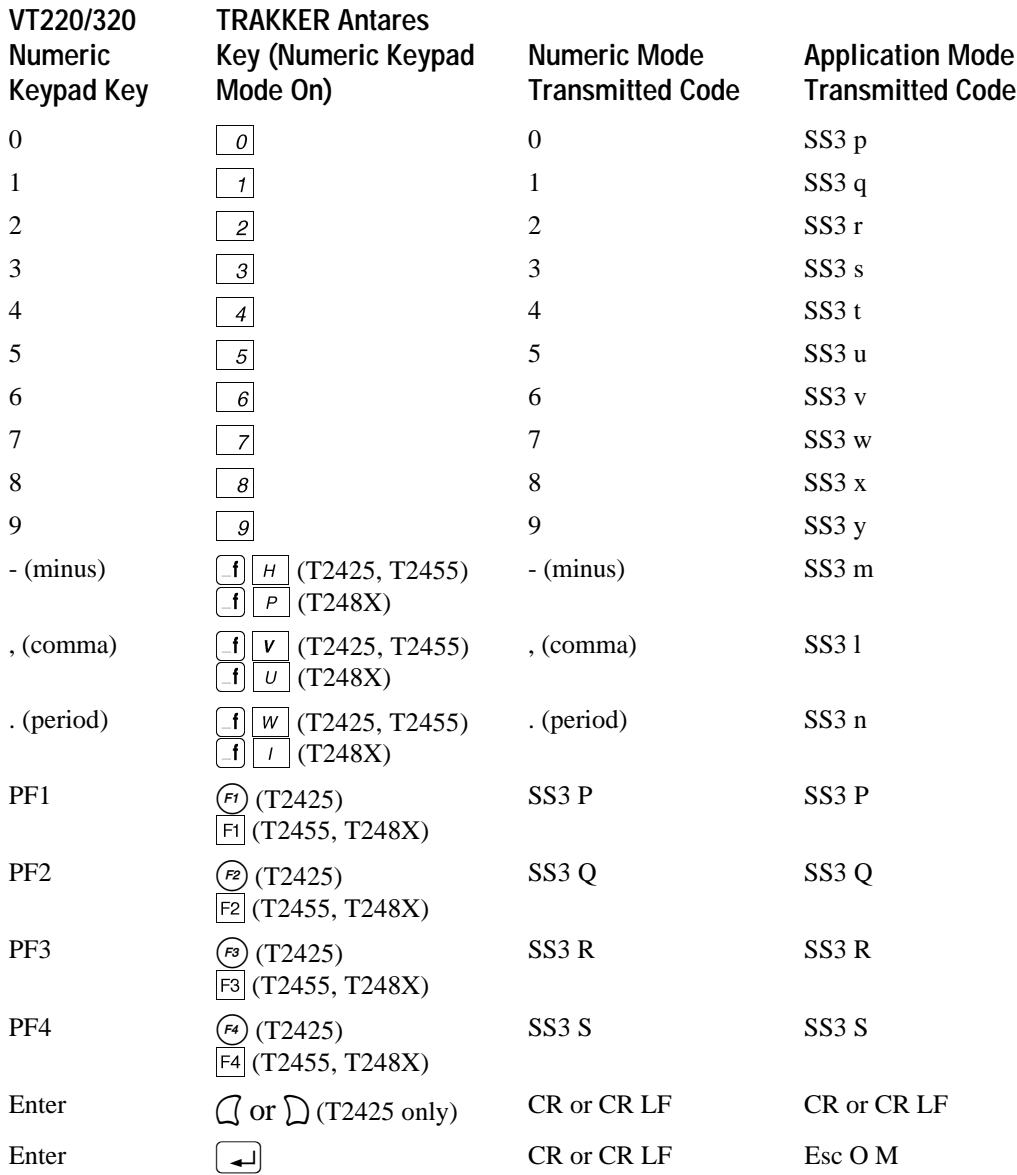

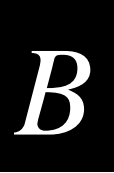

# **Remapping the TRAKKER Antares Keys**

You may need to remap the TRAKKER Antares keys if your users need to press a key in VT/ANSI TE that is not on a standard 101-key keyboard. You can also remap a terminal key to transmit a text string or message to the host computer.

To remap the terminal keys, you modify the TEANT.CFG file and add a Remap command to remap a terminal key. You can remap a single key or a two-key sequence. You can add a Remap command or create a macro in the TEANT.CFG file that remaps a single key or a two-key sequence.

*Note: You can only modify the TEANT.CFG file if you have TRAKKER Antares firmware version 2.20 or later. If you have a firmware version earlier than 2.20, call your Intermec sales representative about modifying your TEANT.CFG file.*

You can remap any terminal key or two-key sequence that does not perform a specific function on the terminal. For example, you can remap  $\boxed{B}$  because it only types the lowercase letter B. You can also remap  $\Box$   $\Box$  because it does not perform any function on the terminal. You cannot remap the two-key sequence  $\Box$   $\blacktriangle$  because it moves the viewport up on the TRAKKER Antares terminals.

*Note: You can remap the key sequence that accesses the TE Configuration menu. If you do remap the menu key sequence, you can still press at the TRAKKER Antares VT/ANSI Terminal Emulation welcome screen to access the TE Configuration menu.*

Each terminal key or two-key sequence generates a 4-digit hexadecimal remap code as listed in the key code tables in this section. The key code tables give the 4-digit hexadecimal codes for ASCII characters, ASCII with Shift, ASCII with Ctrl, ASCII with FnL, and ASCII with FnR for the T2425, the T2455, and the T248X terminals. These codes identify the key or keys pressed. For example:

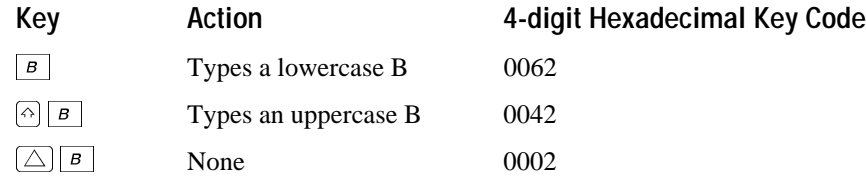

#### **To remap a TRAKKER Antares key or two-key sequence**

- 1. Choose the key or two-key sequence to remap and determine the current 4-digit hexadecimal code of the keys and the code you will enter to remap the keys. For help, see the key code tables in this section.
- 2. Connect the TRAKKER Antares terminal to your PC.
- 3. Use FileCopy to upload TEANT.CFG from the terminal's drive C to your PC. For help using FileCopy, use the online Help.

*Note: You can also upload the configuration file using RF and Ethernet communications. For help, see your TRAKKER Antares user's manual.*

4. For FileCopy versions earlier than 3.0, remove everything, including blank space, at the end of the TEANT.CFG file up to the last readable line of code. Earlier versions of FileCopy fill in the last data block with Ctrl Z, and if you download the TEANT.CFG file with this fill-in character in it, the file will not run. For example, you might see and need to delete the following at the end of TEANT.CFG:

#### ❚ ❚ ❚ ❚ ❚ ❚ ❚ ❚ ❚ ❚ ❚ ❚ ❚ ❚ ❚ ❚ ❚ ❚ ❚ ❚ ❚ ❚ ❚ ❚ ❚ ❚ ❚ ❚ ❚ ❚ ❚ ❚ ❚ ❚ ❚ ❚

5. Using any text editor, add the Remap command at the end of the TEANT.CFG file:

```
remap=<key>="string"
```
where:

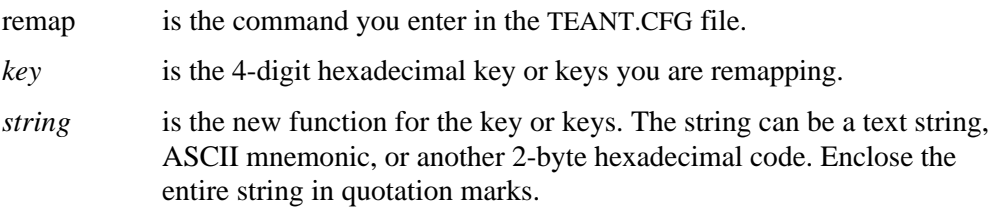

6. Save the TEANT.CFG file and download it to drive C on your terminal.

For example, suppose you wanted to remap  $\boxed{\triangle}$   $\boxed{B}$  on your T2425 to send a message and then enter a carriage return. In the TEANT.CFG file, add this command:

remap=<0002>="My battery is low.<CR>"

If you want to remap the function of the keys F1 through F20 to another key, replace *string* with the transmitted code for the function and replace *key* with the 4-digit hexadecimal key that will do the function. For example, suppose you wanted to remap  $\overline{r}$  on your T2425 to the function of  $\overline{r}$  and then enter a carriage return. In the TEANT.CFG file, add this command:

```
remap=<403B>="<ESC>OR<CR>"
```
To find the transmitted code for a key, see "Understanding VT/ANSI Key Support" earlier in this appendix*.*

#### **To create a macro**

- 1. Choose the key or two-key sequence that you want to use for the macro and the key or two-key sequence that will activate the macro.
- 2. Determine the current 4-digit hexadecimal code of the macro and the activation keys. For help, see the key code tables in this section.
- 3. Connect the TRAKKER Antares terminal to your PC.
- 4. Use FileCopy to upload TEANT.CFG from the terminal's drive C to your PC. For help using FileCopy, use the online Help.

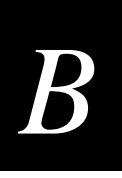

*Note: You can also upload the configuration file using RF and Ethernet communications. For help, see your TRAKKER Antares user's manual.*

5. For FileCopy versions earlier than 3.0, remove everything, including blank space, at the end of the TEANT.CFG file up to the last readable line of code. Earlier versions of FileCopy fill in the last data block with Ctrl Z, and if you download the TEANT.CFG file with this fill-in character in it, the file will not run. For example, you might see and need to delete the following at the end of TEANT.CFG:

#### ❚ ❚ ❚ ❚ ❚ ❚ ❚ ❚ ❚ ❚ ❚ ❚ ❚ ❚ ❚ ❚ ❚ ❚ ❚ ❚ ❚ ❚ ❚ ❚ ❚ ❚ ❚ ❚ ❚ ❚ ❚ ❚ ❚ ❚ ❚ ❚

6. Using any text editor, add the Macro command to the end of the TEANT.CFG file:

```
macro=<key>="string"
```
where:

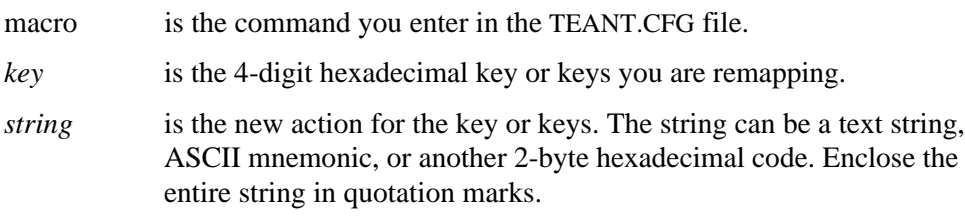

7. At the end of the macro, type:

runmacro=<key>

where *key* is the 4-digit hexadecimal code that identifies the key or keys that activate the macro.

8. Save the TEANT.CFG file and download it to drive C on your terminal.

For example, you can assign  $\boxed{\triangle}$   $\boxed{B}$  to activate a macro that remaps  $\boxed{B}$  to send the message, "Change the battery pack now." The terminal sends the uppercase letter B except when you press  $\boxed{\triangle}$   $\boxed{B}$  to use the macro.

#### **T2425 and T2455 VT/ANSI Key Code Table**

*Note: The remap codes for F6 through F20 are shown in parentheses beside the corresponding remap code.*

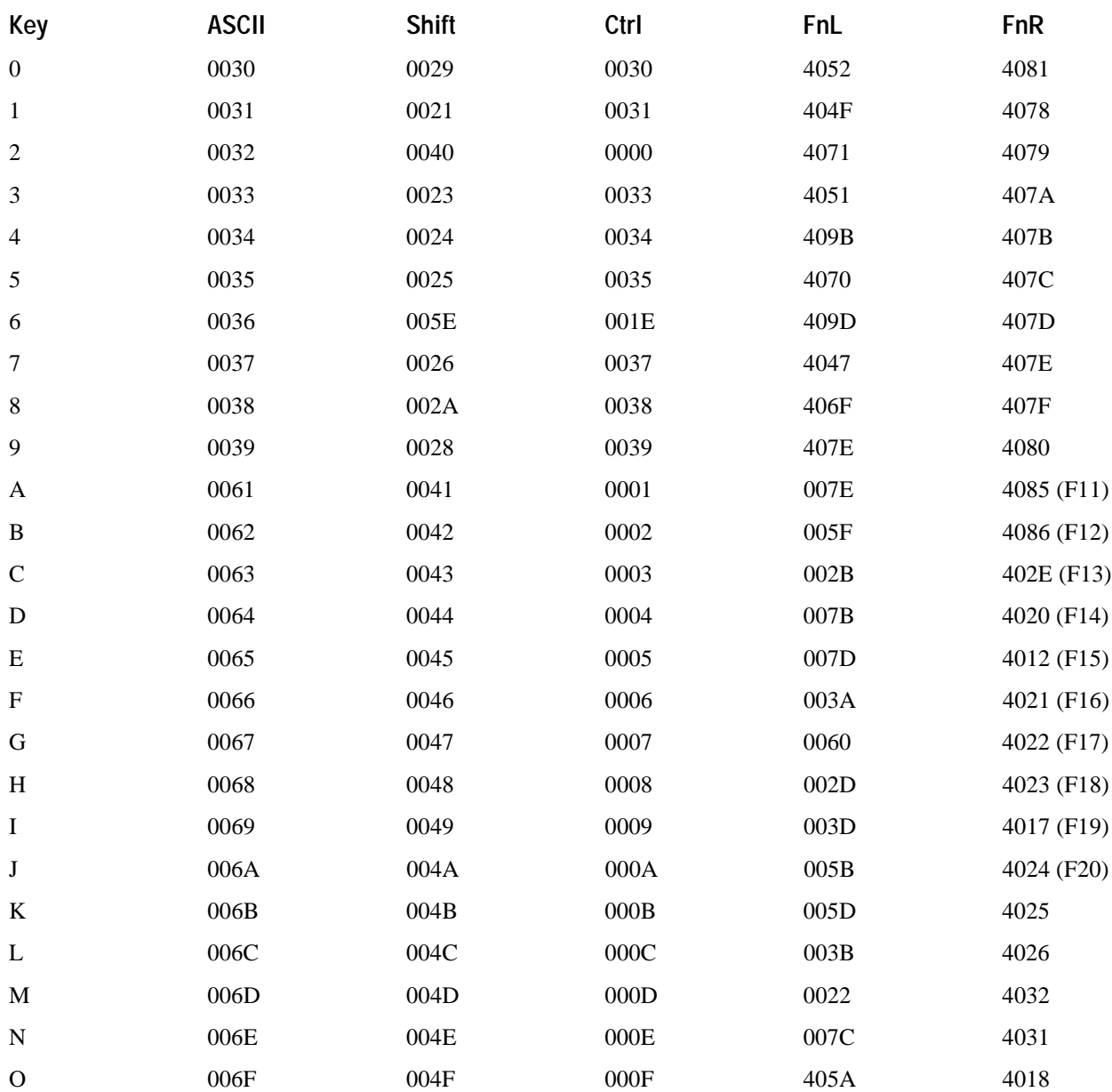

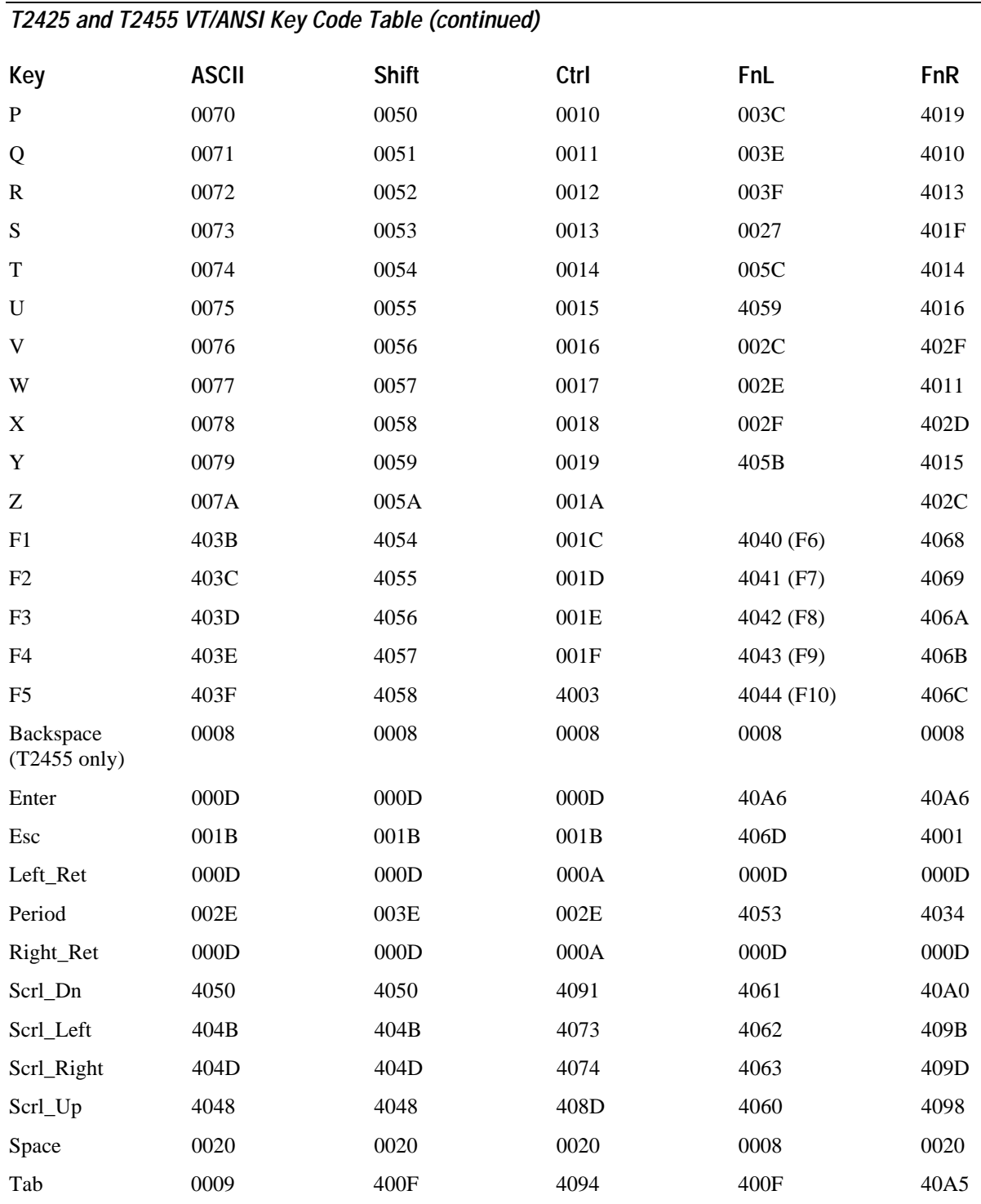

#### **T248X VT/ANSI Key Code Table**

*Note: The remap codes for F6 through F20 are shown in parentheses beside the corresponding remap code.*

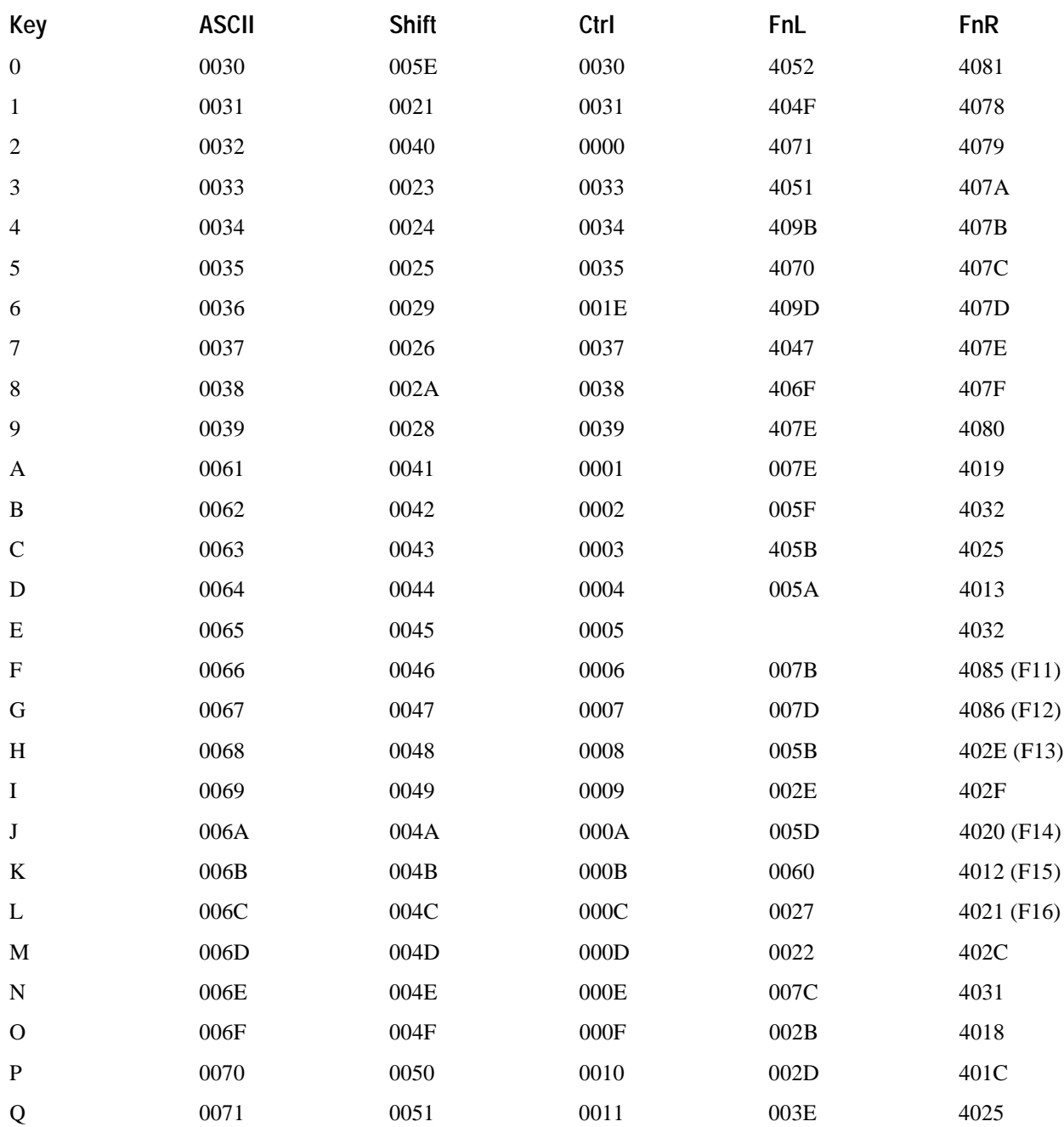

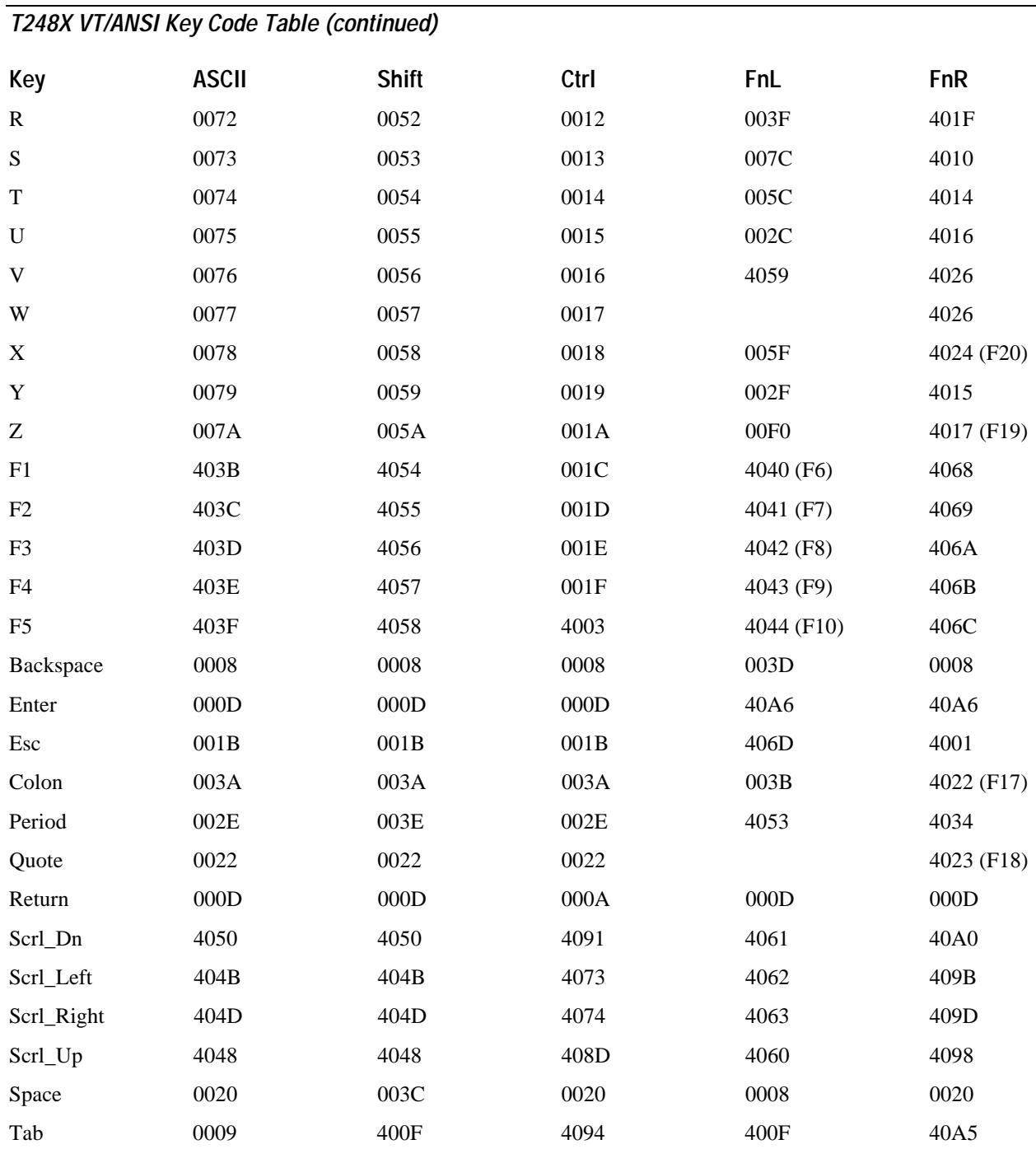

**TRAKKER Antares Terminal Emulation User's Guide**

## **TEANT.CFG Configuration File**

```
! *********************************
! *** TE configuration file ***
! *********************************
! Note: Comment lines begin with ':' or '!'.
: -------------------------
: Environment Configuration
: -------------------------
: Note: () indicates any text string.
:
: TermType - VT100, VT220, VT320, ANSI, RDRANSI
TermType=VT320
: TranId - (Transaction ID followed by the system delimiter)
: HostName - (Name of the remote host or leave blank to use DCM host)
:
: Important Note: TranId and HostName have no affect on the TCP/IP
: version of Trakker Antares.
TranId=$TEV,
HostName=
: ---------------------
: Antares Configuration
: ---------------------
: Note: () indicates any text string.
: [] indicates recommended configuration option.
:
: TextSize - [RegularHeight], DoubleHeight
TextSize=RegularHeight
: ---------------------
: Session Configuration
: ---------------------
: Note: [] indicates recommended configuration option.
:
: InputMode - CharMode, [LineMode]
: ViewportMode - [Follow], Center, Manual
: SideBoundary - In Follow mode the viewport moves horizontally
: when the cursor is the specified number (1 to 10)
: of characters from the side of the display.
: SideJump - In Follow mode this sets the number (1 to 10) of
: characters the viewport moves in a horizontal
: direction.
```
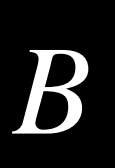

#### **TEANT.CFG Configuration File (continued)**

```
: VerticalBoundary - In Follow mode the viewport moves vertically
: when the cursor is the specified number (1 to 10)
: of lines from the top or bottom of the display.
: VerticalJump - In Follow mode this sets the number (1 to 10) of
: lines the viewport moves in a horizontal direction.
InputMode=LineMode
ViewportMode=Follow
SideBoundary=1
SideJump=10
VerticalBoundary=1
VerticalJump=8
: -------------------------
: VT Terminal Configuration -- For VT terminals only
: -------------------------
: Note: [] indicates recommended configuration option.
:
: KeypadMode - [Numeric], Application
: CursorMode - [Cursor], Application
: NumericKeypad - [Disable], Enable
: TermMode - [VT100], [VT220-7bit], VT220-8bit, [VT320-7bit], VT320-8bit
: UserDefinedKey - [Unlock], Lock
: Answerback - (String to send to host in response to ENQ. Leave blank for
none.)
KeypadMode=Numeric
CursorMode=Cursor
NumericKeypad=Disable
TermMode=VT320-7bit
UserDefinedKey=Unlock
Answerback=""
: -------------------------
: VT Print Configuration -- For VT terminals only
: -------------------------
: Note: [] indicates default configuration option.
:
: PrinterReady - [No], Yes
: AutoPrintMode - [Off], On
: PrinterControllerMode - [Off], On (Should be left in Off position)
: PrintFormFeedMode - [Off], On
PrinterReady=No
AutoPrintMode=Off
PrinterControllerMode=Off
PrintFormFeedMode=Off
```
**TEANT.CFG Configuration File (continued)**

```
: -------------------------
: VT Terminal Key remapping
: -------------------------
: Note: <keysym> = bios keycode in hex. Must be 4 bytes.
: string = Text string to send can include mneumonics ie <CR>
: or two byte hex. Must be quoted.
: Remap - = <keysym> = "string"
: Macro - = <keysym> = "string"
: RunMacro - = <keysym>
: The following will remap F1 if uncommented
:Remap=<403B>="send this to the host<CR>"
: remap F2
:Remap=<403C>="send something else to the host<CR>line 2<CR>"
: remap F5 to clear screen escape sequence
:Remap=<403F>="<ESC>[2J"
: macro for 'a'
:Macro=<0061>="macro number 1<0d>"
: macro for 'e'
:Macro=<0065>="multi line macro <CR>line 2<0d>line 3<CR>"
: use FnL-F5 as run macro key
:RunMacro=<4044>
```
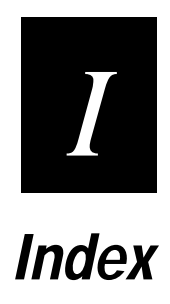

**Index**

*I*

**Symbols and Numbers**

 $\neg$  (Not symbol) command, 3270 and 5250, 4-19  $\phi$  (cent sign) command, 3270 and 5250, 4-19 3270 and 5250 terminal emulation, 1-3 auto-advancing through fields, 2-10 auto-login control characters, 3-32 bar code labels for commands, A-6 to A-10 commands  $\neg$  (Not symbol) command, 4-19  $\phi$  (cent sign) command, 4-19 Attention, 4-3 Auto-Login Restart, 4-3 Backtab, 4-4 Clear, 4-4 Cursor Home, 4-4 Delete, 4-5 Duplicate, 4-19 End, 4-5 Enter, 4-5 Enter TE Configuration Menu, 4-6 Erase Field, 4-6 Erase Input, 4-7 Erase Last Word, 4-7 Erase to End of Field, 4-6 Error Reset, 4-7 Fast Cursor Left or Right, 4-8 Field-, 4-8 Field Exit, 4-9 Field Mark, 4-19 Field+, 4-8 Help, 4-9 Home, 4-9 Insert, 4-10 list of, 4-3, A-6 to A-10 New Line, 4-10 Paging Keys, 4-11 Reset, 4-12 Reshow, 4-12 Roll Down, 4-12 Roll Up, 4-12 Scroll Viewport, 4-13 Status, 4-13 System Request, 4-14 Tab, 4-14 viewport, JANUS compatible, A-17 downloading application, 6-6 files, A-19 functions, additional, 4-19, A-9 keypads illustrated, 2-5 to 2-7, A-3 to A-5 using, 2-4, 2-14 parameters, configuring T2425, 3-3 T2455, 3-3

T2480 and T2485, 3-19 T2481 and T2486, 3-3 program function keys, 4-15, A-15 roll keys, defined, 2-12 starting, 1-6 TE Configuration menu accessing, 3-3 exiting, 3-7 troubleshooting, 6-3 to 6-7 unsupported functions, 1-7 using, 2-3

#### **A**

additional TE functions 3270 and 5250, 4-19, A-9 VT/ANSI, 5-10, A-14, A-15 ANSI terminal emulation keypad illustrated, 2-16 to 2-17, A-11 to A-12 using, 2-15 parameters, configuring T2425, 3-8 T2455, 3-8 T2480 and T2485, 3-22 T2481 and T2486, 3-8 printing, 2-18 terminal type, selecting, 3-10, 3-22 using, 2-14 *See also* VT/ANSI terminal emulation answerback, configuring for VT/ANSI, 3-11, 3-24 Application mode, VT/ANSI configuring, 3-10, 3-23, 5-11 key codes transmitted, B-3 application options, described, 1-3 Attention command, 3270 and 5250, 4-3 audience and purpose, described, ix auto field advance, 3-5, 3-20 auto-advancing through fields configuring, 2-10 disabling auto field advance, 2-10 AUTOLOG.SCR about, 3-31 renaming, 3-34 auto-login, 3-31 Auto-Login Restart 3270 and 5250 command, 4-3 VT/ANSI command, 5-3 control characters, 3-32, 3-33 disabling the script file, 3-34 enabling the script file, 3-34 loading the script file, 3-33 losing information, 3-34 restart command, 3-34

auto-login (continued) script file commands HostName, 3-31 Input, 3-31 InputHidden, 3-31 PromptSessionStart, 3-32 Send, 3-32 WaitFor, 3-31 script files developing, 3-31 samples, A-20

#### **B**

backspace, VT/ANSI command, 5-3 Backtab command, 3270 and 5250, 4-4 bar code labels 3270 and 5250 commands, A-6 to A-10 conventions, defined, xii VT/ANSI commands, A-13 to A-15 booting the terminal, 6-7

#### **C**

Center Viewport mode, configuring, 3-6, 3-12, 3-21, 3-25 Character mode, configuring for VT/ANSI, 3-11, 3-24, 5-11 characters, configuring 3270 and 5250, size for, 3-5, 3-20 VT/ANSI, size for, 3-10, 3-22 clear, 3270 and 5250 command, 4-4 commands, list of 3270 and 5250, 4-3, A-3 auto-login, 3-31 VT/ANSI, 5-3, A-11 Communications screen, configuring 3270 and 5250, 3-5 VT/ANSI, 3-11 configuration files, 3-17 3270 and 5250 parameters, 3-20 downloading, 3-27 example, B-14 modifying, 3-19 uploading, 3-17 to 3-18 VT/ANSI parameters, 3-22 Configuration Menu, terminal emulation, 3-8 configuring 3270 and 5250 parameters T2425, 3-3 T2455, 3-3 T2480 and T2485, 3-19 T2481 and T2486, 3-3 international characters, displaying, 3-35 security for TE Configuration menu, 3-14

VT/ANSI parameters T2425, 3-8 T2455, 3-8 T2480 and T2485, 3-22 T2481 and T2486, 3-8 connecting to a printer, 2-18 to 2-21 T2425, 2-19 T2455, 2-20 T248X, 2-21 control characters, auto-login, 3-32 conventions bar codes, defined, xii keypad, defined, xi screens and messages, defined, xii creating auto-login script files, 3-31 cursor keys, using, 2-27 mode, configuring for VT/ANSI, 3-10, 3-23 viewport modes, configuring, 3-6, 3-12, 3-21, 3-25 Cursor Home command, 3270 and 5250, 4-4

#### **D**

DCS 300 connection illustrated, 1-5 using, 1-5 host name, configuring for terminal, 3-5, 3-11, 3-21, 3-25 upline protocol, configuring for terminal, 3-5, 3-20 default screen sizes, 2-25 Delete command, 3270 and 5250, 4-5 developing auto-login script files, 3-31 disabling and enabling the auto-login script file, 3-34 disabling auto field advance, 2-10, 3-5, 3-20 display, EBCDIC exceptions, 2-25 displaying international characters, 3-35 documentation bar code conventions, defined, xii keypad conventions, defined, xi manuals, list for reference, xiii screen and message conventions, defined, xii summary of each chapter, x double high text, configuring 3270 and 5250, 3-5, 3-20 VT/ANSI, 3-10, 3-22 Duplicate command, 5250 TE, 4-19

#### **E**

**EBCDIC** display exceptions, 2-25 keys, 3270 and 5250, 4-19 editing keys, VT/ANSI keypad, finding on, 2-18 list of, 5-3 to 5-6 enabling auto field advance, 3-5, 3-20

**Index**

End command 3270 and 5250, 4-5 VT/ANSI, 5-4 ENQ, defining the answerback, 3-11, 3-24 Enter TE Configuration Menu command, 4-6 Enter, 3270 and 5250 command, 4-5 Erase Field command, 3270 and 5250, 4-6 Erase Input command, 3270 and 5250, 4-7 Erase Last Word command, 3270 and 5250, 4-7 Erase to End of Field command, 3270 and 5250, 4-6 error messages host connections, 6-6 TE applications, 6-3 Error Reset command, 5250 TE, 4-7 Ethernet network, illustrated, 1-4 exiting TE Configuration menu, 3-7, 3-13

#### **F**

Fast Cursor Right or Left command, 3270 and 5250, 4-8 Field- command, 5250 TE, 4-8 Field Exit command, 5250 TE, 4-9 configuring to auto-advance, 2-10 Field Mark command, 5250 TE, 4-19 Field+ command, 5250 TE, 4-8 files auto-login described, A-20 samples, A-20 international characters, A-20 security for TE Configuration menu, A-20 TE application files TCP/IP, A-19 UDP Plus, A-19 Find command, VT/ANSI, 5-4 Follow Cursor mode, configuring, 3-6, 3-12, 3-21, 3-25 Function keys 3270 and 5250, list of, 4-15, A-15 VT/ANSI, list of, 5-7, A-15 functions, unsupported for TE, 1-7

#### **H**

height of text, configuring 3270 and 5250, 3-5, 3-20 VT/ANSI, 3-10, 3-22 help, 5250 TE command, 4-9 Home command 3270 and 5250, 4-9 VT/ANSI, 5-4 host deactivated session, 6-5 host name, configuring 3270 and 5250, 3-5, 3-21 VT/ANSI, 3-11, 3-25

#### **I**

Input mode, configuring for VT/ANSI, 3-11, 3-24, 5-11 Insert command 3270 and 5250, 4-10 VT/ANSI, 5-4 Intermec support services, ix international characters configuring to display, 3-35 loading mapping files, 3-35 renaming mapping files, 3-36

#### **J, K**

JANUS, compatible viewport commands, A-17 key conventions, defined, xi cursor, using, 2-27 paging, using, 2-28 3270 and 5250, list of, 4-11 VT/ANSI, list of, 5-5 program attention, for 3270 TE, 4-18 program function, list of, A-15 3270 and 5250, 4-15 VT/ANSI, 5-7 roll, using for 5250 TE, 2-12 user-defined, configuring for VT/ANSI, 3-10, 3-23 viewport, JANUS compatible, A-17 key code table T2425 and T2455, B-10 T248X, B-12 keyboard, T2455 3270 and 5250, 2-6, A-4 VT/ANSI, 2-17, A-12 keypad 3270 and 5250 illustrated, 2-5 to 2-7, A-3 to A-5 using, 2-4, 2-14 configuring, 6-7 conventions, defined, xi T2425, 2-5, 2-16, A-3, A-11 T2455, *See* keyboard T248X, 2-7, 2-17, A-5, A-12 VT/ANSI illustrated, 2-16 to 2-17, A-11 to A-12 key codes, transmitted, B-3 using, 2-15 Keypad mode, VT/ANSI configuring, 3-10, 3-23 key codes transmitted, B-3

#### **L**

Line mode, configuring for VT/ANSI, 3-11, 3-24, 5-11 loading auto-login script file using RF communications, 3-34 using the serial port, 3-33 international mapping files, 3-35 logging in, automatically, 3-31 Login screen, illustrated, 1-6

#### **M**

manual audience and purpose, described, ix reference list, xiii summary of each chapter, x terminology, defined, xi mapping files international 3270 and 5250, list of, 3-36 DISPTBLS.MAP, A-20 loading, 3-35 renaming, 3-36 VT/ANSI, list of, 3-37 where to find them, 3-35 key 3270, A-19 5250, A-19 matching with TE application, 6-5 messages conventions, defined, xii status line, described, 2-8 Model 200 Controller connection illustrated, 1-5 using, 1-5 host name, configuring for terminal, 3-5, 3-11, 3-21, 3-25 upline protocol, configuring for terminal, 3-5, 3-20 moving the viewport, modes described, 3-6, 3-12, 3-21, 3-25

#### **N**

network TCP/IP direct connect, illustrated, 1-4 UDP Plus, illustrated, 1-5 New Line command, 3270 and 5250, 4-10 Next Screen command, VT/ANSI, 5-4 non-recoverable errors, 3270 and 5250 TE, 6-3 Numeric Keypad mode, VT/ANSI, configuring, 5-11 Numeric Keypad, enabling and disabling, 3-10, 3-24 Numeric mode, VT/ANSI configuring, 3-10, 3-23 key codes transmitted, B-3

#### **O, P**

Operational Assistant Menu, 5250 TE, 4-3 other keys, 3270 and 5250, 4-19, A-9 paging keys 3270 and 5250, list of, 4-11 JANUS compatible, list of, A-17 using, 2-28 VT/ANSI, list of, 5-5 parameters 3270 and 5250, configuring T2425, 3-3 T2455, 3-3 T2480 and T2485, 3-17 T2481 and T2486, 3-3 VT/ANSI, configuring T2425, 3-8 T2455, 3-8 T2481 and T2486, 3-8 password Confirm password screen, 3-16 described, 3-14 enabling or disabling, 3-14 new password field, 3-15 old password field, 3-15 Set TE Password screen, 3-15 verify password field, 3-15 Verify TE Password screen, 3-16 postamble, Field Exit, configuring to auto-advance, 2-10, 2-11 Previous Screen command, VT/ANSI, 5-6 Printer screen, configuring, 3-12 printing, VT/ANSI, 2-18 configuring, 2-23 configuring on the T2480 and T2485, 3-26 connecting to a printer, 2-18 to 2-21 print modes, 2-22 Printer screen, 3-12 program attention keys, 3270 TE, 4-18, A-9 program function keys 3270 and 5250, 4-15, A-15 VT/ANSI, 5-7, A-15

#### **R**

RDRANSI terminal type, selecting, 3-10, 3-22 recoverable errors, 3270 and 5250 TE, 6-3 Remove command, VT/ANSI, 5-6 renaming the auto-login file, 3-34 reset, 3270 command, 4-12 resetting, firmware, 6-7 Reshow command, 3270 and 5250, 4-12 restarting terminal emulation, 3-28 RF network protocol options, 1-3 Roll Down command, 5250 TE, 2-12, 4-12 Roll Up command, 5250 TE, 2-12, 4-12

**Index**

*I*

#### **S**

sample auto-login script files, A-20 saving configuration changes, 3-7, 3-13 scanning, bar code labels 3270 and 5250 commands, A-6 to A-10 VT/ANSI commands, A-13 to A-15 screen conventions, defined, xii status line, described, 2-8 text size, configuring 3270 and 5250, 3-5, 3-20 VT/ANSI, 3-10, 3-22 viewport, using, 2-25 screen sizes, default, 2-25 Scroll Viewport commands 3270 and 5250, 4-13 VT/ANSI, 5-10 security enabling or disabling, 3-14 hot key, using to access, 3-14 setting, 3-14 Select command, VT/ANSI, 5-6 side boundary, configuring the viewport 3270 and 5250, 3-6, 3-21 VT/ANSI, 3-12, 3-25 side jump, configuring the viewport 3270 and 5250, 3-6, 3-21 VT/ANSI, 3-12, 3-25 Sign On screen, illustrated, 1-6 SNA Terminal Session Manager, 3-5, 3-20 SNA upline protocol, 3-5, 3-20 start/stop codes, conventions, defined, xii starting 3270 and 5250 terminal emulation, 1-6 TE Configuration menu, 3-4, 3-9 VT/ANSI terminal emulation, 1-6 Status command, 3270 and 5250, 4-13 status line, turning on or off, 2-8 System Request command, 3270 and 5250, 4-14 Menu, 5250 TE, 4-14

#### **T**

T2425 configuring 3270 and 5250 TE, 3-3 configuring VT/ANSI TE, 3-8 key code table, B-10 keypad 3270 and 5250, 2-5, A-3 VT/ANSI, 2-16, A-11 T2455 configuring 3270 and 5250 TE, 3-3 configuring VT/ANSI TE on T2481 and T2486, 3-8 key code table, B-10

keyboard 3270 and 5250, 2-6, A-4 VT/ANSI, 2-17, A-12 T248X configuring 3270 and 5250 TE on T2480 and T2485, 3-19 configuring 3270 and 5250 TE on T2481 and T2486, 3-3 configuring TE on the T2480 and T2485, 3-17 configuring VT/ANSI TE on T2480 and T2485, 3-22 key code table, B-12 keypad 3270 and 5250, 2-7, A-5 VT/ANSI, 2-17, A-12 Tab command, 3270 and 5250, 4-14 TCP/IP direct connect files, application 3270, A-19 5250, A-19 VT/ANSI, A-19 network, illustrated, 1-4 TE Configuration menu, 3-4, 3-9 TE Configuration menu 3270 and 5250 Communications screen, defined, 3-5 Terminal screen, defined, 3-5 Viewport screen, defined, 3-6 exiting, 3-7, 3-13 security, setting, 3-14 TCP/IP, 3-4, 3-9 UDP Plus, 3-4, 3-9 using, 3-4 VT/ANSI Communications screen, defined, 3-11 Printer screen, defined, 3-12 Terminal screen, defined, 3-10 Viewport screen, defined, 3-12 TE.SEC file, described, 3-14 TEANT.CFG VT/ANSI configuration file, B-14 Telnet Terminal Session Manager, 3-5, 3-20 Telnet upline protocol, 3-5, 3-20 terminal emulation files, A-19 Terminal mode, VT220/320, 3-10, 3-22 Terminal screen, configuring 3270 and 5250, 3-5 VT/ANSI, 3-10 terminal type, VT or ANSI, selecting, 3-10, 3-22 terminology, defined, xi text size, configuring 3270 and 5250, 3-5, 3-20 VT/ANSI, 3-10, 3-22 token ring network, illustrated, 1-4 troubleshooting 3270 and 5250 TE, 6-3 to 6-7 host deactivated session, 6-5 Intermec support services, ix keypad not responding, 6-5

troubleshooting (continued) keypad type, configuring, 6-7 Restarting Terminal Emulation Please Wait, 6-6 status line messages, 2-8 TE Configuration menu, cannot access, 6-7 Unable to connect to controller, 6-6 Unable to establish connection to host, 6-6 Waiting for connection to controller, 6-6

#### **U**

UDP Plus files, application 3270, A-19 5250, A-19 VT/ANSI, A-19 network, illustrated, 1-5 TE Configuration menu, 3-4, 3-9 unsupported functions, 1-7 upline protocol configuring, 3270 and 5250, 3-5, 3-20 SNA, 3-5, 3-20 Telnet, 3-5, 3-20 user-defined key, VT/ANSI, 3-10, 3-23

#### **V**

vertical boundary, configuring the viewport 3270 and 5250, 3-6, 3-22 VT/ANSI, 3-12, 3-26 vertical jump, configuring the viewport 3270 and 5250, 3-6, 3-22 VT/ANSI, 3-12, 3-26 viewport cursor keys, using, 2-27 described, 2-26 Follow Cursor mode, configuring the boundaries, 3-6, 3-12, 3-21, 3-25 JANUS compatible, using, A-17 mode, configuring 3270 and 5250, 3-6 disabling viewport movement 3270 and 5250, 3-6 VT/ANSI, 3-12, 3-21, 3-25 VT/ANSI, 3-12, 3-21, 3-25 movement keys, list of, 2-27, 4-13, 5-10 paging keys, using, 2-28 3270 and 5250, 4-11 VT/ANSI, 5-5 using, 2-25 Viewport screen, configuring 3270 and 5250, 3-6 VT/ANSI, 3-12 VT/ANSI terminal emulation, 1-3 additional functions, list of, 5-10, A-14, A-15 auto-login control characters, 3-33

commands, list of, 5-3, A-11 configuration file, B-14 downloading application, 6-6 editing keys Auto-Login Restart, 5-3 Backspace, 5-3 End, 5-4 Find, 5-4 Home, 5-4 Insert Here, 5-4 keypad, finding on, 2-18 Next Screen, 5-4 Paging Keys, 5-5 Previous Screen, 5-6 Remove, 5-6 Select, 5-6 summary of commands, A-13 to A-15 files, A-19 keypad illustrated, 2-16 to 2-17, A-11 to A-12 key codes transmitted, list of, B-3 using, 2-15 parameters, configuring T2425, 3-8 T2455, 3-8 T2480 and T2485, 3-22 T2481 and T2486, 3-8 printing, 2-18 program function keys, list of, 5-7, A-15 starting, 1-6 TE Configuration menu accessing, 3-8 exiting, 3-13 terminal mode, configuring, 3-10, 3-22 unsupported functions, 1-7 using, 2-14 viewport JANUS compatible, A-17 scroll commands, 5-10 VT100 terminal, key codes transmitted, B-3, B-4, B-6

#### **W**

warm reset, 6-7 warranty information, ix